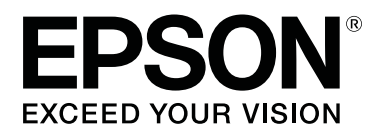

# SC-F6400 Series **SC-F6400H Series**

# **Пайдаланушы нұсқаулығы**

CMP0383-02 KK

#### **Авторлық құқықтар мен сауда белгілері**

### <span id="page-1-0"></span>**Авторлық құқықтар мен сауда белгілері**

Осы жарияланымның ешқандай бөлігін Seiko Epson Corporation-ның алдын-ала жазбаша рұқсатынсыз көбейтуге, ақпаратты алу жүйесінде сақтауға немесе қандай да бір пішінде немесе қандай да бір жолмен, электронды, механикалық, фотокөшірме, жазба ретінде не басқаша таратуға болмайды. Бұл құжаттағы ақпарат тек осы Epson принтерімен пайдалануға арналған. Epson компаниясы басқа принтерлерге осы ақпараттың пайдаланылуына қатысты жауап бермейді.

Seiko Epson Corporation компаниясы немесе оның филиалдары Seiko Epson Corporation компаниясымен техникалық қызмет көрсетілмеуі және нұсқаулары мұқият орындалмауы нәтижесінде (АҚШ-ты қоспағанда) жазатайым оқиға, өнімді дұрыс емес немесе теріс пайдалану, рұқсат етілмеген өзгерістер, жөндеулер нәтижесінде сатып алушы немесе үшінші тараптың кесірінен орын алған зақым, залал келтірілген өнімдер немесе шығындар үшін жауап бермейді.

Seiko Epson Corporation және оның еншілес кәсіпорындары қандай да бір опцияларды немесе Seiko Epson Corporation тарапынан түпнұсқадағы Epson өнімдері немесе Epson тарапынан құпталған өнімдер ретінде анықталған өнімдерден басқа тұтынушылық өнімдерді пайдаланудан болған зақымдарға немесе ақауларға жауап бермейді.

Seiko Epson Corporation компаниясы Epson компаниясы мақұлдаған өнімдер деп тағайындалмаған кез келген басқа қосылым кабельдерін пайдалану барысындағы электромагниттік әсер етудің нәтижесінде пайда болған кез келген зақым келтірілген өнім үшін жауап бермейді.

EPSON, EPSON EXCEED YOUR VISION, EXCEED YOUR VISION және олардың логотиптері Seiko Epson Corporation корпорациясының тіркелген сауда белгілері немесе белгілері болып табылады.

Microsoft® and Windows® are registered trademarks of Microsoft Corporation.

Mac and OS X are registered trademarks of Apple Inc.

Intel® is a registered trademark of Intel Corporation.

Adobe, Acrobat, Illustrator, and Reader are either registered trademarks or trademarks of Adobe in the United States and/or other countries.

YouTube® and the YouTube logo are registered trademarks or trademarks of YouTube, LLC.

Chrome is a trademark of Google LLC.

Firefox is a trademark of the Mozilla Foundation in the U.S. and other countries.

Жалпы ескертпе: осы құжатта пайдаланылған басқа өнім атаулары тек анықтамалық мақсатқа арналған және өздерінің сәйкес иелерінің сауда белгілері болуы мүмкін. Epson компаниясы сол таңбалардағы қандай да бір және барлық құқықтардан бас тартады.

© 2022 Seiko Epson Corporation. All rights reserved.

#### **Авторлық құқықтар мен сауда белгілері**

# <span id="page-2-0"></span>**Солтүстік Америка мен Латын Америка пайдаланушыларына арналған ескертпе**

МАҢЫЗДЫ: осы өнімді пайдалану алдына, онлайн Ескертпелер бөліміндегі қауіпсіздік нұсқауларын міндетті түрде оқыңыз.

#### **Мазмұны**

### **Мазмұны**

### **[Авторлық құқықтар мен сауда](#page-1-0) [белгілері](#page-1-0)**

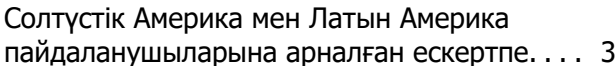

### **[Кіріспе](#page-5-0)**

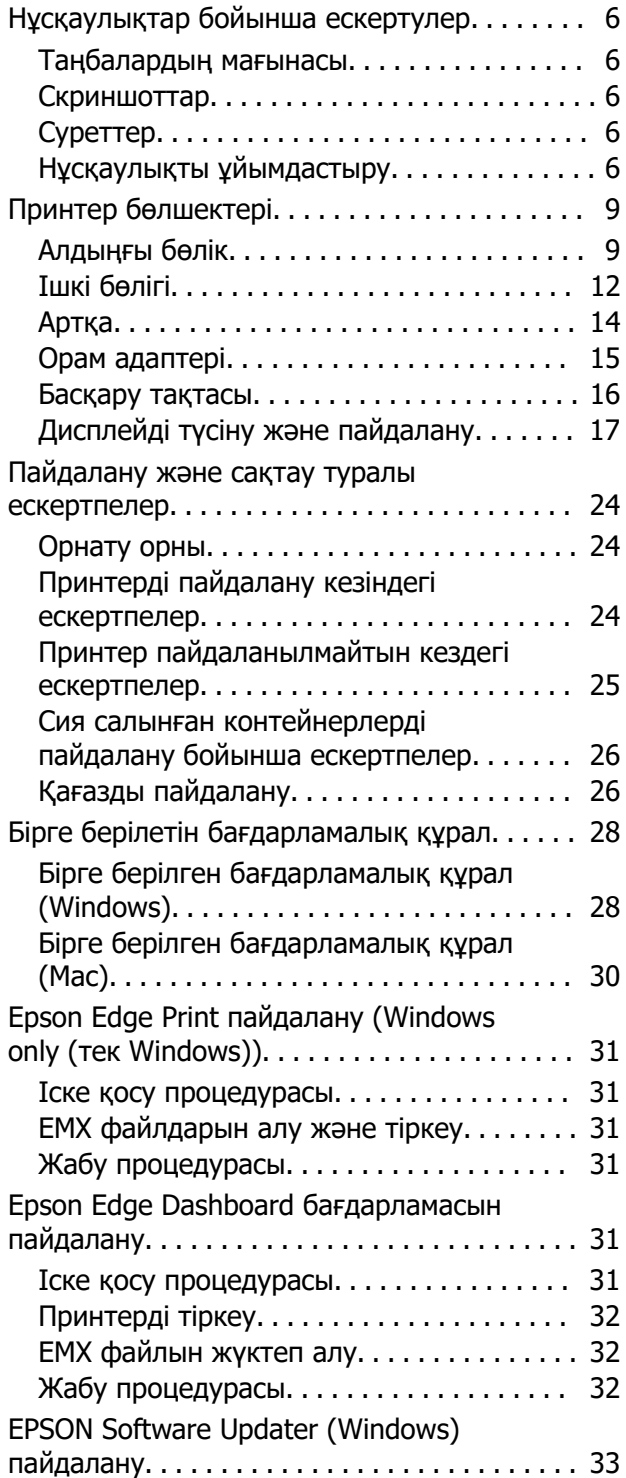

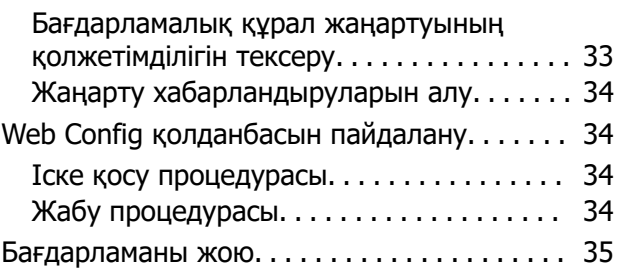

### **[Негізгі амалдар](#page-35-0)**

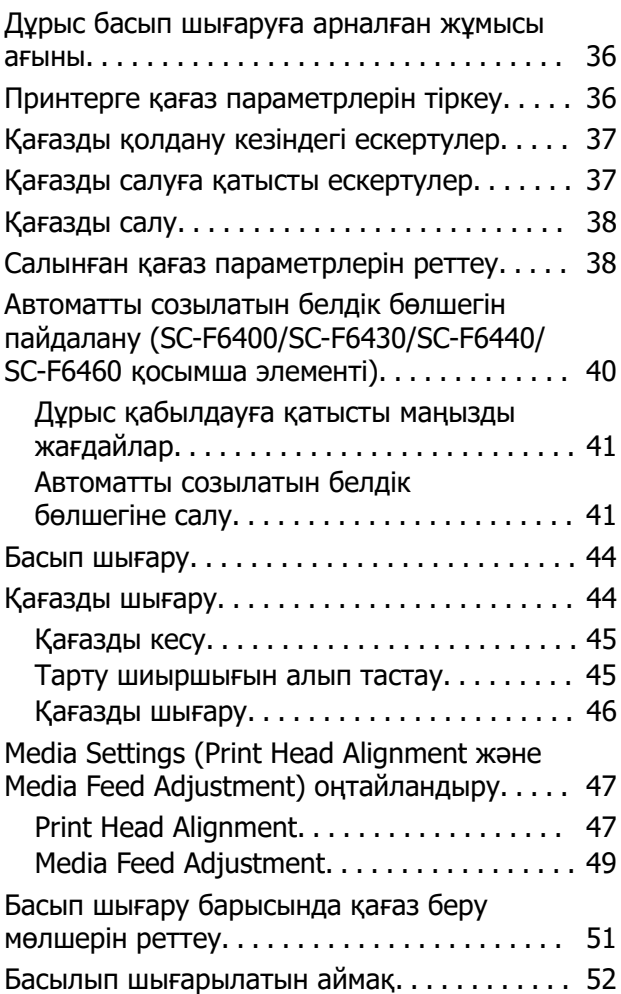

### **[Қызмет көрсету](#page-54-0)**

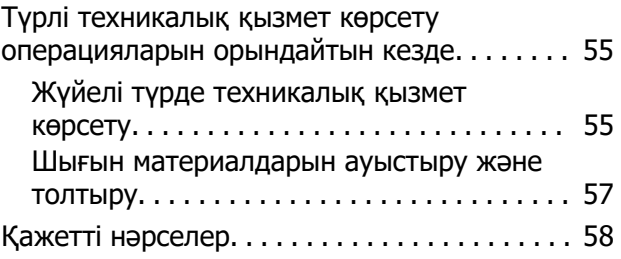

#### **Мазмұны**

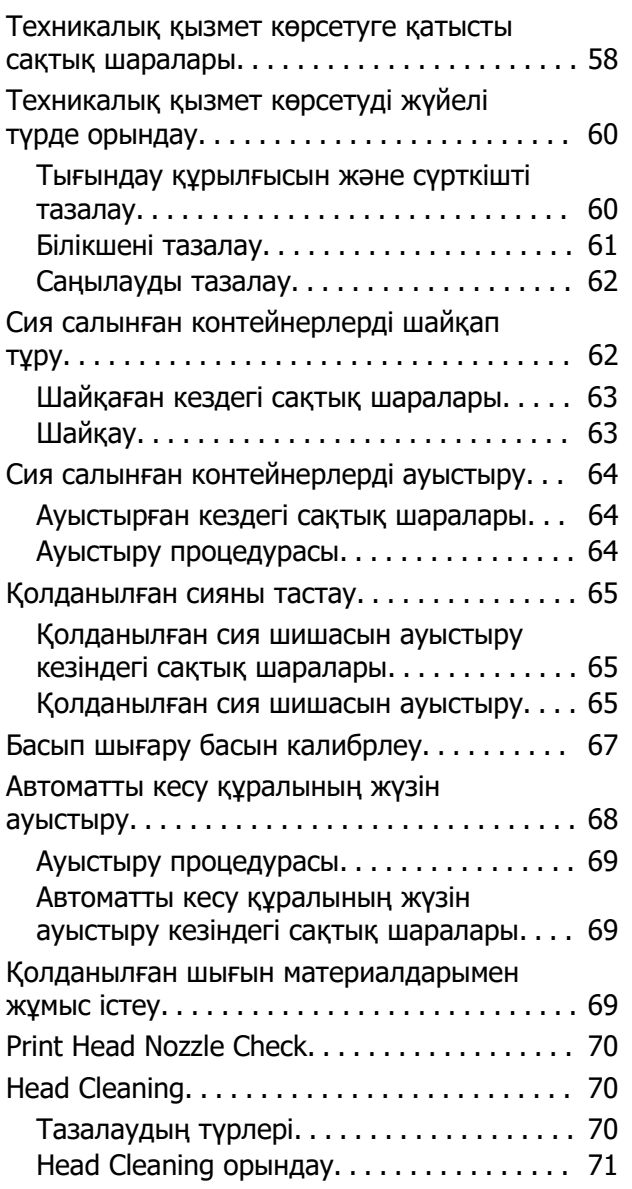

### **[Басқару тақтасы мәзірі](#page-71-0)**

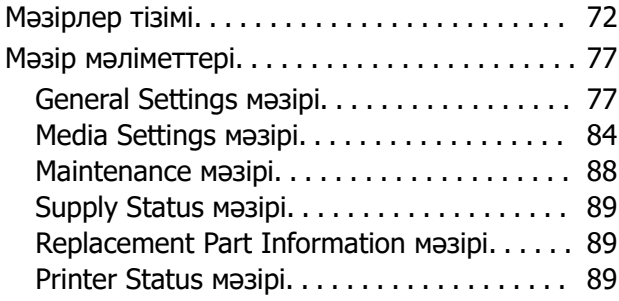

### **[Мәселелерді шешу](#page-89-0)**

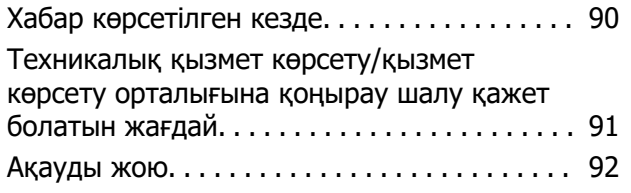

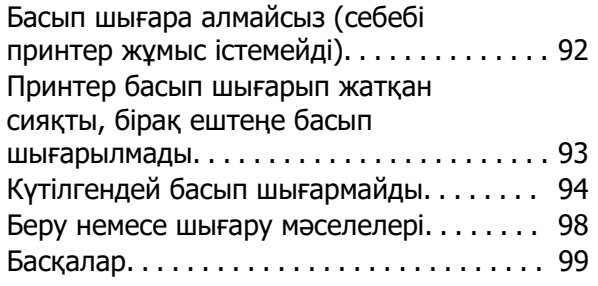

### **[Қосымша](#page-99-0)**

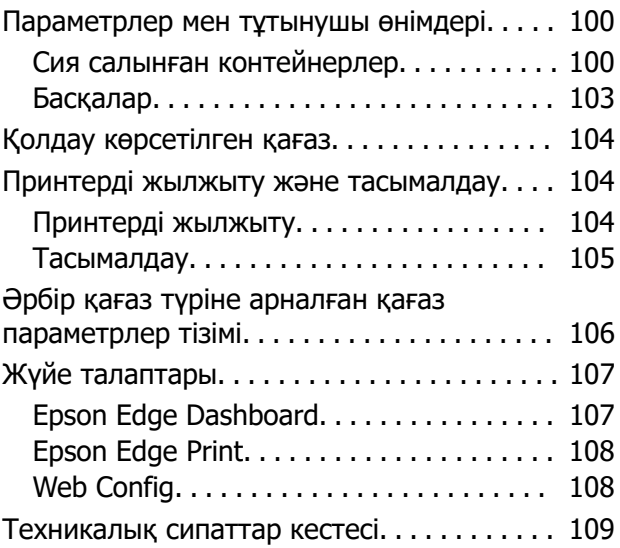

# <span id="page-5-0"></span>**Кіріспе**

# **Нұсқаулықтар бойынша ескертулер**

### **Таңбалардың мағынасы**

Тұтынушылар немесе үшінші тараптар жарақаттанбай, мүлік зақымданбау үшін осы нұсқаулықта қауіпті әрекеттер мен қолдануды ескертетін келесі таңбалар қолданылады. Осы нұсқаулықты оқымас бұрын осы таңбалардың мағынасын түсінгеніңізге көз жеткізіңіз.

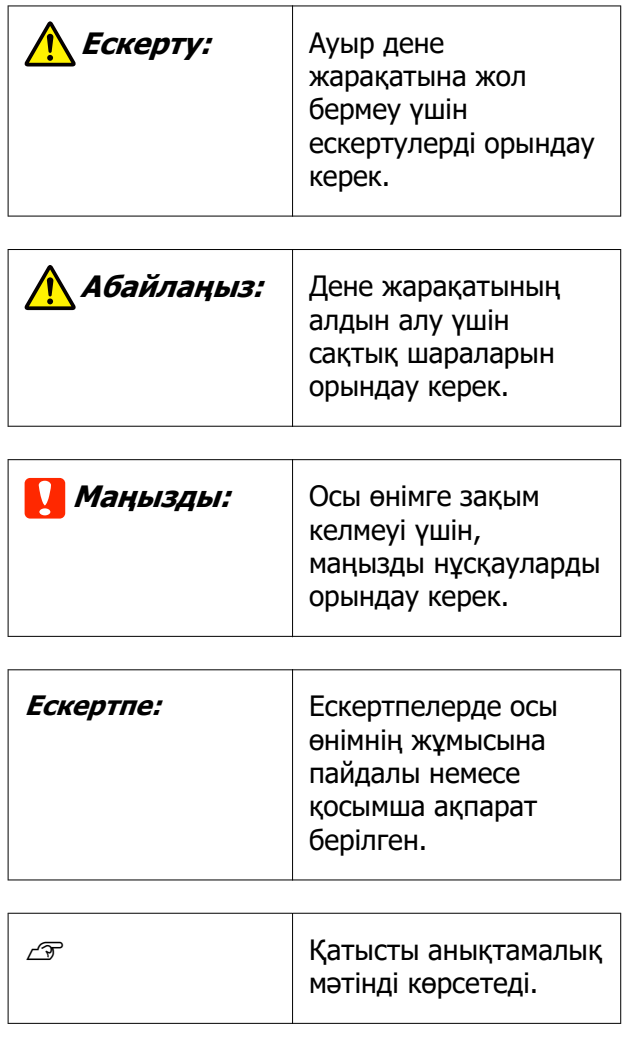

### **Скриншоттар**

Осы нұсқаулықтағы скриншоттар нақты экрандардан сәл өзгеше болуы мүмкін.

### **Суреттер**

Егер басқасы көрсетілмесе, осы нұсқаулықтағы суреттер SC-F6400H серияларына қатысты болады.

Суреттер пайдаланып жатқан модельден сәл өзгеше болуы мүмкін. Нұсқаулықты пайдаланғанда осыны ескеріңіз.

### **Нұсқаулықты ұйымдастыру**

#### **Солтүстік Америка**

Пайдаланушы нұсқаулықтарын көру үшін <https://epson.com/support> (АҚШ) немесе <https://epson.ca/support> (Канада) сілтемесіне өтіп, өнімді іздеңіз.

#### **Латын Америка**

Пайдаланушы нұсқаулықтарын көру үшін <https://latin.epson.com/support> (Кариб аралдары), <https://epson.com.br/suporte> (Бразилия) немесе [https://latin.epson.com/](https://latin.epson.com/soporte) [soporte](https://latin.epson.com/soporte) (басқа аймақтар) сілтемесіне өтіп, өнімді іздеңіз.

#### **Басқа аймақтар**

Өнімге арналған нұсқаулықтар төменде көрсетілгендей ретпен берілген.

Adobe Reader немесе Preview (Mac) бағдарламасы арқылы PDF нұсқаулықтарын көруге болады.

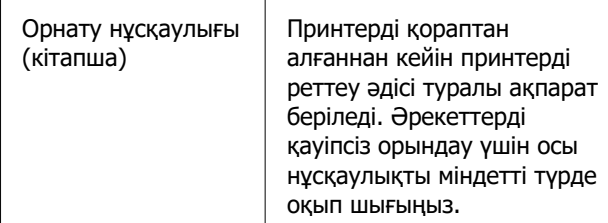

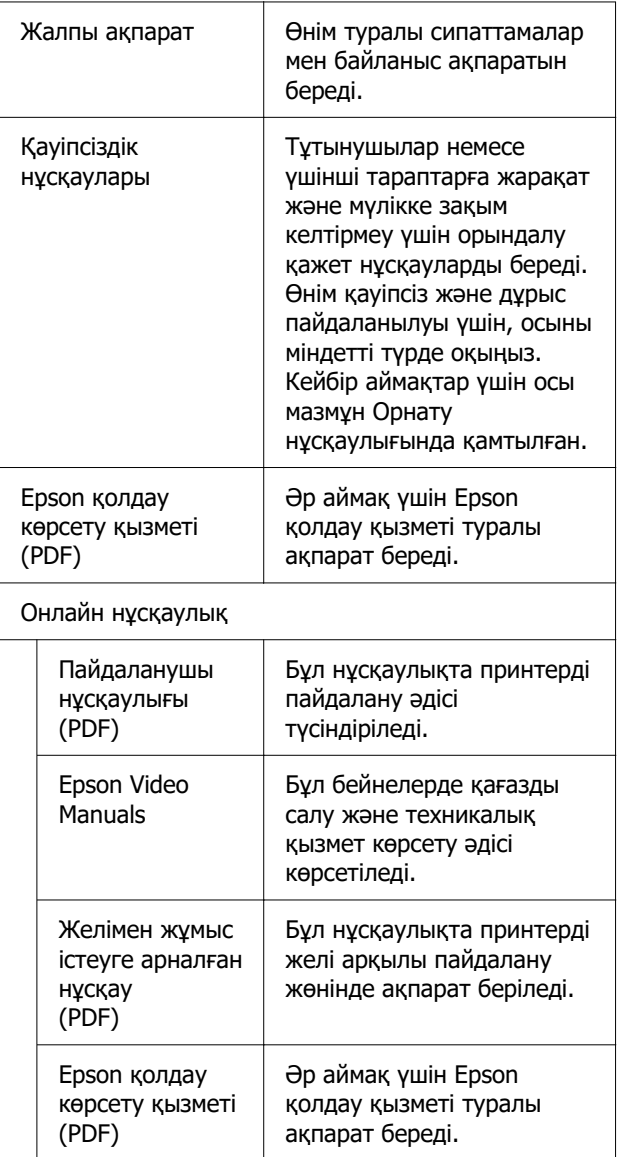

### **Бейне нұсқаулықтарды көру**

Видеонұсқаулықтар YouTube желісіне жүктеп салынған.

Онлайн нұсқаулық үстіңгі бетіндегі [Epson Video Manuals (видео)] түймесін басыңыз немесе нұсқаулықтарды көру үшін келесі көк мәтінді басыңыз.

#### [Epson Video Manuals](http://www.epson-biz.com/?prd=sc-f6400_sc-f6400h&inf=playlist)

Егер сіз бейне көріп отырғанда субтитрлер шықпаса, төмендегі суретте көрсетілген субтитрлер белгішесін басыңыз.

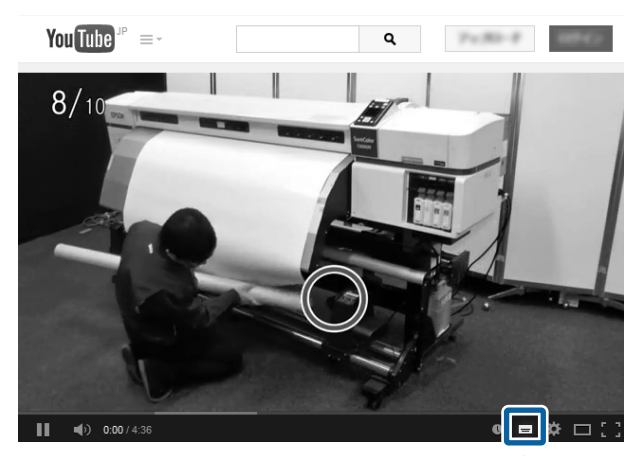

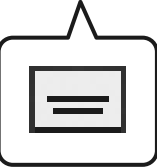

### **PDF нұсқаулықтарын көру**

Бұл бөлімде Adobe Acrobat Reader DC нұсқаулықты PDF Adobe Reader арқылы көрудің негізгі әрекеттерін түсіндіру мысалы ретінде қолданылады.

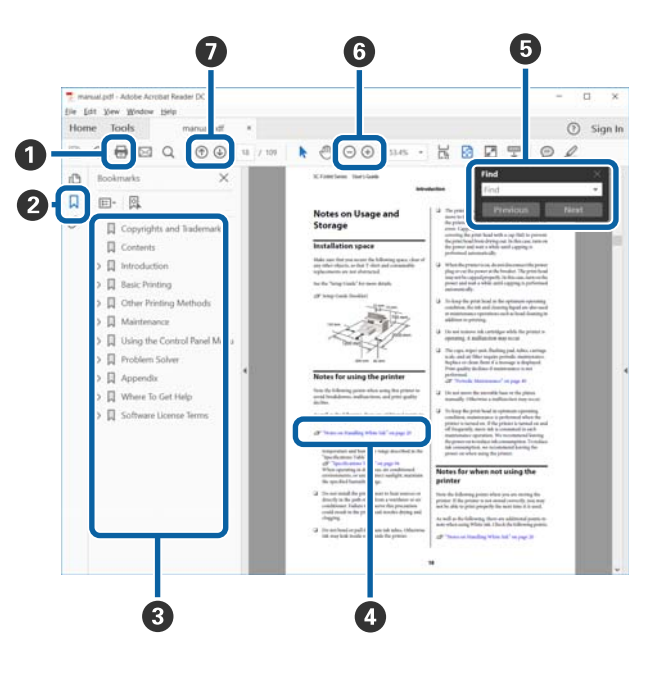

A PDF нұсқаулығын басып шығару үшін басыңыз.

- B Оны әр басқан кезде бетбелгілер жасырылады немесе көрсетіледі.
- C Қатысты бетті ашу үшін тақырыпты басыңыз.

Иерархияда төменгі тақырыптарды ашу үшін [+] түймесін басыңыз.

D Егер анықтама көк мәтінде болса, қатысты бетті ашу үшін көк мәтінді басыңыз.

Бастапқы бетке оралу үшін келесі әрекетті орындаңыз.

#### **Windows жүйесі үшін**

Alt пернесін басып тұрып,  $\leftarrow$  пернесін басыңыз.

#### **Mac жүйесі үшін**

command пернесін басып тұрып, пернесін басыңыз.

E Растау қажет элементтердің атаулары сияқты кілтсөздерді енгізуге және іздеуге болады.

#### **Windows жүйесі үшін**

Іздеу құралдар тақтасын ашу үшін PDF нұсқаулығындағы бетті басып, мәзірдегі **Find (Табу)** параметрін таңдаңыз.

#### **Mac жүйесі үшін**

**Edit (Өңдеу)** мәзіріндегі **Find (Табу)** пәрменін таңдап, іздеу құралдар тақтасын ашыңыз.

F Дисплейдегі дұрыс көрінбейтін кішкентай мәтінді ұлғайту үшін  $\oplus$  түймесін басыңыз. Өлшемді кішірейту үшін  $\ominus$  түймесін басыңыз. Ұлғайту мақсатында суреттің немесе скриншоттың бөлшегін көрсету үшін келесі әрекетті орындаңыз.

#### **Windows жүйесі үшін**

PDF нұсқаулығындағы бетті тінтуірдің оң жағымен басып, көрсетілетін мәзірдегі **Marquee Zoom (Белгіленгенді үлкейту)** параметрін таңдаңыз. Көрсеткі ұлғайтқыш әйнекке өзгереді, оны ұлғайту қажет орынның ауқымын көрсету үшін пайдалана аласыз.

#### **Mac жүйесі үшін**

Көрсеткіні ұлғайтқыш әйнекке өзгерту үшін **View (Көру)** мәзірін — **Zoom (Үлкейту)** — **Marquee Zoom (Белгіленгенді үлкейту)** мәзірін осы ретпен басыңыз. Ұлғайту керек орынның ауқымын көрсету үшін көрсеткішті ұлғайтқыш шыны ретінде пайдаланыңыз.

G Алдыңғы бетті немесе келесі бетті ашады.

# <span id="page-8-0"></span>**Принтер бөлшектері**

### **Алдыңғы бөлік**

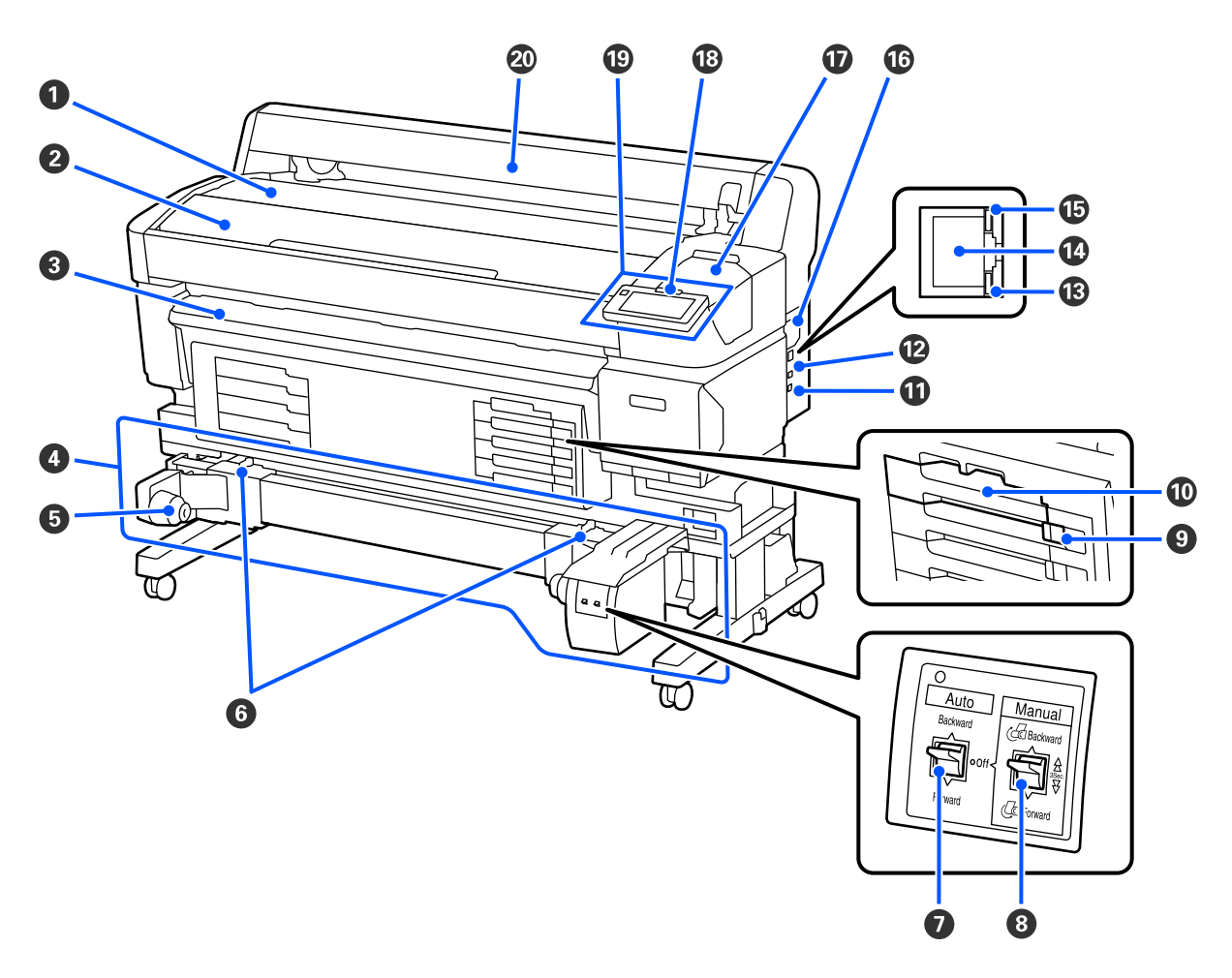

#### A **Орам тіреуіші**

Салу/шығару үшін орам адаптерін бекіту/алып тастау кезінде қағазды осы жерге орналастырыңыз.

#### B **Принтер Қақпағы**

Бұл қақпақты принтерді тазалағанда немесе кептелістерді кетіргенде ашыңыз.

#### C **Шығару бағыты**

Баспаның принтерден дұрыс шығуын бағыттап отырады.

#### D **Автоматты созылатын белдік бөлшегі (SC-F6400/SC-F6430/SC-F6440/SC-F6460 қосымша элементі)**

#### E **Орам өзегінің ұстағышы**

Осы ұстаушылардағы қағаз созғыш құрал үшін пайдаланылған валик негізін орналастырыңыз. Сол және оң жақтың екеуінде де бірдей бөліктер бар.

#### **6 Бекіту тетіктері**

Орам ұстағышының қалпын реттеу үшін құлыптан босатыңыз. Бұл құлыптар сол және оң жақ орам ұстағыштарда орналасқан.

#### G **Auto қосқышы**

Автоматты созу құралын таңдау үшін осы ажыратқышты пайдаланыңыз. Бұл Off етіп реттелген кезде, оралмайды.

#### $\odot$  **Manual коскышы**

Қолмен алу үшін осы қосқышты пайдаланыңыз. Бұл Auto қосқышы Off етіп реттелген кезде қолжетімді.

#### I **Құлыптау Қосқышы**

Сия салынған контейнер науасын тартып шығару үшін Құлыптау Қосқышы оңға сырғыту арқылы оның құлпын ашыңыз. Сия салынған контейнер науасы сия блогына қойғаннан кейін, оны Құлыптау Қосқышын солға сырғыту арқылы құлыптаңыз.

SC-F6400H серияларының да сол жағында Құлыптау Қосқышы бар.

#### J **Сия салынған контейнер науасы**

Жапсырмада көрсетілген түске арналған сия салынған контейнер енгізіңіз. Барлық сия салынған контейнер науаларын енгізіңіз.

Сонымен қатар SC-F6400H серияларының да сол жағында сия салынған контейнер науалары бар.

#### K **Option порты**

Автоматты созылатын белдік бөлшегіне арналған кабельді қосыңыз. Бірге берілген кабельді пайдаланыңыз.

#### L **USB порты**

USB кабелін қосады.

#### M **Дерек шамы**

Желі қосылымының күйін және принтер деректерді алып жатқанын көрсету үшін деректер шамы жанады немесе жыпылықтайды.

Қосулы : Қосылған.

Жыпылы : Деректерді алу. қтау

#### N **LAN порты**

LAN кабелін қосады.

#### O **Күй шамы**

Түс желінің байланыс жылдамдығын көрсетеді.

Қызыл : 100Base-TX

Жасыл : 1000Base-T

#### P **Саңылау**

Принтерге ауаны өткізеді. Саңылауды жауып тастамаңыз.

Айына бір рет немесе шаң байқалған кезде тазалау қажет.

Д ["Саңылауды тазалау" бетте 62](#page-61-0)

#### Q **Техникалық Қызмет Көрсету Қақпағы**

Тығындау құрылғысын немесе сүрткішті тазартқан кезде ашыңыз.

#### R **Сигналдық лампа**

Бұл шам қате шыққан алғанда жанады немесе жыпылықтайды.

Жану/ Жыпылы қтау : Қате шықты. Шамның жануы немесе жыпылықтауы қате түріне байланысты әртүрлі болады. Басқару тақтасында қатенің сипаттамасы көрсетіледі.

Өшірулі : Қателер жоқ.

#### S **Басқару Тақтасы**

Д ["Басқару тақтасы" бетте 16](#page-15-0)

#### T **Тасымалдағыш қақпағы**

Қағазды қорғайтын қақпақ. Қағазды салуды немесе алуды қоспағанда, принтерді пайдаланғанда оны жабу керек.

<span id="page-11-0"></span>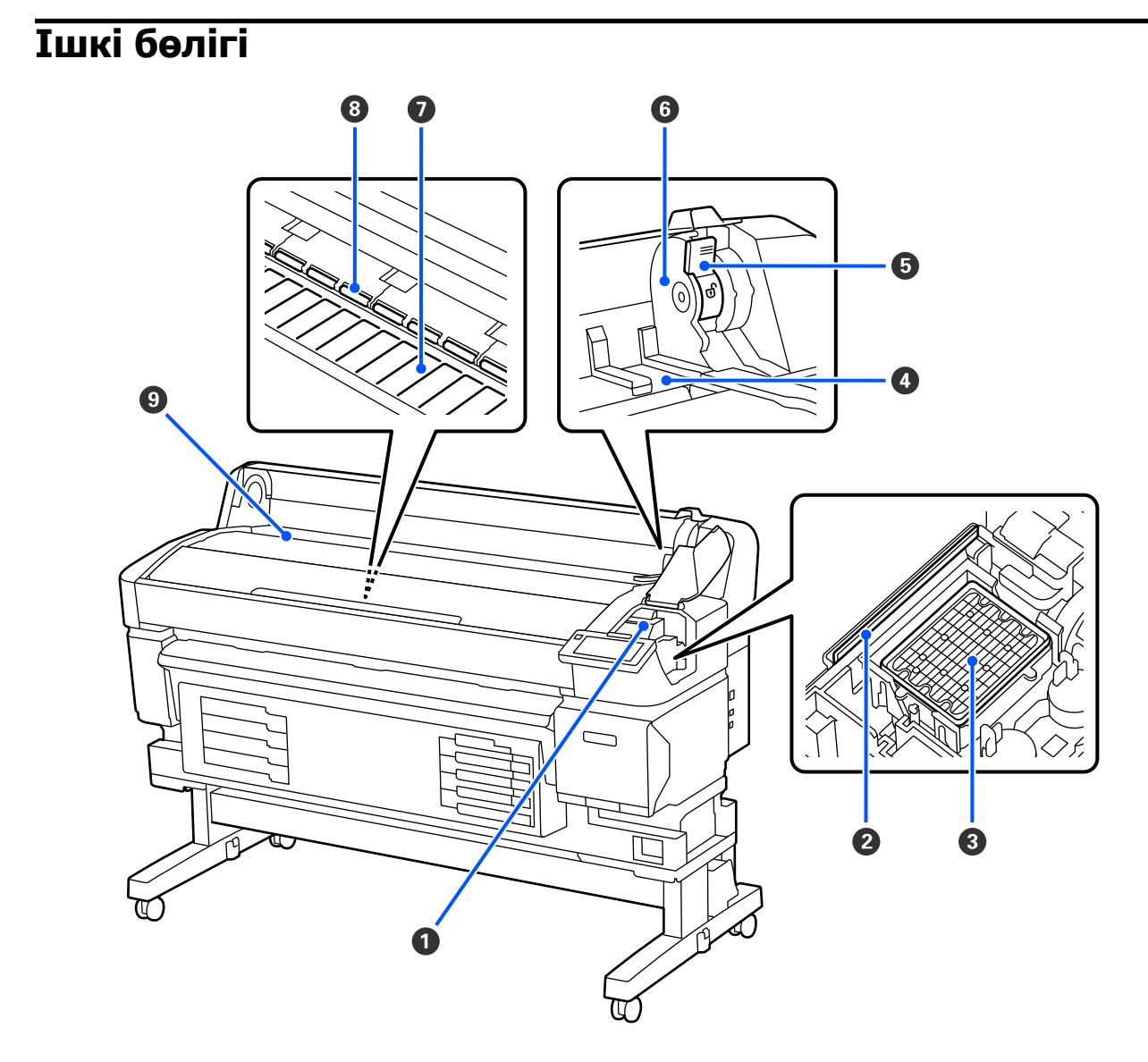

#### A **Басып шығару механизмі**

Басып шығару механизмі сия сәуле тарату кезінде солға және оңға жылжу арқылы басып шығарады. Басып шығару нәтижесі лас болса, тазалаңыз.

Д ["Егер сия тамшылары пайда болса" бетте 94](#page-93-0)

Д ["Көлденең сызықтар шыққан немесе түстер дұрыс емес болған кезде" бетте 94](#page-93-0)

#### B **Сүрткіш**

Сүрткіш басып шығару механизмінің саңылауларынан сияны кетіреді.

Айына кем дегенде бір рет тазалау қажет.

Д ["Тығындау құрылғысын және сүрткішті тазалау" бетте 60](#page-59-0)

#### C **Тығындау құрылғысы**

Бұл қақпақтар басып шығару кезінен басқа уақытта құрғаудың алдын алу үшін басып шығару механизмінің саңылауларын жабады. Айына кем дегенде бір рет тазалау қажет.

Д ["Тығындау құрылғысын және сүрткішті тазалау" бетте 60](#page-59-0)

#### D **Орам адаптері бағыттағышы**

Қағазды бекітуге арналған бағыттағыштар. Адаптер ұстағышына бекіту үшін орамды осы бағыттағыштар бойымен жылжытыңыз.

Д ["Қағазды салу" бетте 38](#page-37-0)

#### E **Орамның бекіту тетігі**

Орамды адаптер ұстағышына бекіткеннен кейін қағазды орнында құлыптайтын тұтқа.

#### **6 Адаптер ұстағышы**

Қағазды бекіткеннен кейін осы ұстағышқа орам адаптері қойылады.

#### G **Білікше**

Бұл бөлік басып шығару үшін қағазды сорады. Айына кем дегенде бір рет тазалау қажет.

 $C$  ["Білікшені тазалау" бетте 61](#page-60-0)

#### $\odot$  Роликтер

Басып шығару барысында бұл роликтер қағазды басып тұрады.

#### **• Кіріс ұяшық**

Қағазбен басып шығарғанда қолданылатын кіріс ұяшық.

<span id="page-13-0"></span>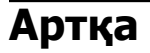

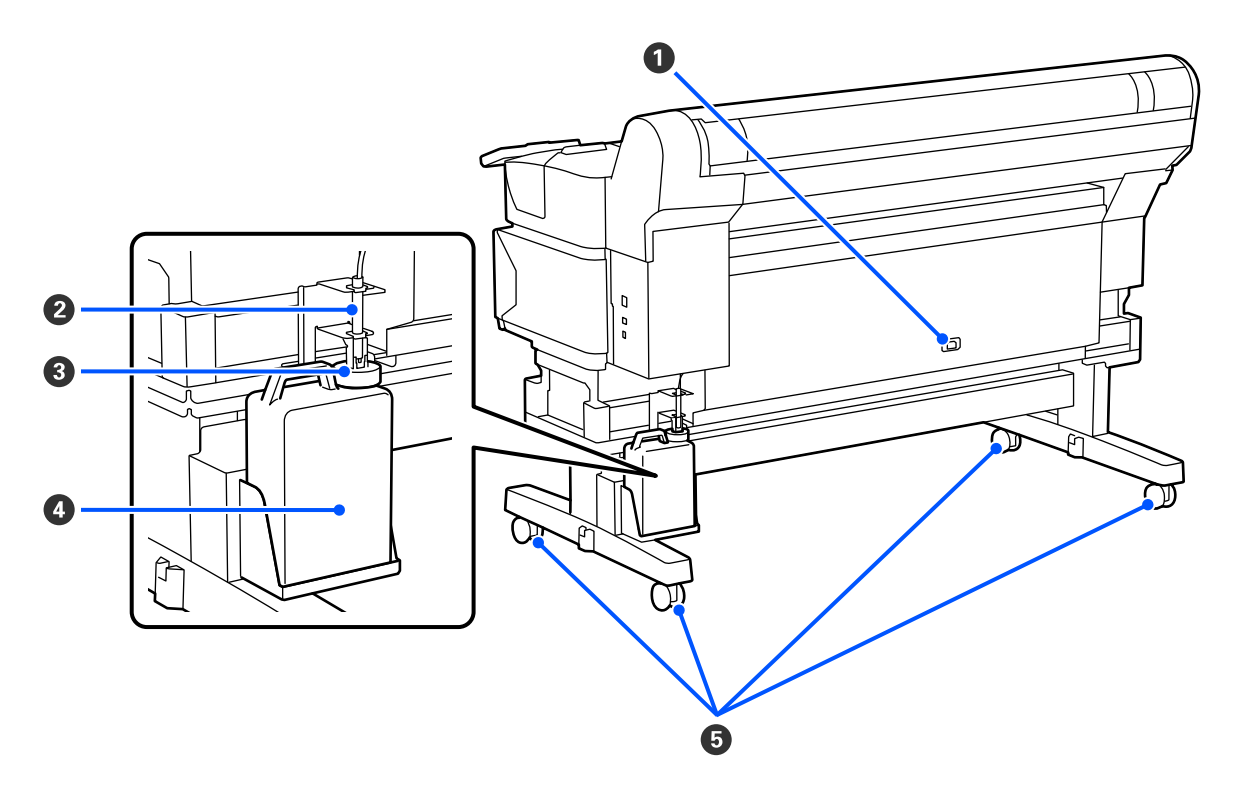

#### **• Айнымалы ток кірісі**

Ұсынылған қуат кабелін осы жерге жалғаңыз.

#### $\odot$  **Пайдаланылған сия түтігі**

Қалдық сия осы түтіктен шығарылады. Принтерді пайдаланып жатқанда түтіктің шеті Қолданылған сия шишасы ішінде екенін тексеріңіз.

#### **© Стопор**

Стопор қалдық сия шығарылған кезде шашырауды болдырмайды.

Қолданылған сия шишасын ауыстырғаннан басқа жағдайларда қолданылған сия шишасының аузын стопорға жақын орналастырыңыз.

#### D **Қолданылған сия шишасы**

Қолданылған сия осы бөтелкеде жиналады.

Деңгей сызыққа жеткенде жаңа Қолданылған сия шишасымен ауыстырыңыз.

#### E **Доңғалақшалар**

Әр аяғында екі доңғалақ бар. Орнату аяқталғаннан кейін принтер пайдаланылу кезінде Доңғалақшалар құлыптанған күйде сақталуы керек.

### <span id="page-14-0"></span>**Орам адаптері**

Қағазды принтерге салғанда бірге берілген орам адаптерін пайдаланыңыз.

Д ["Қағазды салу" бетте 38](#page-37-0)

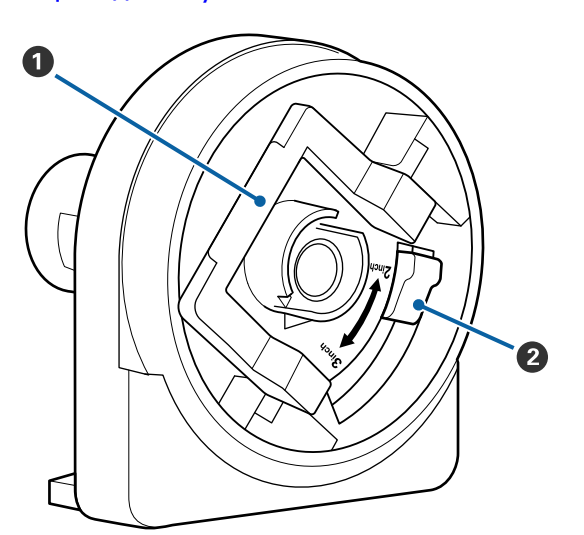

#### A **Адаптерді бекіту тетігі**

Құлпын ашу үшін көтеріңіз, құлыптау үшін төмендетіңіз. Қағазға бекіткен кезде тұтқаны құлыптан босатып, бекіткен соң құлыптаңыз.

#### $Q$  **Өлшем тетігі**

Қағаз үшін орам өзегінің өлшеміне сай орналастырыңыз.

### <span id="page-15-0"></span>**Басқару тақтасы**

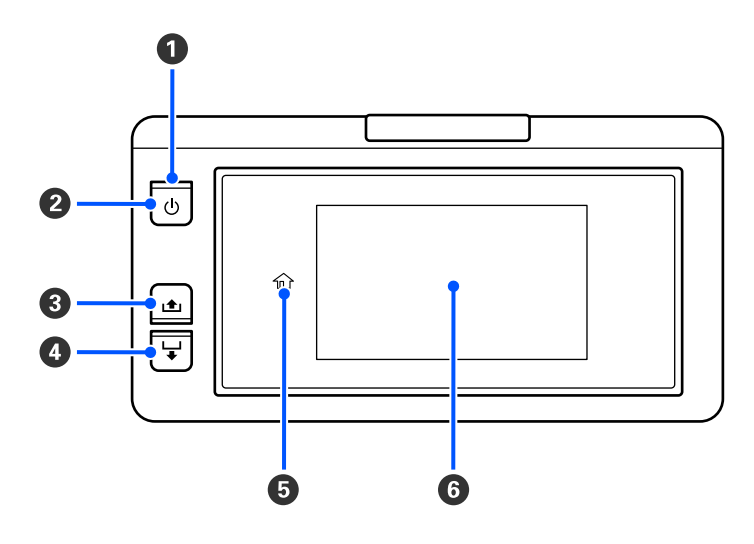

#### A P **Шам (қуат жарығы)**

Принтердің жұмыс күйі жанып тұрған немесе жыпылықтайтын шам арқылы көрсетіледі.

Қосулы : Қуат қосулы.

Жыпылықта : Принтер жұмыс істеп тұр, мысалы, деректер қабылданып жатыр, өшірілуде у немесе Head Cleaning тазалануда.

Өшірулі : Қуат өшірулі.

#### **<sup>2</sup>**  $\circ$  **Түйме (қуат түймесі)**

Қуатты қосады өшіреді.

#### C **[ ] түймесі (айналдыру түймесі)**

Түймені басып тұрып, қағазды айналдыруға болады.

#### D **[ ] түймесі (беру түймесі)**

Түймені басып тұрып, қағазды беруге болады.

#### **9** (  $\hat{m}$  Home)

Мәзір әрекеттері және т.б. ( жанып тұрғанда) кезде, басты бетке оралу үшін басыңыз.

(Home) пайдалану мүмкін болмаған кезде жанбайды.

#### **© Экран**

Принтер күйін, мәзірлерді, қате хабарларды т.б. көрсетеді.  $\mathscr{D}$  ["Дисплейді түсіну және](#page-16-0) [пайдалану" бетте 17](#page-16-0)

### <span id="page-16-0"></span>**Дисплейді түсіну және пайдалану**

### **Дисплейді түсіндіру**

Бұл бөлімде Негізгі экранды көру әдісі сипатталған.

Негізгі экранның келесі екі форматы бар және  $\overline{B}$  басу арқылы олардың арасында ауысуға болады.

#### **Негізгі экран (күй дисплейі)**

Принтердің қазіргі күйін тексеруге болады.

#### **Негізгі экран (басып шығару кезінде реттеу)**

Негізгі реттеу мәндерін жылдам өзгертуге болады. Басып шығару кезінде де реттеулер жасауға болады.

#### **Негізгі экран (күй дисплейі)**

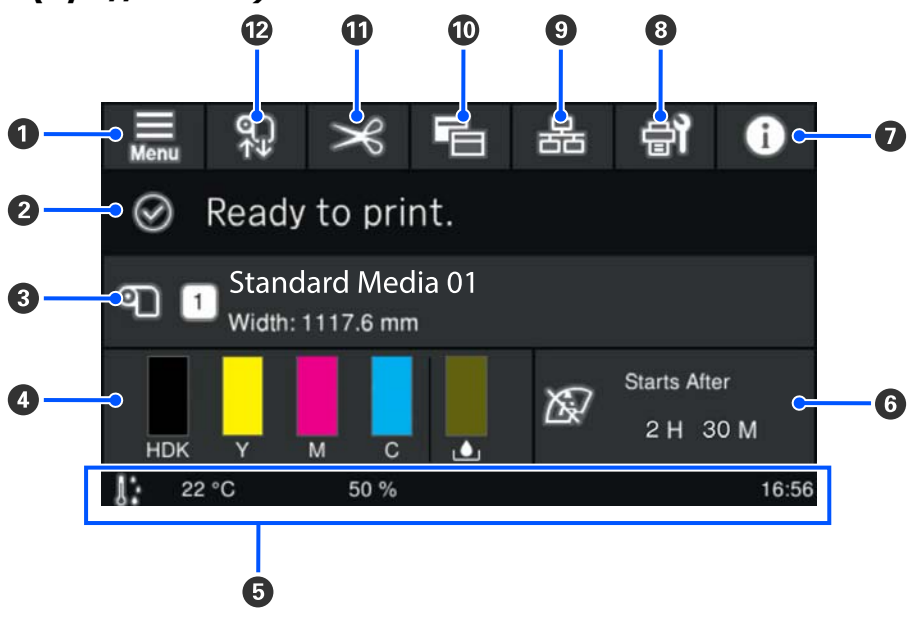

#### A **(мәзір)**

Параметрлер мәзірі көрсетіледі.

Д ["Басқару тақтасы мәзірі" бетте 72](#page-71-0)

#### B **Күй дисплейі аймағы**

Принтер күйін және ескерту хабарларын көрсетеді. Бұл аймақта тек ең соңғы хабарландырулар көрсетілген.  $\bullet$  түймесін басу арқылы барлық ескерту хабарландыруларын тексеруге болады.

Басып шығару тапсырмасы алынған кезде көрсетілген мазмұн төменде берілгендей өзгереді. Төменде әр дисплейдің түсіндірмесі берілген.

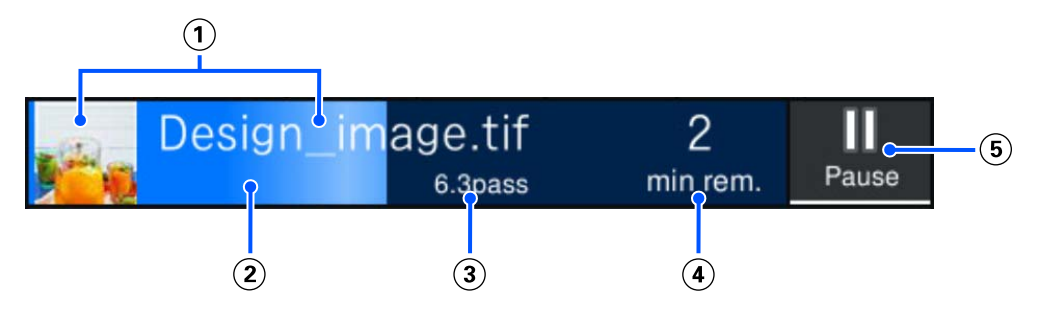

- $\sigma$  Басып шығарылатын кескіннің алдын ала көрінісі мен файл атауының көрсетіледі.
- Басып шығару барысы көрсетілетін прогресс жолағы көрсетіледі.
- $\odot$  Қағаз үшін Printed Length, қағаз үшін Remaining Print Length, Time until media replacement немесе Pass Mode көрсетеді.

Басып шығару кезінде дисплей аймағын бассаңыз, үшін дисплей мәліметтерін реттеу терезесі көрсетіледі. Көрсету қажет бір элементті таңдаңыз.

Time until media replacement қалған уақытты көрсетеді.

- Басып шығару аяқталғанға дейінгі уақыт көрсетіледі.
- Бұл Кідірту (Тоқтата тұру) түймесі.

#### C **Қағаз ақпараты**

Қазір таңдалған тіркелген қағаздың атауы мен санын, сонымен қатар қазір жүктелген қағаздың енін көрсетеді. **Remaining Amount Management** параметрі **On** күйіне қойылған кезде, жүктелген қағаздың қалған көлемі көрсетіледі. Бұл аумақты бассаңыз, әртүрлі тіркелген қағаз санын өзгертуге немесе ағымдағы уақытта таңдалған қағаз нөмірінің параметрлерін өзгертуге болатын параметрлер мәзіріндегі **Media Settings** көрсетіледі.

#### D **Шығын материалдарының күйі**

Сия салынған контейнер сияқты шығын материалдарының күйін және шамамен қалған мөлшерін көрсетеді. Осы аймақты бассаңыз, әр шығын материалының қалған мөлшері мен бөлшек нөмірі туралы мәліметттерді тексере аласыз.

Төменде әр дисплейдің түсіндірмесі берілген.

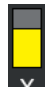

#### **Сия салынған контейнер күйі**

- Шамамен қалған сияның мөлшерін көрсетеді. Қалған сия азайғанда, жолақ төмендейді. Жолақтың астындағы әріптер — түстердің қысқартылған атаулары. Қысқартулардың сипаттамасы мен сия түстері төменде көрсетілген. Көрсетілетін түстер қолданып жатқан принтеріңіз бен сияңызға қарай әртүрлі болады.
- HDK : High Density Black (Тығыздығы жоғары қара)
- Y : Yellow (Сары)
- M : Magenta (Алқызыл)
- C : Cyan (Көкшіл)
- LM : Light Magenta (Ашық қызыл)
- LC : Light Cyan (Ашық көк)
- OR : Orange (Жалқын)
- V : Violet (Күлгін)
- FY : Fluorescent Yellow
- FP : Fluorescent Pink

Сия салынған контейнер күйіне байланысты жолақтың дисплейі төмендегідей өзгереді.

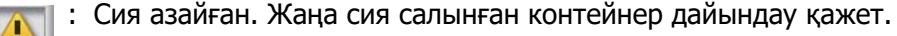

- 
- : Сия таусылды. Ескі сия салынған контейнер жаңасына ауыстырыңыз.

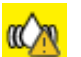

: Сия салынған контейнер араластыру уақыты келді. Сия салынған контейнер науасы тартып шығарып, оны шайқаңыз.

#### **Қолданылған сия шишасы күйі**

Қолданылған сия шишасы бөлімінде қолжетімді орынның ықтимал мөлшерін көрсетеді. Қалған орын азайғандықтан, жолақ төмендейді.

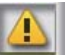

: Қолданылған сия шишасы толуға жақын. Жаңа қолданылған сия шишасын дайындаңыз.

#### E **Қоршаған орта температурасы, ылғалдылығы және уақыт**

Ағымдағы температура, ылғалдылық пен уақытты көрсетеді. Принтерді тиісті орта жағдайында пайдаланбасаңыз, дұрыс басып шығарылмауы мүмкін.

#### **© Техникалык кызмет көрсету немесе Periodic Cleaning туралы ескерту**

Қалған басып шығару ұзақтығын, басып шығару беті есептегішін немесе техникалық қызмет көрсетуге Periodic Cleaning дейінгі басып шығару ұзақтығын көрсетеді.

Қажет болса, Head Cleaning үшін осы аумақты басуға болады.

Оған қоса, принтер қайта қосылғанда көрсетілетін хабарландыруға қарамастан, техникалық тазалау орындалуы мүмкін.

#### G **(Printer Status)**

Ескерту хабарландыруы пайда болса, с<sup>о</sup> сияқты <u>са</u> белгішесі оң жақта көрсетіледі. Ескерту хабарламаларының тізімін көрсету үшін осы аймақты басқан кезде көрсетілетін экрандағы **Message List** басыңыз. Тізімде басу арқылы толық ақпаратты және өңдеу процедурасын тексеруге болады. Шара қолданылған кезде, соған қатысты элементтер тізімінен жойылады.

#### H **(Maintenance)**

Осы терезеде Maintenance мәзірі шығады, онда басып шығару механизміне техникалық қызмет көрсету және шығын материалдарын ауыстыру сияқты жұмыстарды орындауға болады.

#### I **/ (Қосылым күйін ауыстыру)**

Төмендегі белгішелер компьютер мен принтер арасындағы қосылым күйін көрсетеді:

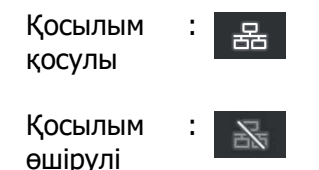

Осы аймақты әрбір басқан кезде қосылым қосылады немесе өшеді.

Мысалы, басып шығару механизмінің айналасын тазалағаннан кейін, саңылау тексеру үлгісін басып шығару немесе Head Cleaning секілді техникалық қызмет көрсетпес бұрын тапсырмалар алуды болдырмау үшін қосылымды өшіру арқылы жұмысты тиімдірек аяқтай аласыз.

Принтердің жұмыс күйіне байланысты ауыстыру мүмкін болмайтынын ескеріңіз. Мұндай жағдайда, белгіше сұр болып тұрады, бұл функция өшірулі екенін білдіреді.

#### J **(Экрандарды ауыстыру)**

Осы аймақ әр басылған кезде Негізгі экран (күй дисплейі) мен Негізгі экран (басып шығару кезінде реттеу) арасында ауысыңыз.

#### $\mathbf{w} \geq \mathbf{K}$  (Kecy)

Ендірілген кескіш арқылы қағазды қолмен кесу үшін басыңыз.

Д ["Қағазды кесу" бетте 45](#page-44-0)

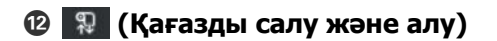

Қағазды салу немесе алу кезінде басыңыз.

- Д ["Қағазды салу" бетте 38](#page-37-0)
- Д ["Қағазды шығару" бетте 46](#page-45-0)

#### **Негізгі экран (басып шығару кезінде реттеу)**

Бұл бөлімде басты экраннан (күй дисплейі) өзгеше бөліктер ғана сипатталған. Тіпті басып шығару кезінде әр реттеудің мәнін өзгертуге болады. Реттеулердің нәтижелері ағымдағы таңдалған Media Settings тіркеледі.

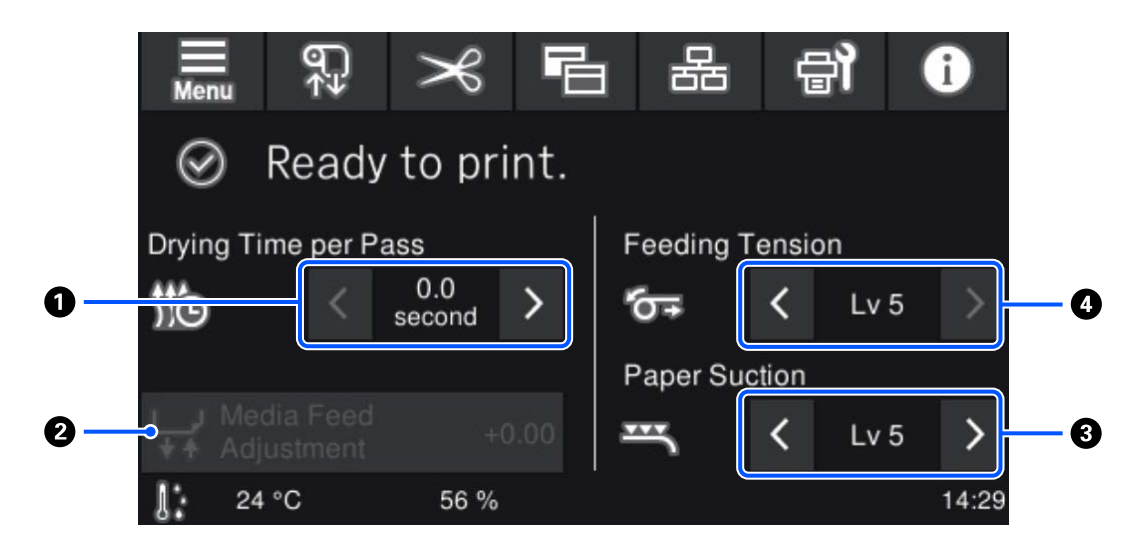

#### A **Drying Time per Pass параметрін реттеу**

Ағымда таңдалған тіркелген қағаз санына таңдалған Pass Mode үшін **Drying Time per Pass** параметрін көрсетеді. Мәнді өзгерту үшін келесіні басыңыз:

: Көрсету уақытын азайту

: Көрсету уақытын арттыру

#### **<sup>2</sup>** Media Feed Adjustment

Басып шығару кезінде пайда болатын жолақты туралау үшін осы аймақты басып, қағазды беруді туралаңыз.

Егер беру көлемі тым аз болса, қара жолақтар (қара жолдар) шығады, беру көлемін үлкенірек етіп реттеңіз (+).

Егер керісінше беру көлемі тым үлкен болса, ақ жолақтар (боз жолдар) шығады, беру көлемін азырақ етіп реттеңіз (-). Мән түзетілген беру көлемін пайыз түрінде немесе оң (+) не теріс (-) мән түрінде көрсетеді.

#### C **Paper Suction реттеу**

Қағаздағы білікше арқылы сору күшін орнатыңыз. Мән неғұрлым жоғары болса, соғұрлым қаттырақ сорылады.

Көп жағдайда әр қағаз түріне орнатылған мәндерді сол күйінде қолданыңыз. Егер қағаз білікшеде ирек болса, орнатылған мәнді азайтыңыз.

Нашар жеткізілген жіңішке не жұмсақ қағаз пайдаланылған басып шығару нәтижесінде бұлдырлау не шеттен тыс болған кезде орнатылған мәнді азайтыңыз.

**БУД атүймелерін бассаңыз, мәндерді өзгертуге мүмкіндік береді.** 

#### D **Feeding Tension реттеу**

Басып шығару кезінде бүгілістер пайда болса, созылуын көбейтіңіз. Мән неғұрлым жоғары болса, соғұрлым қаттырақ тартылады.

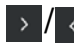

 $\rightarrow$  /  $\rightarrow$  түймелерін бассаңыз, мәндерді өзгертуге мүмкіндік береді.

#### **Жұмыс процедурасы**

Басты экрандағы қара фон аймағын бассаңыз да, ештеңе өзгермейді. Жұмыс аймағындағы сұр бөлікті басқан кезде, экран не мән өзгереді.

Принтердің жұмыс күйіне байланысты экранның жоғары жағында көрсетілген барлық түймелердің функциясы орындалмауы мүмкін. Функция қолжетімді болмаса, белгіше сұр түсте беріледі және түйме жұмыс істемейді.

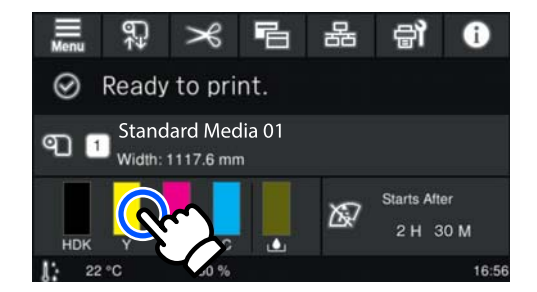

Жұмыс аймақтары басылғанда операцияларды орындайды. Алайда айналдыру жолағы төмендегідей көрсетілгенде, экранда саусақты жоғары және төмен жылжыту (сырғыту) арқылы экранды айналдыруға болады. Сондай-ақ, айналдыру жолағындағы жоғары және төмен белгішелерді басу арқылы айналдыруға болады.

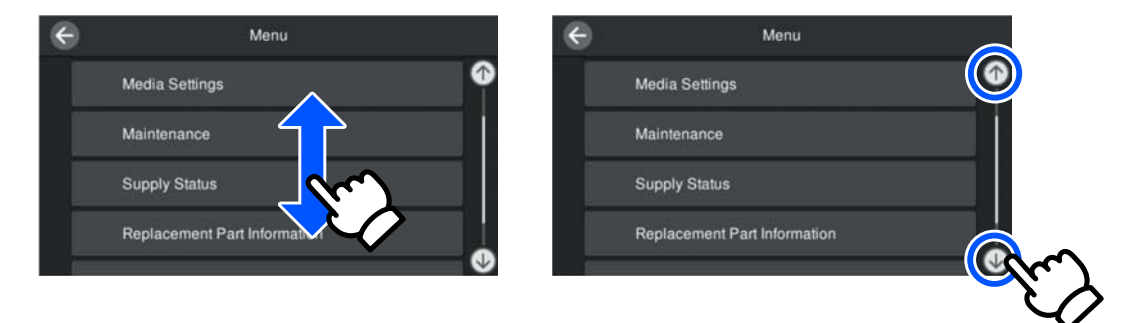

Келесі **How To...** түймесі хабарлар терезесінде және басқа терезелерде көрсетілсе, жұмыс процедурасына арналған нұсқаулықты көру үшін осы түймені баса аласыз.

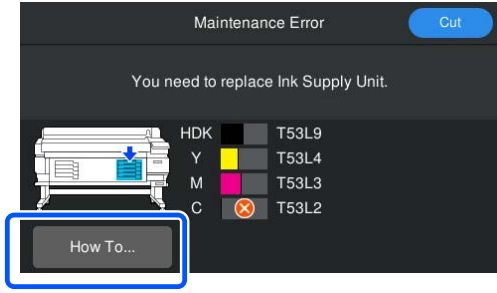

# <span id="page-23-0"></span>**Пайдалану және сақтау туралы ескертпелер**

### **Орнату орны**

#### **Солтүстік Америка мен Латын Америка пайдаланушылары:**

Өнімді орнату бойынша дилеріңізге хабарласыңыз. Өнімді уәкілетті дилер орнатуы қажет. Рұқсат етілмеген орнатудан болған өнімнің зақымдануына Epson кепілдігі қолданылмайды.

#### **Басқа аймақтар:**

Келесі орын қауіпсіз екендігін тексеріңіз, қағаз шығару және шығын материалдарын ауыстыру қиынға соқпауы үшін басқа кез келген нысанды алып тастаңыз.

Параметрдің сыртқы өлшемдері үшін «Сипаттамалар кестесі» бөлімін қараңыз.

#### U ["Техникалық сипаттар кестесі" бетте 109](#page-108-0)

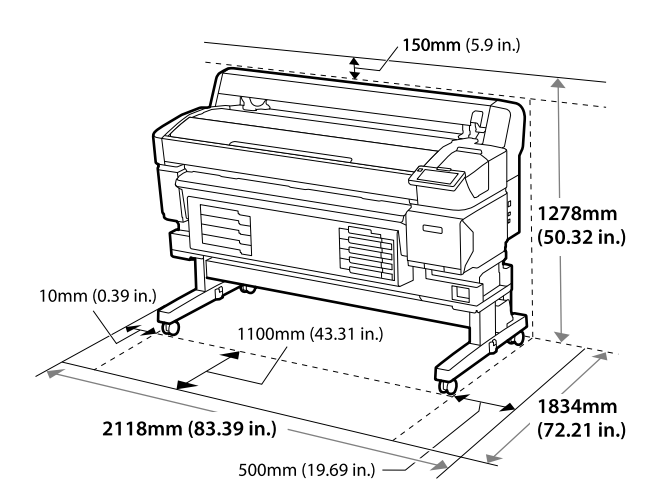

### **Принтерді пайдалану кезіндегі ескертпелер**

Үзілістерді, бұрыс жұмыс істеу және басып шығару сапасының төмендеуін болдырмау үшін осы принтерді пайдалану кезінде келесілерді ескеріңіз.

❏ Принтерді пайдалану кезінде «Сипаттамалар кестесі» бөлімінде сипатталған жұмыс істеу температурасын және ылғалдылық ауқымын сақтаңыз. Д ["Техникалық сипаттар кестесі"](#page-108-0) [бетте 109](#page-108-0)

Дегенмен температура мен ылғалдылық қағаздың емес, принтердің шегінде болса, қажетті нәтижелер мұрағатталмауы мүмкіндігін ескеріңіз. Жұмыс істеу шарттары қағазға сәйкестігін тексеріңіз. Қосымша ақпарат алу үшін қағазбен берілген құжаттаманы қараңыз. Сондай-ақ, құрғақ орындарда жұмыс істеу кезінде салқындатқышы бар немесе тікелей күн сәулесі түсетін ортада дұрыс ылғалдылық деңгейін орнатыңыз.

- ❏ Жұмыс орнының таза болуын тексеріңіз. Принтердің ішіне шаң немесе талшықтар кірсе, принтер бұзылып, басып шығару механизмінің саңылаулары бітеліп қалуы немесе қағаз беру сапасының төмендеуіне әкелуі мүмкін.
- ❏ Принтерді тікелей ысыту көзі бар немесе желдеткіш пен салқындатқыштардан тікелей жел үрлейтін орындарда пайдаланбаңыз. Басып шығару механизмі құрылғысының саңылаулары құрғап, тығылып қалуы мүмкін.
- ❏ Принтерді жеткілікті түрде желдетілетін орында пайдаланыңыз.
- ❏ Қателер орын алса және принтер алдымен қатені шешпей өшірілсе, басып шығару механизмі жабылмауы мүмкін (яғни, оң жаққа қарай жылжымауы мүмкін). Жабу басып шығару механизмінің құрғап кетуінен сақтау үшін басып шығару механизмін қақпақшамен (жабынмен) автоматты түрде жабу функциясы. Мұндай жағдайда қуатты өшіріп, автоматты түрде жабылғанша күте тұрыңыз.
- ❏ Қуат қосулы кезде қуат қосқышын алып тастауға немесе қуатты ажыратқыштан өшіруге болмайды. Кері жағдайда басып шығару механизмі дұрыс жабылмауы мүмкін. Мұндай жағдайда қуатты өшіріп, автоматты түрде жабылғанша күте тұрыңыз.

- <span id="page-24-0"></span>❏ Қолданылған сия түтікшесін бүкпеңіз немесе тартпаңыз. Сия принтердің ішіне немесе сыртына төгілуі мүмкін.
- ❏ Басып шығару кезінде жұмсалатыны сияқты сия Head Cleaning механизмін тазалау кезінде және басып шығару механизмін жұмыс тәртібінде сақтау үшін қажет басқа да қызмет көрсету кезінде пайдаланылады. Қолданылған сия шишасы принтер қосылған жерде орналасқанын тексеріңіз.
- ❏ Тұрақты түспен басып шығаруды қамтамасыз ету үшін 15–25˚C (59–77˚F) аралығындағы тұрақты бөлме температурасын сақтаңыз.

### **Принтер пайдаланылмайтын кездегі ескертпелер**

Егер оны пайдаланбасаңыз, принтерді сақтау кезінде келесі жайттарды ескеріңіз. Егер ол тиісінше сақталмаса, келесі пайдаланылған кезде дұрыс басып шығармауы мүмкін.

❏ Егер ұзақ уақыт бойы пайдаланылмаса, басып шығару механизмінің саңылаулары бітелуі мүмкін. Басып шығару механизмі бітеліп қалмауы үшін принтерді кемінде екі апта сайын қосыңыз.

Head Cleaning принтер қосылып, іске қосылғаннан кейін автоматты түрде орындалады. Head Cleaning аяқталғанша принтерді өшірмеңіз.

Принтерді қоспай, тым ұзақ уақыт бойы қалдырсаңыз, ол дұрыс жұмыс істемеуі мүмкін.

Егер жөндеу қажет болса, аймаққа байланысты ақы сұралуы мүмкін.

❏ Жоғарыдағы әрекет орындалмаса, қызметтік инженер алдын ала және кейінгі техникалық қызмет көрсетуді орындау қажет.

Аймаққа байланысты алдын ала және кейінгі техникалық көрсету үшін ақы алынуы мүмкін.

Сондай-ақ, қоршаған ортаға және сақталған уақыттың ұзындығына байланысты, алдын ала техникалық қызмет көрсету орындалса да, алдын ала техникалық қызмет көрсету барысында жөндеу жұмыстары қажет болуы мүмкін. Егер жөндеу қажет болса, аймаққа байланысты ақы сұралуы мүмкін. Дилерге немесе Epson қолдау көрсету қызметіне хабарласыңыз.

- ❏ Роликтер принтердегі қағазды майыстыруы мүмкін. Сондай-ақ бұл толқынды немесе оралған қағазға әкеліп, қағазды беру мәселелеріне әкелуі мүмкін немесе басып шығару механизміне сызық түсуі мүмкін. Принтерді сақтауға қояр алдында қағазды алып тастаңыз.
- ❏ Басып шығару механизмі жабылғанына (басып шығару механизмі оң жақ шетіне қойылған) көз жеткізгеннен кейін принтерді сақтауға қойыңыз. Егер басып шығару механизмі ұзақ уақытқа дейін жабылмаған болса, басып шығару сапасы нашарлайды.

#### **Ескертпе:**

Басып шығару механизмі жабылмаса, принтерді қосып, өшіріңіз.

- ❏ Принтерде шаңның және басқа бөгде заттардың жиналуын болдырмау үшін сақтауға қоймай тұрып бүкіл қақпақтарды жабыңыз. Егер принтерді ұзақ уақыт пайдаланбайтын болсаңыз, принтерді шаң баспауы үшін, антистатикалық шүберекпен немесе жабынмен жабыңыз. Басып шығару саңылаулары өте кішкентай және басып шығару механизмі құрылғысына аздаған шаң кірсе, тез бітеліп қалуы мүмкін және дұрыс басып шығара алмауыңыз мүмкін.
- ❏ Ұзақ уақыт бойы пайдаланбау кезеңінен кейін қосқанда, принтер басып шығару сапасын қамтамасыз ету үшін Head Cleaning автоматты түрде орындауы мүмкін. Head Cleaning шамамен 5–7 минуттан кейін бітеді.
- ❏ Сонымен қатар келесі «Сия салынған контейнерлерді пайдалану бойынша ескертпелер» бөлімін қараңыз.

### <span id="page-25-0"></span>**Сия салынған контейнерлерді пайдалану бойынша ескертпелер**

Жақсы басып шығару сапасын сақтау үшін сия салынған контейнерлер құрылғысын пайдалану кезінде келесі нұсқауларды ескеріңіз.

- ❏ Қосымша сия принтер алғаш пайдаланылған кезде басып шығару механизмі құрылғысының саңылауларын толығымен толтыру үшін қажет болады, сондықтан ауыстырылатын сия салынған контейнерлер әдеттегіден ертерек қажет болады.
- ❏ Сия салынған контейнерлер құрылғысын бөлме температурасында, күн сәулесі түспейтін жерде сақтаңыз.
- ❏ Басып шығару сапасымен қамтамасыз ету үшін барлық сияны келесі мерзімге дейін қолдануды ұсынамыз:
	- ❏ Сия салынған контейнер орамындағы мерзімнің біту күні
	- ❏ Сия салынған контейнер Сия Блогы құрылғысына орнатылған күннен бастап бір жыл
- ❏ Егер сия салынған контейнерлер құрылғысын салқын жерден жылы жерге қойсаңыз, пайдаланар алдында оларды бөлме температурасында төрт сағаттан аса уақытқа қалдырыңыз.
- ❏ Сия салынған контейнерде IC чипін ұстамаңыз. Дұрыс басып шығара алмауыңыз мүмкін.
- ❏ IC чипі сияның қалған деңгейі сияқты сия салынған контейнер туралы ақпаратты басқаратындықтан, оларды ауыстыру туралы хабарлама шыққанға дейін алып тастаған болсаңыз, оларды қайтадан салып, қолдана аласыз.
- ❏ Сия салынған контейнерді сақтауға қойғанда сия беру порттарын шаңнан қорғаңыз. Сия беру портында клапан бар, сондықтан оны жабудың қажеттігі жоқ.
- ❏ Алып тасталған сия салынған контейнерлер сия беру портының айналасында сия болуы мүмкін, сондықтан сия беру блоктарын алған кезде айналасындағы аймаққа сия төгіп алмаңыз.
- ❏ Басып шығару механизмі сапасын сақтау үшін сия салынған контейнерлер толығымен жұмсалғанша, бұл принтер басып шығаруды тоқтатады.
- ❏ Сия салынған контейнерлер құрылғысында қайта өңделген материалдардың болуы мүмкіндігіне қарамастан, бұл өнімнің жұмысына немесе көрсеткіштеріне әсер етпейді.
- ❏ Сия салынған контейнерлер құрылғысында алып тастауға немесе қайта жабдықтауға болмайды. Дұрыс басып шығара алмауыңыз мүмкін.
- ❏ Сия салынған контейнер құрылғысын құлатып алуға немесе қатты нәрселерге ұруға болмайды, сиясы сия салынған контейнер құрылғысынан ағып кетуі мүмкін.
- ❏ Принтерде орнатылған сия салынған контейнерлерді тығыздығы жоғары қара түс үшін аптасына бір рет және басқа түстер үшін әр үш аптада бір рет алып, мұқият шайқау қажет. U ["Шайқау" бетте 63](#page-62-0)
- ❏ Сия сипаттамаларына байланысты сия салынған контейнердің түсі өзгеруі мүмкін. Бұл сапасына әсер етпейді.

### **Қағазды пайдалану**

Қағазды пайдалану немесе сақтау кезінде төмендегілерді ескеріңіз. Нашар жағдайда ұсталған қағазға жақсы сапамен басып шығару мүмкін емес.

Әрбір қағазбен берілген құжаттаманы оқып шығыңыз.

### **Пайдалану бойынша ескертпелер**

- ❏ Қағазды бүгуге немесе басып шығарылатын бетті бүлдіруге болмайды.
- ❏ Басып шығарылатын бетті ұстамаңыз. Қолдың ылғал не май болуы басып шығару сапасына әсер етуі мүмкін.
- ❏ Қағазды пайдаланған кезде оны екі шетінен ұстаңыз. Мақта қолғаптарды киюді ұсынамыз.
- ❏ Қағазды құрғақ ұстаңыз.
- ❏ Орау материалдарын қағазды сақтау үшін пайдалануға болады және оларды тастамаған жөн.
- ❏ Тікелей күн көзі түсетін, шамадан тыс ыстық немесе ылғалды орындарды пайдаланбаңыз.
- ❏ Пайдаланбаған кезде қағаз принтерден алынып, қайта оралып және сақтауға арналған өз орамына салынуы керек. Қағаз принтерде ұзақ уақытқа қалдырылса, нашарлауы мүмкін.

### **Қағазды басып шығарудан кейін пайдалану**

Жоғары сапалы басып шығару нәтижелерін ұзақ уақытқа сақтау үшін төмендегілерді ескеріңіз.

- ❏ Басып шығарылған бетті ысқылауға немесе тырналауға болмайды. Егер олар ысқыланған не тырналынған болса, сия қатпарлануы мүмкін.
- ❏ Басып шығарылған бетті ұстамаңыз, себебі сиясы кетіп қалуы мүмкін.
- ❏ Бүгу немесе үсті-үстіне қою алдында басып шығарылған беттердің құрғақ екенін тексеріңіз. Егер басып шығарылған беттер толық құрғатылмай үсті-үстіне қойылса немесе алынса, ол зақымдалуы мүмкін.
- ❏ Тікелей күн түсіп тұрмауы керек.

❏ Түсі жоғалып кетпеуі үшін, басып шығарылғанды қағаздармен бірге берілетін құжаттамада нұсқауға сәйкес сақтаңыз.

# <span id="page-27-0"></span>**Бірге берілетін бағдарламалық құрал**

Принтердің бағдарламалық құралы Windows және Mac үшін әртүрлі әдістер арқылы және әртүрлі мазмұнмен беріледі.

#### **Ескертпе:**

Mac үшін қолдау аймаққа байланысты әртүрлі болады.

 $\mathscr{D}$  "Бірге берілген бағдарламалық құрал (Windows)" бетте 28

U ["Бірге берілген бағдарламалық құрал \(Mac\)" бетте 30](#page-29-0)

**Ескертпе:**

Принтер драйверлері бірге берілмейді. Басып шығару үшін бағдарламалық жасақтама RIP қажет. «Epson Edge Print», Windows жүйесіне арналған Epson RIP бағдарламалық құралы принтермен бірге келеді.

Epson веб-сайты принтерге арналған жалғанатын бағдарламалармен қамтамасыз етеді.

### **Бірге берілген бағдарламалық құрал (Windows)**

Принтердің ең жақсы мүмкіндіктерін қолдануға көмектесетін бағдарламалық құрал принтермен бірген келетін келесі оптикалық дискілерде немесе Epson веб-сайтында қолжетімді. Сонымен қатар принтерге алдын ала жүктелген бағдарламалық құрал бар.

- ❏ Бағдарламалық құралдың дискісі
- ❏ Epson Edge Print C<sub>3</sub> ["Epson Edge Print пайдалану \(Windows only \(тек Windows\)\)" бетте 31](#page-30-0)

#### **Бағдарламалық құрал дискімен бірге келеді**

#### **Солтүстік Америка**

Epson Edge Print CD дискісі осы принтермен бірге беріледі. Қосымша бағдарламалық құралды көріп, жүктеп алу үшін <https://epson.com/support> (АҚШ) немесе <https://epson.ca/support> (Канада) сілтемесіне өтіп, өнімді іздеңіз.

#### **Латын Америка**

Epson Edge Print CD дискісі осы принтермен бірге беріледі. Қосымша бағдарламалық құралды көріп, жүктеп алу үшін <https://latin.epson.com/support>(Кариб аралдары), [https://epson.com.br/](https://epson.com.br/suporte) [suporte](https://epson.com.br/suporte) (Бразилия) немесе <https://latin.epson.com/soporte>(басқа аймақтар) сілтемесіне өтіп, өнімді іздеңіз.

#### **Басқа аймақтар**

Компьютерде диск жетегі болмаса, <https://epson.sn>сайтынан орнатып алуға болады.

Әр бағдарламалық құрал қолданбасы бойынша қосымша ақпарат алу үшін әр бағдарламалық құрал қолданбасының онлайн анықтамасын қараңыз.

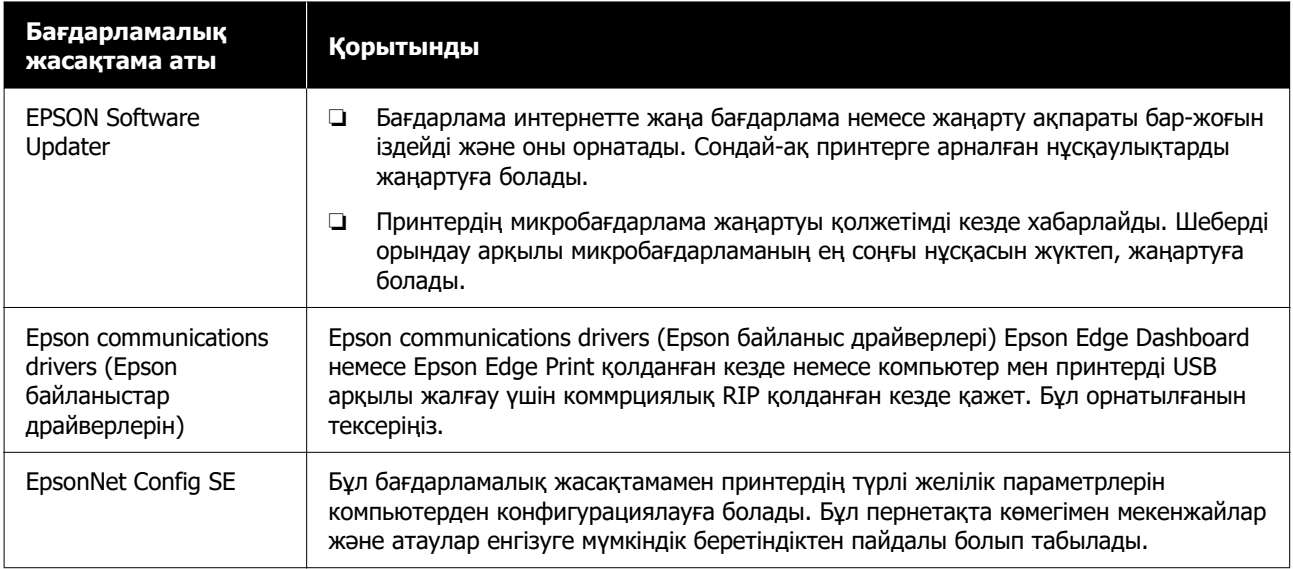

### **Epson Edge Dashboard (Epson веб-сайтында қолжетімді)**

Орнатылғаннан кейін ол резиденттік бағдарлама ретінде жұмыс істейді. Ол Epson принтерлері үшін келесі басқару операцияларын ұсынады.

- ❏ Коммерциялық RIP бағдарламалық құралын пайдаланған кезде тіркелген принтерлердің күйі туралы хабарлайды.
- ❏ Epson ұсынған басып шығару параметрлері файлдарын (EMX файлдарын) жүктеп алуға болады. Коммерциялық RIP бағдарламалық құралын қолданған кезде, оны пайдалану үшін жүктеп алынған EMX файлын коммерциялық RIP бағдарламалық құралына импорттаңыз.
- ❏ Желі немесе USB байланысы арқылы орнатылған Epson Edge Dashboard бағдарламасының көмегімен компьютерге жалғанған принтер күйін бақылай аласыз.
- ❏ Компьютерден қағаз параметрлерін оңай жасауға, өзгертуге және принтерге жазуға болады.
- $\mathscr{D}$  ["Epson Edge Dashboard бағдарламасын пайдалану" бетте 31](#page-30-0)

#### **Ескертпе:** Берілетін EMX файлдары сіз тұрып жатқан елге және аймаққа байланысты әртүрлі болады.

### **Web Config (принтерге алдын ала жүктелген)**

Бұл бағдарлама принтерге алдын ала орнатылған. Оны желі арқылы веб-шолғыштан іске қосуға болады.

Бұл бағдарламалық құрал желі әкімшілеріне арналған.

Web Config ішінен желілік қауіпсіздік параметрлерін конфигурациялауға болады. Сонымен қатар, бұл принтерде қателер, т.б. болғанда сізге электронды хабар жіберетін қызмет бар.

 $\mathscr{D}$  ["Web Config қолданбасын пайдалану" бетте 34](#page-33-0)

### <span id="page-29-0"></span>**Бірге берілген бағдарламалық құрал (Mac)**

Бірге берілген оптикалық диск тек Windows жүйесіне арналған. Бағдарламалық құралдың келесі екі түрі Mac жүйесіне арналған.

**Ескертпе:** Mac үшін қолдау аймаққа байланысты әртүрлі болады.

### **Epson Edge Dashboard (Epson веб-сайтында қолжетімді)**

Орнатылғаннан кейін ол резиденттік бағдарлама ретінде жұмыс істейді. Келесі мүмкіндіктер қолжетімді.

- ❏ Принтердің микробағдарламасын жаңарту туралы хабарландырулар алып, микробағдарламаны жаңартуға болады.
- ❏ Коммерциялық RIP бағдарламалық құралын пайдаланған кезде тіркелген принтерлердің күйі туралы хабарлайды.
- ❏ Epson ұсынған басып шығару параметрлері файлдарын (EMX файлдарын) желіден жүктеп алуға болады. Оны пайдалану үшін жүктеп алынған EMX файлын коммерциялық RIP бағдарламалық құралына импорттаңыз.
- ❏ Желі немесе USB байланысы арқылы орнатылған Epson Edge Dashboard бағдарламасының көмегімен компьютерге жалғанған принтер күйін бақылай аласыз.
- ❏ Компьютерден қағаз параметрлерін оңай жасауға, өзгертуге және принтерге жазуға болады.

 $\mathscr{D}$  ["Epson Edge Dashboard бағдарламасын пайдалану" бетте 31](#page-30-0)

#### **Ескертпе:**

Берілетін EMX файлдары сіз тұрып жатқан елге және аймаққа байланысты әртүрлі болады.

### **Web Config (принтерге алдын ала жүктелген)**

Бұл бағдарлама принтерге алдын ала орнатылған. Оны желі арқылы веб-шолғыштан іске қосуға болады.

Бұл бағдарламалық құрал желі әкімшілеріне арналған.

Web Config ішінен желілік қауіпсіздік параметрлерін конфигурациялауға болады. Сонымен қатар, бұл принтерде қателер, т.б. болғанда сізге электронды хабар жіберетін қызмет бар.

 $\mathscr{D}$  ["Web Config қолданбасын пайдалану" бетте 34](#page-33-0)

# <span id="page-30-0"></span>**Epson Edge Print пайдалану (Windows only (тек Windows))**

### **Іске қосу процедурасы**

Қолданбаны келесі әдістердің кез келгені арқылы іске қосуға болады.

- ❏ Жұмыс үстелінде жасалған пернелер тіркесімін екі рет басыңыз.
- ❏ Windows Start (Бастау) түймесін **All Programs (Барлық бағдарламалар)** — **Epson Software** — **Epson Edge Print** түймесін басыңыз.

Қосымша ақпарат алу үшін Epson Edge Print онлайн анықтамасын қараңыз.

### **EMX файлдарын алу және тіркеу**

Пайдаланып жатқан қағазға дұрыс басып шығару үшін принтерге және Epson Edge Print қолданбасына пайдаланып жатқан қағазға тиісті принтер ақпараты мен қағазды реттеу мәндерін тіркеу қажет.

Сатылымда бар қолданылатын қағаз үшін оңтайлы басып шығару сапасы параметрлерін ұсынатын Epson компаниясының басып шығару параметрі файлдарын (EMX файлдарын) пайдалануға болады (берілетін файлдар тұрғылықты еліңізге және аймағыңызға сәйкес әртүрлі болады). EMX файлдары туралы мәліметтерді келесі бөлімнен қараңыз.

U ["Принтерге қағаз параметрлерін тіркеу"](#page-35-0) [бетте 36](#page-35-0)

Epson Edge Print келесі жұмыстарды шебер пішімінде оңай орындауға мүмкіндік береді.

- ❏ EMX файлдарын жүктеп алу
- ❏ Басып шығару ақпаратын Epson Edge Print бағдарламасына автоматты тіркеу

❏ Принтердің көрсетілген тіркелген қағаз санына қағаз параметрлерін тіркеңіз

EMX файлдарын алу және тіркеу әдісі туралы қосымша мәліметтерді Epson Edge Print анықтамасынан қараңыз.

### **Жабу процедурасы**

Экранның жоғарғы сол жағындағы **File (Файл)** ішінен **Done** таңдаңыз.

# **Epson Edge Dashboard бағдарламасын пайдалану**

### **Іске қосу процедурасы**

Epson Edge Dashboard — веб-қолданба.

A Қолданбаны келесі екі әдістердің бірі арқылы іске қосуға болады.

#### **Windows**

❏ Жұмыс үстеліндегі **Epson Edge Dashboard** белгішесін екі рет басыңыз. Қолданба орнатылған кезде **Epson Edge Dashboard** белгішесі пайда болады.

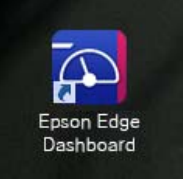

❏ **Start (Бастау)** — **All Programs (Барлық бағдарламалар)** (немесе **Programs (Бағдарламалар)**) — **Epson Software** — **Epson Edge Dashboard** тармағын басыңыз.

#### <span id="page-31-0"></span>**Mac**

❏ Жұмыс үстелінің мәзір жолағы бөлімінде көрсетілген **Epson Edge Dashboard** белгішесін басып, **Show Epson Edge Dashboard** тармағын таңдаңыз.

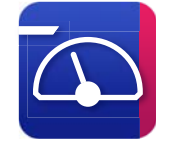

❏ **Applications (Қолданбалар)** — **Epson Software** — **Epson Edge Dashboard** — **Epson Edge Dashboard** белгішесін екі рет басыңыз.

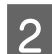

Epson Edge Dashboard іске қосады.

Қосымша ақпарат алу үшін Epson Edge Dashboard онлайн анықтамасын қараңыз.

### **Принтерді тіркеу**

Epson Edge Dashboard Media Settings параметрін бақылап, басқарып, тіркелген принтерлерге көшіре алады.

Windows жүйесі үшін принтерлер автоматты түрде тіркеліп, Epson Edge Dashboard бастағанан кейін оларды бірден бақылауға және басқаруға мүмкіндік береді. Принтер автоматты түрде тіркелмесе, оны келесі жағдайларда пайдаланып жатқаныңызды тексеріңіз.

- ❏ Принтермен бірге берілген байланыс драйвері компьютерде орнатылды
- ❏ Компьютер мен принтер жалғанған
- ❏ Принтер күту режимінде

Принтерлер Mac жүйесіне автоматты түрде тіркелмейді. Register Printer (Принтерді тіркеу) терезесінен принтерді қолмен тіркеңіз. Epson Edge Dashboard бағдарламасын алғашқы рет іске қосқанда, осы терезе көрсетіледі. Толығырақ ақпарат алу үшін Epson Edge Dashboard анықтамалығына хабарласыңыз.

### **EMX файлын жүктеп алу**

Пайдаланып жатқан қағазға дұрыс басып шығару үшін принтерге және RIP коммерциялық бағдарламалық құралын пайдаланып жатқан қағазға тиісті принтер ақпараты мен қағазды реттеу мәндерін тіркеу қажет.

Қолданылатын нарықта бар қағаз үшін оңтайлы басып шығару сапасы параметрлерін беретін, Epson ұсынған басып шығару параметрі файлын (EMX файлы) пайдалануға болады. (Берілетін файлдар сіз тұрып жатқан елге және аймаққа байланысты әртүрлі болады).

EMX файлдары туралы мәліметтерді келесі бөлімнен қараңыз.

U ["Принтерге қағаз параметрлерін тіркеу"](#page-35-0) [бетте 36](#page-35-0)

EMX файлын жүктеп алған соң, келесі қадамдарды орындауыңыз қажет.

- ❏ Қағаз параметрлерін принтерге көшіріңіз. Толығырақ ақпарат алу үшін Epson Edge Dashboard анықтамалығына хабарласыңыз.
- ❏ Басып шығару мәліметін (басып шығару параметрлерін) RIP коммерциялық бағдарламалық құралына импорттаңыз. Мәліметтер алу үшін RIP бағдарламалық құралының нұсқаулығын қараңыз.

### **Жабу процедурасы**

Веб-браузерді жабыңыз. Дегенмен Epson Edge Dashboard тұрақты бағдарламалық құрал болғандықтан, ол жұмысын тоқтатпайды.

# <span id="page-32-0"></span>**EPSON Software Updater (Windows) пайдалану**

#### **Ескертпе:**

EPSON Software Updater барлық аймақта қолжетімді бола бермейді.

#### **Солтүстік Америка пайдаланушылары:**

Бағдарламалық құрал жаңартуларын тексеру үшін <https://epson.com/support>(АҚШ) немесе <https://epson.ca/support>(Канада) сілтемесіне өтіп, өнімді іздеңіз.

#### **Латын Америка пайдаланушылары:**

Бағдарламалық құрал жаңартуларын тексеру үшін <https://latin.epson.com/support>(Кариб аралдары),<https://epson.com.br/suporte> (Бразилия) немесе [https://latin.epson.com/](https://latin.epson.com/soporte) [soporte](https://latin.epson.com/soporte) (басқа аймақтар) сілтемесіне өтіп, өнімді іздеңіз.

### **Бағдарламалық құрал жаңартуының қолжетімділігін тексеру**

- 
- Келесі күйді тексеріңіз.
- ❏ Компьютер Интернетке қосылған.
- ❏ Принтер мен компьютерді байланыстыруға болады.
- 
- **2** EPSON Software Updater қолданбасын іске қосу.

#### **Windows 8.1/Windows 8**

Іздеу белгісіне бағдарламалық құрал атауын енгізіп, көрсетілген белгішені таңдаңыз.

#### **Windows 8.1/Windows 8 жүйесінен басқа**

Start (Бастау) — **All Programs (Барлық бағдарламалар)** (немесе **Programs (Бағдарламалар)**) — **Epson Software** — **EPSON Software Updater** тармағын басыңыз.

#### **Ескертпе:**

Жұмыс үстелі құралдар тақтасында принтердің белгішесін басып, **Software Update (Бағдарламаны жаңарту)** параметрін таңдау арқылы да іске қосуға болады.

3 Бағдарламалық құралдың ең соңғы нұсқасын тексеру үшін принтерді таңдап, <sup>1</sup> түймесін басыңыз.

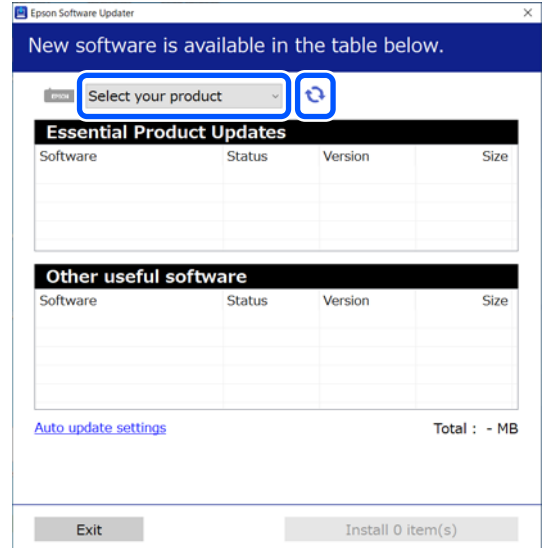

<span id="page-33-0"></span>D Жаңартқыңыз келетін бағдарламалық құрал мен нұсқаулықтарды таңдап, орнатуды бастау үшін Install (Орнату) түймесін басыңыз.

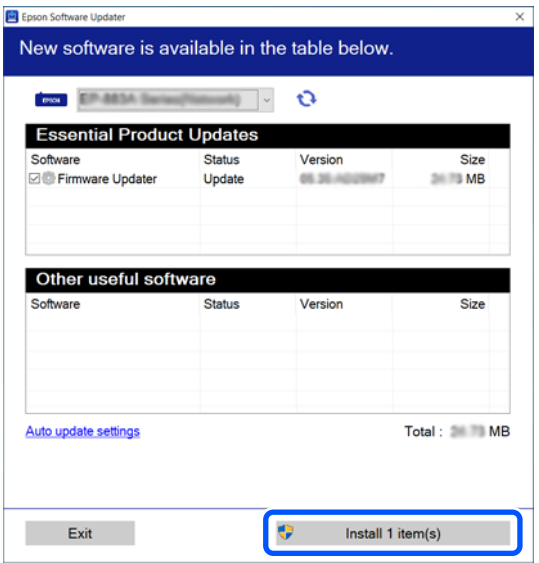

Firmware Updater көрсетілген кезде, микробағдарламаның ең соңғы нұсқасы қолжетімді болады. Firmware Updater таңдап, Firmware Updater автоматты түрде бастау үшін Install (Орнату) түймесін басып, принтер микробағдарламасын жаңартыңыз.

Экрандағы нұсқауларды орындаңыз.

#### **• Манызды:**

Жаңарту барысында компьютер мен принтерді өшірмеңіз.

### **Жаңарту хабарландыруларын алу**

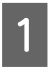

A EPSON Software Updater қолданбасын іске қосу.

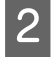

**Auto update settings түймесін** басыңыз.

**CONGREGIER INTERVAL TO CHECK** ұяшығынан жаңартуларды тексеру аралығын таңдап, **OK** түймесін басыңыз.

# **Web Config қолданбасын пайдалану**

Бағдарламаны іске қосу мен берілген қызметтерге шолу жасайды.

### **Іске қосу процедурасы**

Бағдарламаны принтер жалғанған желіге қосылған компьютерде іске қосыңыз.

A Принтердің IP мекенжайын тексеріңіз.

Принтер басып шығаруға дайын екенін растаңыз.

**E.** (мәзір) түймесін басып, **General Settings** — **Network Settings** — **Wired LAN Status** тармағын таңдаңыз.

- 2 Веб браузерді принтерге желі арқылы қосылған компьютерде іске қосыңыз.
- 3 Принтердің IP мекенжайын веб-браузердің мекенжай тақтасына енгізіп, **Enter** немесе **Return** пернесін басыңыз.

Пішім: IPv4: http://принтердің IP мекенжайы/ IPv6: http://[принтердің IP мекенжайы]/

Мысал: IPv4: http://192.168.100.201/ IPv6: http://[2001:db8::1000:1]/

### **Жабу процедурасы**

Веб-браузерді жабыңыз.

## <span id="page-34-0"></span>**Бағдарламаны жою**

#### **Mаңызды:**

- ❏ «Computer administrator (Компьютер әкімшісі)» тіркелгісіне кіріңіз (administrative privileges (әкімшілер артықшылықтары) бар тіркелгі).
- ❏ Сұралған кезде әкімші құпиясөзін енгізіңіз де, әрекет еске салғышымын әрі қарай жалғастырыңыз.
- ❏ Іске қосылған болуы мүмкін басқа барлық бағдарламалардан шығыңыз.

#### **Windows**

Бұл бөлімде қолданбаларды Epson Edge Dashboard қолданбасы мен Epson communications drivers (Epson байланыстар драйверлері) мысал ретінде пайдалану арқылы өшіру әдісі сипатталады.

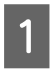

Принтерді өшіріңіз және кабельді компьютерден ажыратыңыз.

B Бағдарлама орнатылған компьютерде, **Control Panel (Бақылау панелі)** панелін басып, **Programs (Бағдарламалар)** санатынан **Uninstall a program (Бағдарламаны жою)** түймесін басыңыз.

**C Жойғыңыз келетін бағдарламаны**<br>Синдап, Uninstall/Change (Жою/ **Өзгерту)** (немесе **Change/Remove (Өзгерту/Өшіру)**) түймесін басыңыз.

> Келесіні таңдасаңыз, Epson communications drivers (Epson байланыстар драйверлері) жойылады. XXXXX ішінде модельдің нөмірі шығады.

❏ EPSON SC-SXXXXX Series Comm Driver Printer Uninstall

Epson Edge Dashboard жою үшін **Epson Edge Dashboard** таңдаңыз.

D Қажетті принтер белгішесін таңдап, **OK** түймешігін басыңыз.

E Жалғастыру үшін экрандағы нұсқауларды орындаңыз.

> Жоюды растау туралы хабар шыққан кезде **Yes (Иә)** түймешігін басыңыз.

Егер Epson communications drivers (Epson байланыстар драйверлері) қайта орнатсаңыз, компьютерді қайта іске қосыңыз.

#### **Mac**

Төменде Epson Edge Dashboard қолданбасын жою әдісі сипатталған.

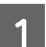

A **Epson Edge Dashboard** жабыңыз.

B **Applications (Қолданбалар)** — **Epson Software** — **Epson Edge Dashboard** — **Epson Edge Dashboard Uninstaller** түймелерін екі рет басыңыз.

> Жалғастыру үшін экрандағы нұсқауларды орындаңыз.

# <span id="page-35-0"></span>**Негізгі амалдар**

# **Дұрыс басып шығаруға арналған жұмысы ағыны**

Қағазды дұрыс басып шығару үшін төмендегі нұсқауларды орындаңыз.

#### **1. Қағаз параметрлерін принтерге тіркеу**

Пайдаланып жатқан қағазға арналған оңтайлы шарттарда басып шығару үшін принтерге және RIP қолданбасына пайдаланып жатқан қағазға қа тиісті принтер ақпараты мен реттеу мәндерін тіркеу қажет. Келесі әдіс арқылы қағаз параметрлерін принтерге оңай тіркеуге болады.

U "Принтерге қағаз параметрлерін тіркеу" бетте 36

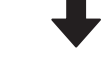

#### **2. Қағазды салу**

Д ["Қағазды салу" бетте 38](#page-37-0)

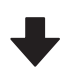

#### **3. Салынған қағаз параметрлерін реттеу**

U ["Салынған қағаз параметрлерін реттеу"](#page-37-0) [бетте 38](#page-37-0)

#### **4. Автоматты созылатын белдік бөлшегіне салу**

Қағазды орай отырып басып шығару үшін оны автоматты созылатын белдік бөлшегіне тіркеу қажет.

Бұл SC-F6400/SC-F6430/SC-F6440/SC-F6460 үшін міндетті емес.

U ["Автоматты созылатын белдік бөлшегіне салу"](#page-40-0) [бетте 41](#page-40-0)

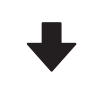

**5. Басып шығару**

Д ["Басып шығару" бетте 44](#page-43-0)

# **Принтерге қағаз параметрлерін тіркеу**

Қағаз параметрлерін келесі жолдардың бірімен тіркеуге болады.

#### **Принтерге алдын ала тіркелген жалпы мақсаттағы қағаз параметрлерін пайдалану**

Бұл принтердің қағаз салмағына сәйкес алдын ала тіркелген үш қағаз түрі бар. Қағаз түрін таңдаған кезде, принтер әр қағаз салмағына сәйкес жалпы мақсаттағы қағаз параметрлерін пайдаланып басып шығарады.

Қағазды салған кезде, Media Settings (Қағаз параметрлері) ішінен салынған қағазға сәйкес келетін түрін таңдаңыз.

#### U ["Салынған қағаз параметрлерін реттеу"](#page-37-0) [бетте 38](#page-37-0)

#### **EMX файлын жүктеп алып, параметрлерді тіркеу**

Epson ұсынған EMX файлы сатылымды бар қағазға дұрыс басып шығаруға қажет келесі ақпаратты қамтитын дара басып шығару параметрлері файлына жатады (берілетін файлдар тұрғылықты еліңіз бен аймағыңызға сәйкес әртүрлі болады).

❏ Басып шығару туралы ақпарат: RIP файлында қолданылатын ICC профильдерінің параметрлері, өткізулер саны, ажыратымдылық және т.б.
❏ Қағаз параметрлері: принтердің Media Management бөліміне тіркелген параметрлер, Platen Gap, Feeding Tension және пайдаланылатын қағазға тиісті т.б. параметрлер.

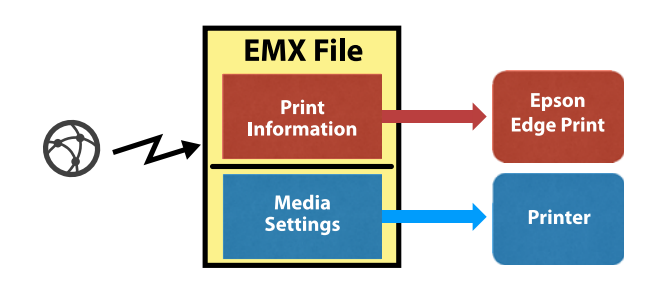

Принтермен бірге берілген RIP Epson Edge Print бағдарламалық құралын пайдаланған кезде, Epson Edge Print ішінен EMX файлын жүктеп алыңыз.

 $\mathscr{D}$  ["Epson Edge Print пайдалану \(Windows only](#page-30-0) [\(тек Windows\)\)" бетте 31](#page-30-0)

Сатылымда бар RIP бағдарламалық құралын пайдаланған кезде, EMX файлын Epson Edge Dashboard арқылы жүктеп алыңыз.

 $\mathscr{D}$  ["Epson Edge Dashboard бағдарламасын](#page-30-0) [пайдалану" бетте 31](#page-30-0)

# **Қағазды қолдану кезіндегі ескертулер**

Қағазды дайындау кезінде келесі жайттар ескерілмесе, шаң мен қылшықтар қағаз бетіне тұрып қалып, басып шығару нәтижесінде сия тамшыларының пайда болып, саңылаулардың бітелуіне әкеледі.

#### **Зақымдалған қағазды тікелей жерге қоймаңыз.**

Қағазды сақтау үшін оны қайта орап өзінің бастапқы орнына орналастырыңыз.

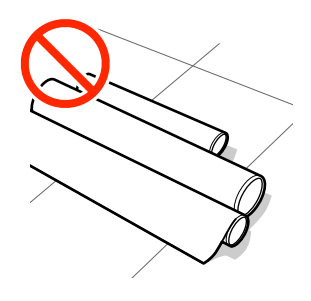

#### **Қағазды басылған бетін киімге қаратып ұстамаңыз.**

Принтерге қағазды жүктемес бұрын қағазды жеке бумаларда ұстамаңыз.

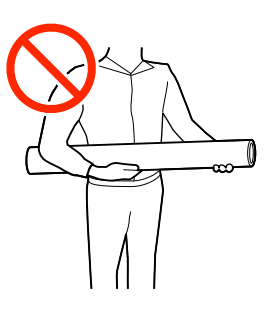

## **Қағазды салуға қатысты ескертулер**

### **Абайлаңыз:**

Қолыңызды қағаздың шетінен сырғытуға болмайды. Қағаз жиектері өткір болады және жарақаттауы мүмкін.

#### **Қағазды басып шығару алдында ғана салыңыз.**

Роликтер принтердегі қағазды майыстыруы мүмкін. Қағаз майысып не ширатылып, кептелуге не қағаздың басып шығару механизміне жанасуына әкелуі мүмкін.

#### **Қағаздың оң және сол жақ шеттері тегіс болмаса, оны салмаңыз.**

Егер қағаз жүктелгенде, орамның оң мен сол жақ қырлары тегіс болмаса, қағазды салу ақауына байланысты басып шығару барысында қағазды қозғалып кетеді. Немесе бұрыштарды реттеу үшін қайта орап немесе ешқандай басылымсыз бұранданы қолданыңыз.

<span id="page-37-0"></span>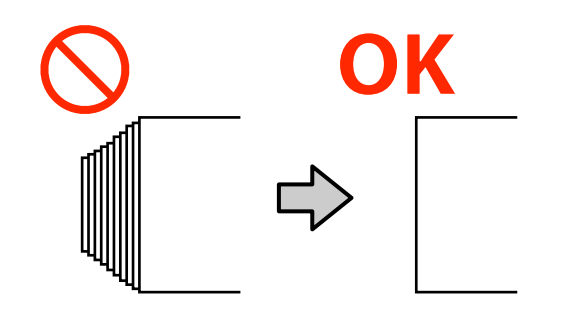

#### **Қағазды пайдалану мүмкін емес.**

Жұмырланған, қабыршақты, желінген, жыртылған немесе лас қағазды пайдаланбаңыз. Қағаз көтеріліп басып шығару механизмдеріне тиіп, оларды зақымдауы мүмкін.

Бумасының ұштары келесі кескінде көрсетілгендей қайырылған, желінген, жыртылған және т.б. зақымданған қағазды қолданбаңыз.

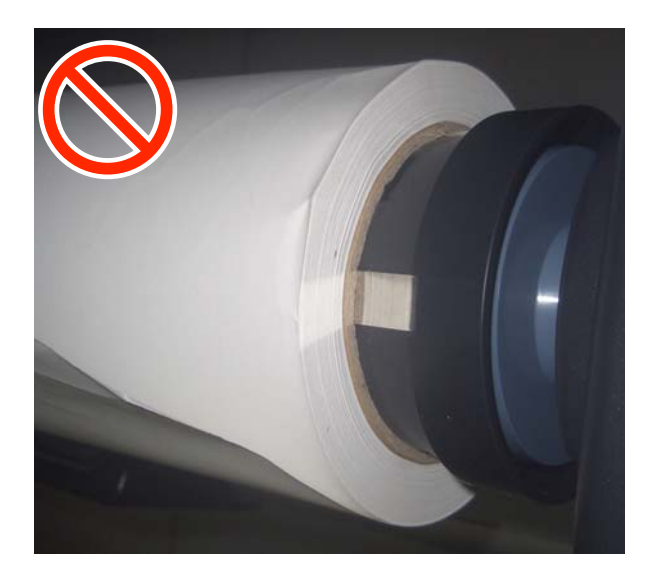

# **Қағазды салу**

Төменде көрсетілгендей, тақта экранындағы процедураларды тексеру кезінде қағазды сала аласыз.

Сонымен қатар YouTube сайтынан бейне көруге болады.

#### [Epson Video Manuals](http://www.epson-biz.com/?prd=sc-f6400_sc-f6400h&inf=playlist)

A Экранда **Load the media.** көрсетілгенін тексеріп, түймесін басыңыз.

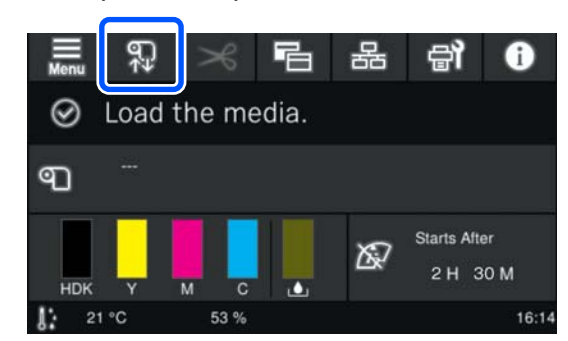

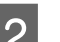

B Процедураны көру үшін экрандағы **Start** — **See Description** тармағын басыңыз.

Процедураны орындау үшін экрандағы нұсқауларды орындаңыз.

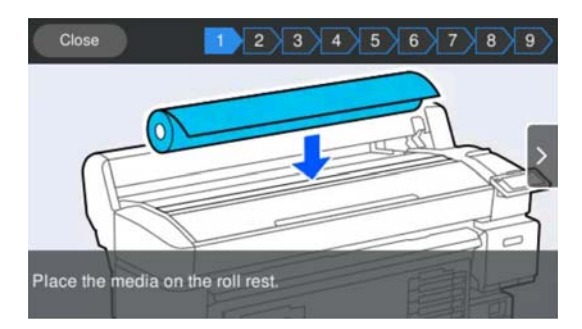

# **Салынған қағаз параметрлерін реттеу**

Салынған қағаз параметрлерін реттеңіз.

A Жүктелген қағазға сәйкес параметрлерді қамтитын тіркелген қағаз нөмірін таңдау үшін **Media** түймесін басыңыз.

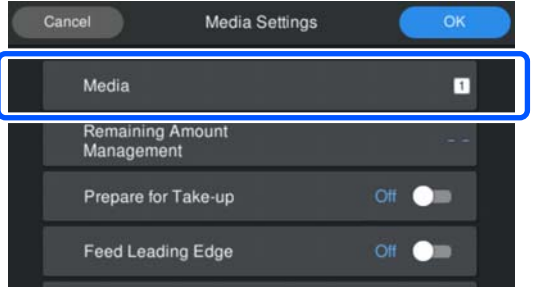

#### **Media Settings салынған қағаз үшін тіркелген кезде**

Бұл жағдайда тіркелмеген нөмірді таңдаңыз.

Тіркелмеген күйде қағаз түрі **Med-Thick 70g/m2** етіп реттеледі. Салынған қағаздың салмағы 61–89 г/м2 болса, мұны осылай қалдыруға болады.

Қағаз салмағы салынған қағаздан басқаша болса, қағаз түрін өзгертіңіз. Қағаздың жарамды түрі таңдалмаған жағдайда, басып шығару сапасына қатысты проблемалар туындауы мүмкін.

Қағаз түрін өзгерту үшін тіркелген қағаз нөмірі көрсетілген экраннан — **Edit** — **Media Type** тармағын басыңыз.

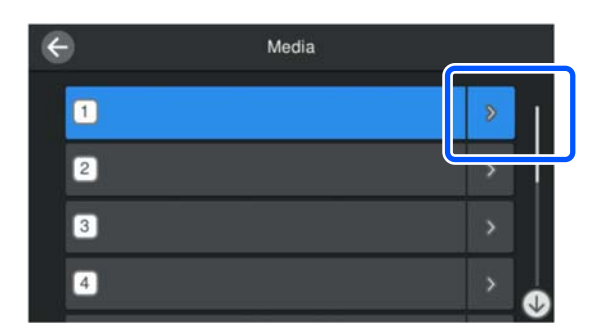

Төменде берілген нұсқаулыққа сәйкес, салынған қағаз салмағы арқылы Media Type (Қағаз түрі) параметрін таңдаңыз. Экранда көрсетілген әрбір Media Type (Қағаз түрі) қағаз салмақтары әдеттегі мәндер болып табылады.

Таңдау жасағаннан кейін **Close** түймесін басыңыз.

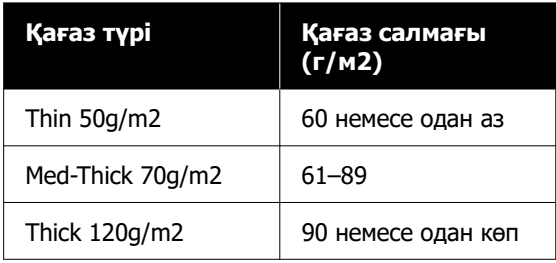

#### **Media Settings салынып қойған қағаздарға/EMX файлдарға тіркелген кезде**

Тіркелген қағаз нөмірін таңдаңыз.

B Қажет болса, қағаз беру кезінде орындалатын әрекетті орнатыңыз.

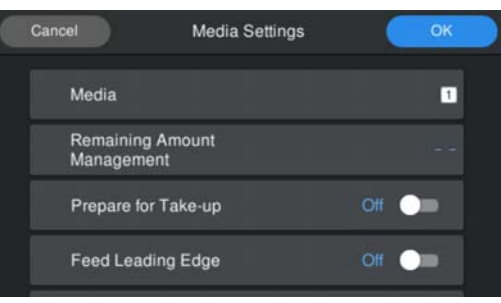

Төменде әр операция мәліметтері берілген.

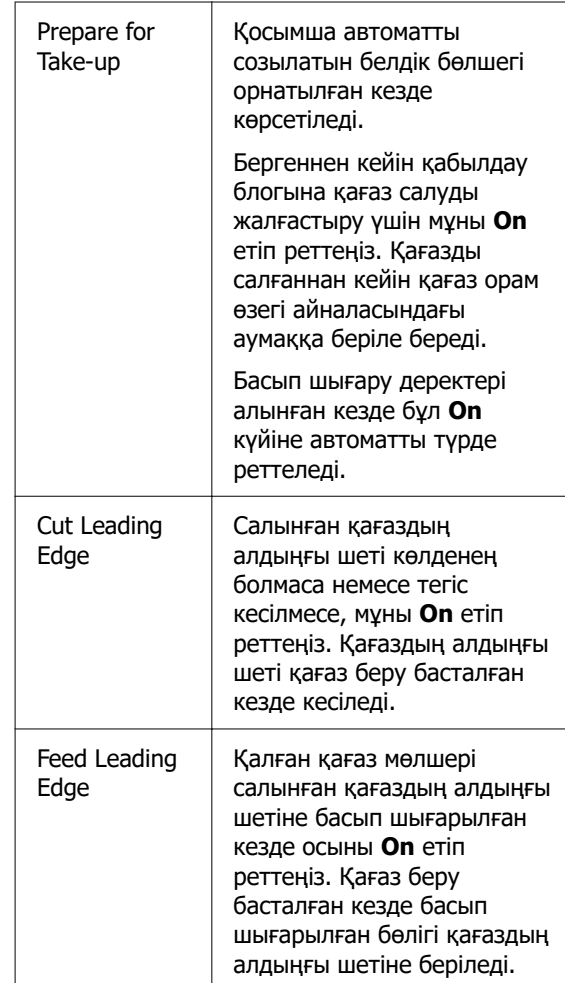

#### <span id="page-39-0"></span>**Ескертпе:**

Принтер басып шығаруға дайын кезде, қажет болса **Remaining Amount Management** және **Media Detection** параметрлерін реттеңіз.

Remaining Amount Management

Параметрлерді реттеу үшін экрандағы (мәзір) түймесін, сосын **Media Settings** — **Remaining Amount Management** тармағын басыңыз.

 $T$  ["Media Settings мәзірі" бетте 84](#page-83-0)

#### Media Detection

Параметрлерді реттеу үшін экрандағы (мәзір) түймесін, сосын **General Settings** — **Printer Setup** — **Media Detection** тармағын басыңыз.

**B** ["General Settings мәзірі" бетте 77](#page-76-0)

C Параметрлер орындалған кезде, **OK** түймесін басыңыз.

Қағаз беру басталады.

Автоматты созылатын белдік бөлшегі орнатылған кезде немесе **Prepare for Take-up Off** күйіне қойылған кезде келесіні қараңыз.

Д ["Басып шығару" бетте 44](#page-43-0)

**Prepare for Take-up On** күйіне қойылған кезде келесіні қараңыз.

U ["Автоматты созылатын белдік](#page-40-0) [бөлшегіне салу" бетте 41](#page-40-0)

## **Автоматты созылатын белдік бөлшегін пайдалану**

**(SC-F6400/SC-F6430/ SC-F6440/SC-F6460 қосымша элементі)**

Автоматты созылатын белдік бөлшегі басып шығарылған қағазды автоматты түрде қабылдап отырады.

Осы принтерге арналған автоматты созылатын белдік бөлшегі қағазды төменде көрсетілген бағыттардың біреуімен ала алады.

Басылатын жағын ішке қаратып (ұсынылады)

Басылатын жағын сыртқа қаратып

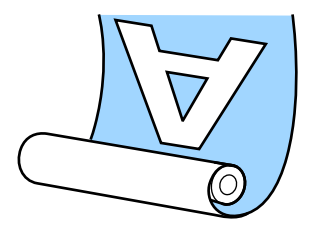

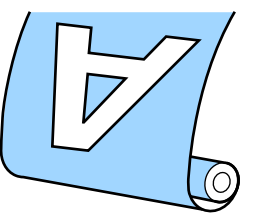

Басылған бетін ішке қаратып тартсаңыз, басып шығарылған бет роликтің ішіне қарай орналасады.

Басылған бетін сыртқа қаратып тартсаңыз, басып шығарылған бет роликтің сыртына қарай орналасады.

Процедураны YouTube сайтындағы бейнеден тексеруге болады.

#### [Epson Video Manuals](http://www.epson-biz.com/?prd=sc-f6400_sc-f6400h&inf=playlist)

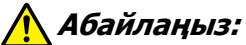

- ❏ Қағазды немесе орауыш өзектерін жүктегенде немесе қағазды қабылдау орауышынан алып тастағанда нұсқаулықтағы нұсқауларды орындаңыз. Қағазды, орауыш өзектерін немесе тарту орауыштарын құлатып алу жарақат алуға әкелуі мүмкін.
- ❏ Қолыңыз, шашыңыз немесе басқа заттар автоматты созылатын белдік бөлшегі қозғалатын бөліктеріне ілініп қалмауын қадағалаңыз. Бұл сақтандыруды қадағаламау зақымға әкелуі мүмкін.

#### <span id="page-40-0"></span>**Ескертпе:**

Автоматты созылатын белдік бөлшегін орнату туралы ақпаратты Орнату нұсқаулығынан қараңыз.

#### **Солтүстік Америка мен Латын Америка пайдаланушылары:**

Өнімді орнату туралы ақпарат бойынша дилеріңізге хабарласыңыз. Рұқсат етілмеген орнатудан болған өнімнің зақымдануына Epson кепілдігі қолданылмайды.

## **Дұрыс қабылдауға қатысты маңызды жағдайлар**

Қағазды дұрыс қабылдауға арналған келесі жағдайларды сақтаңыз.

- ❏ Қағаздың енімен бірдей қабылдағыш орам өзегін пайдалануды ұсынамыз. Егер ені әртүрлі қабылдағыш орам өзегі пайдаланылса, қабылдағыш орам өзегі майысып, қағаз қате қабылдануы мүмкін.
- ❏ Қағаздың қабылдануы үшін «басып шығарылатын жағы ішке» параметрін ұсынамыз. «Басып шығарылатын жағы сыртқа» параметрі қағаздың жылжуына және ораммен сәйкес келмеуіне әкелуі мүмкін.
- ❏ Қабылдағыш орам өзектерін келесі суретте көрсетілгендей етіп бекітпеңіз. Қабылдаудың керілісі біркелкі болмайды және озек бос айналады. Нәтижесінде қағаз дұрыс айналмай, басып шығару нәтижелерінде сызықтарды пайда болуына әкелуі мүмкін.

Шеттер тозған

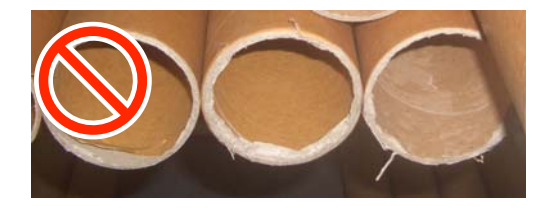

Деформацияланған

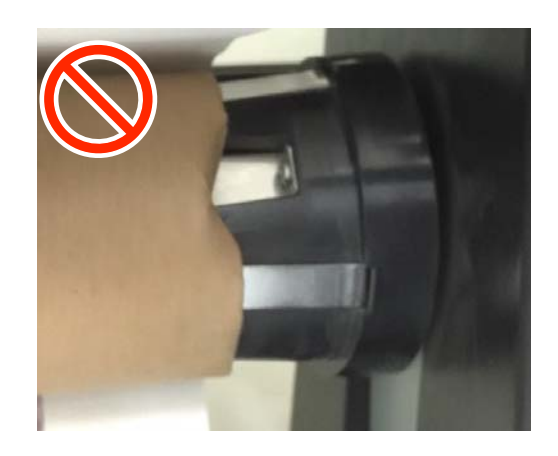

❏ Қағаз түрі мен еніне байланысты, қағаз өзекпен тураланбауы немесе тым босап қалуы мүмкін, содан соң ұзақ аралықта қабылдағанда Автоматты созылатын белдік бөлшегі қатесі шығуы мүмкін. U ["Хабар көрсетілген кезде" бетте 90](#page-89-0)

## **Автоматты созылатын белдік бөлшегіне салу**

Автоматты созылатын белдік бөлшегіне қағаз салған кезде келесі элементтер қажет. Бірқалыпты жұмыс жасауды бастау үшін осыларды алдын ала дайындаңыз.

- ❏ Қағаздың енімен бірдей қабылдағыш орам өзегі
- ❏ Сатылымда бар скотч
	- A Автоматты созылатын белдік бөлшегіндегі Auto қосқышын off күйіне орнатыңыз.

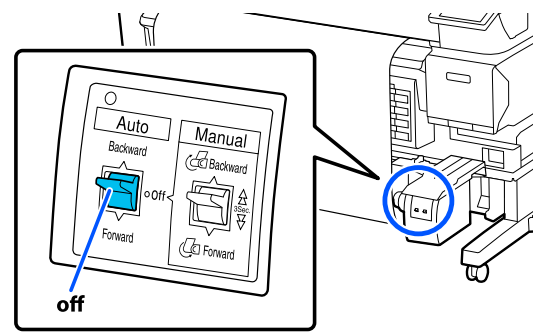

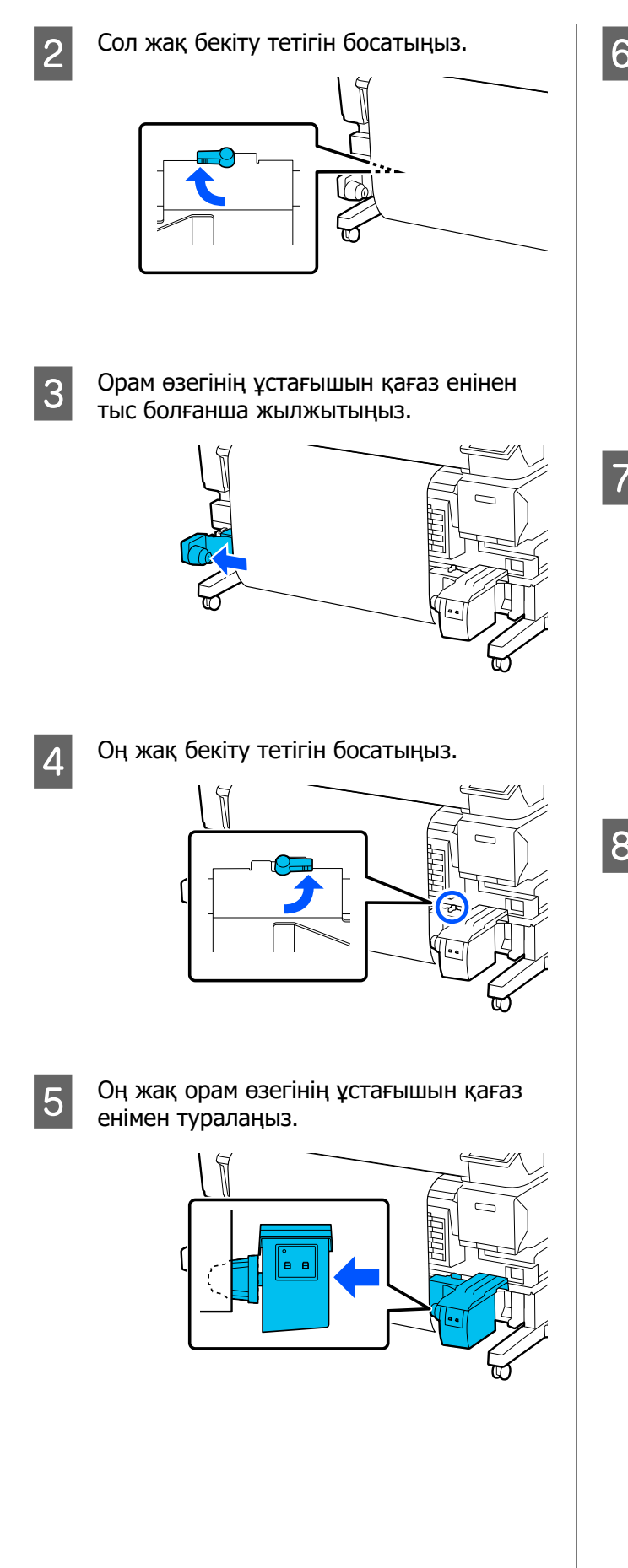

**6 Орам өзегінің ұстағышындағы бекіту**<br>Тетігін бекіту ушін орам өзегінің тетігін бекіту үшін орам өзегінің ұстағышындағы құлыптау иінтірегін құлыптау күйіне жылжытыңыз.

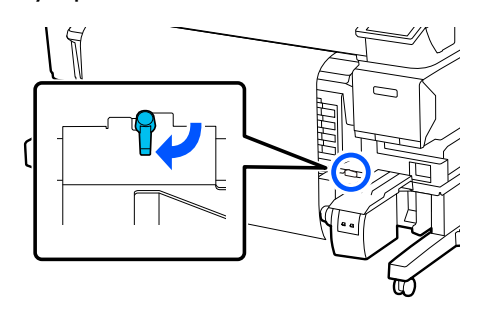

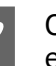

G Орам өзегін орам өзегінің ұстағышына енгізіңіз.

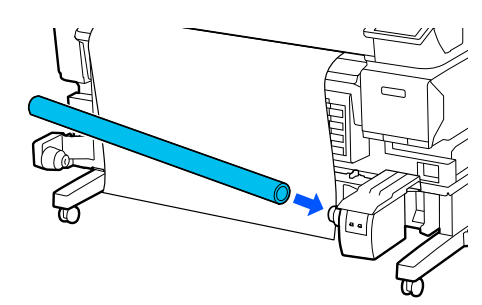

**B** Орам өзегінің ұстағышы орам өзегіне енгізілгенін және орам өзегі мен қағаздың шеттері тураланғанын тексеріңіз.

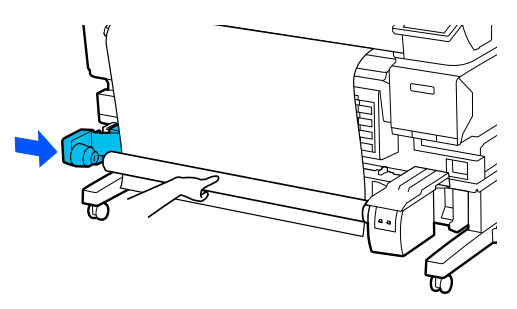

### **M**аңызды:

Егер қағаздың шеттері сәйкес емес болса, қағаз дұрыс қабылданбауы мүмкін. Егер шеттер сәйкес емес болса, оң жақ орам өзегінің ұстағышындағы бекіту тетігін құлпын ашыңыз, содан соң 5-қадамнан бастап қайта бастаңыз.

I Сол жақ орам өзегінің ұстағышындағы бекіту тетігін бекіту үшін орам өзегінің ұстағышындағы құлыптау иінтірегін құлыптау күйіне жылжытыңыз.

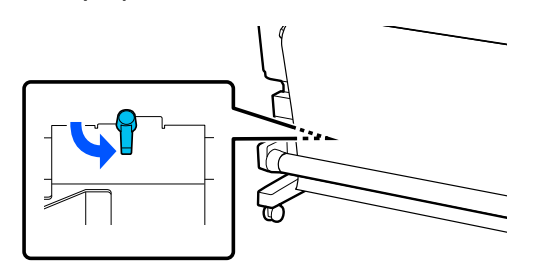

10 Орау бағытын тексеріп, төмендегі суретте көрсетілген ретпен қағазды орам өзегіне жабыстыру үшін сатылымдағы таспаны пайдаланыңыз. Ортасында бекіткен кезде қағаздың ортасын түзу тартып, скотчты пайдаланып бекітіңіз. Сол және оң жақта бекіткенде, қағазды шетке тартып тұрып, скотчты пайдаланып бекітіңіз.

#### **Басылатын жағын ішке қаратып**

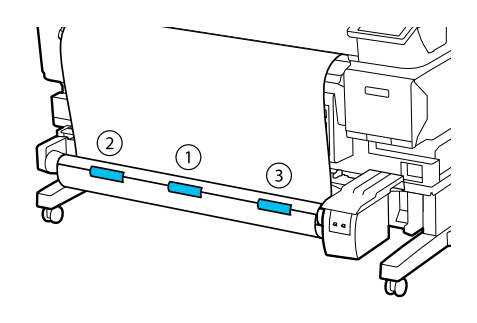

#### **Басылатын жағын сыртқа қаратып**

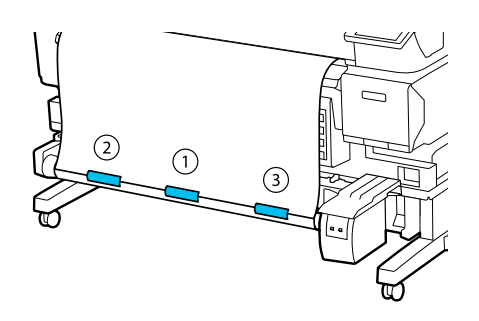

11 Орам өзегінің айналасында шамамен бір<br>орам үшін жеткілікті қағаз берілгенше түймесін басып тұрыңыз.

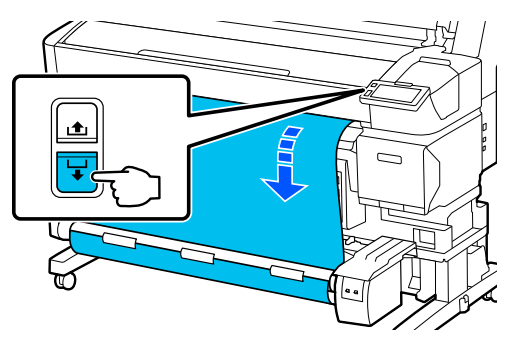

12 Manual қосқышын орау бағытына сәйкес келетіндей орнатып, қағазды орам өзегіне бір рет айналдырыңыз.

#### **Басылатын жағын ішке қаратып**

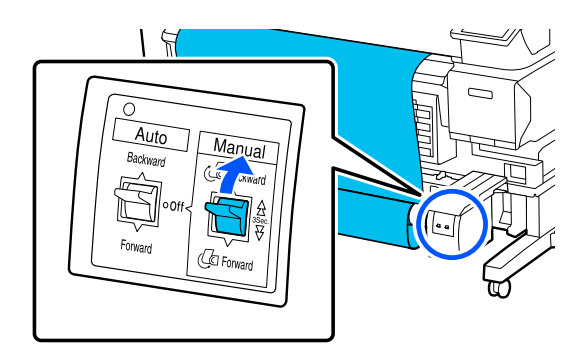

#### **Басылатын жағын сыртқа қаратып**

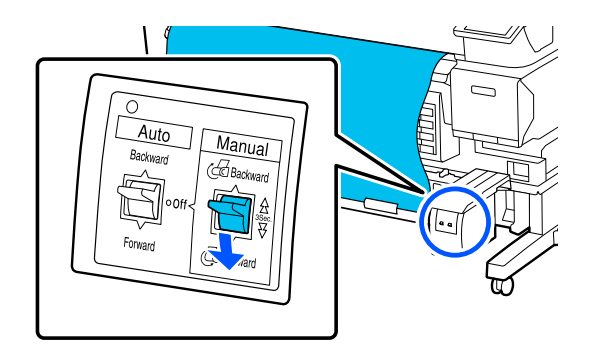

<span id="page-43-0"></span>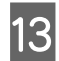

13 Auto қосқышын орау бағытына сәйкес келетіндей орнатыңыз.

#### **Басылатын жағын ішке қаратып**

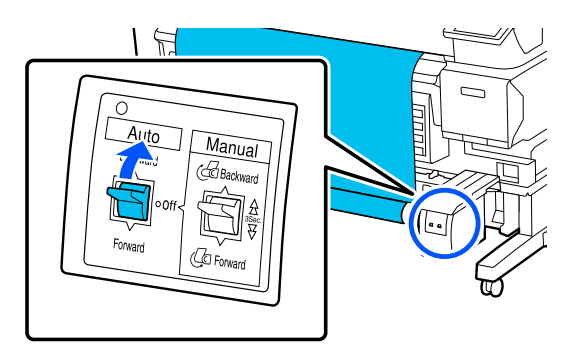

#### **Басылатын жағын сыртқа қаратып**

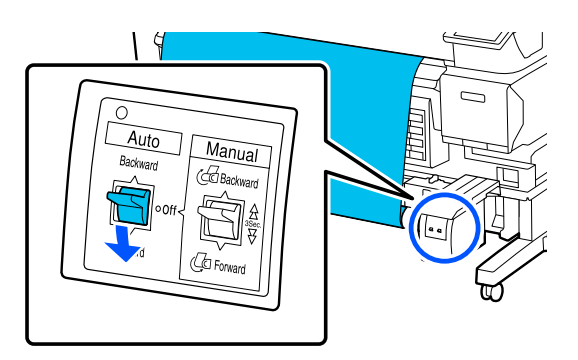

14 Қағаз тым бос тұрмағанын тексеріңіз.

Қағаздың екі шетін аздап түртіңіз, сол және оң жақтағы керілісте айырмашылықтың бар-жоқтығын тексеріңіз.

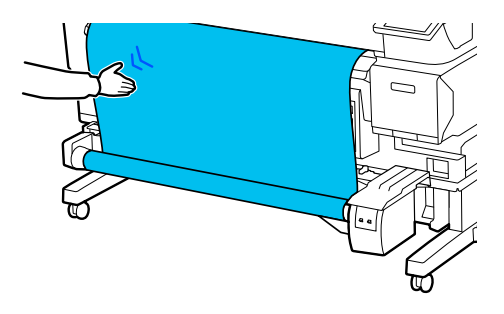

### **Mаңызды:**

Қағаздың сол және оң жақ бөліктеріндегі қысым әртүрлі болса, қағаз дұрыс алынбайды. Бір жағынан салбырап тұрса, қағазды кері айналдырып, скотчты кесіңіз, содан кейін 10-қадамнан қайта бастаңыз.

#### **Ескертпе:**

«Салынған қағаз параметрлері» ішіндегі 2-қадамда **Prepare for Take-up On** етіп орнатылса, қағаз салынған соң келесі экран көрсетіледі. Басқару тақтасындағы процедураны тексерген кезде қағазды автоматты созылатын белдік бөлшегіне салған кезде **How To...** түймесін басыңыз.

Қағазды салған соң, **Complete** түймесін басыңыз.

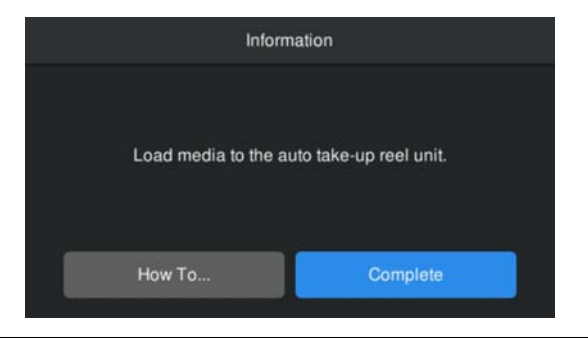

## **Басып шығару**

Экранда **Ready to print.** көрсетілген кезде, басып шығаруды бастай аласыз.

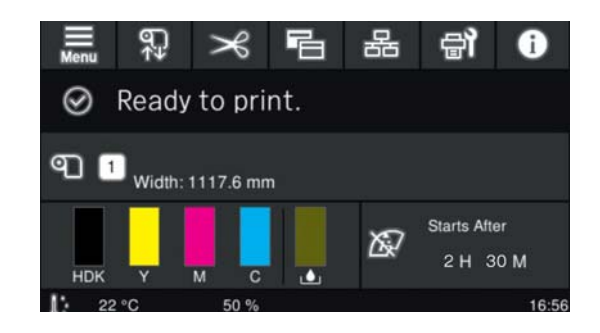

## **Қағазды шығару**

Автоматты созылатын белдік бөлшегін пайдаланбасаңыз, келесіні қараңыз. Д ["Қағазды шығару" бетте 46](#page-45-0)

<span id="page-44-0"></span>Автоматты созылатын белдік бөлшегін пайдалансаңыз, алдымен қағазды кесіп, кері орау қағазын алып тастап, принтерден қағазды алып тастаңыз. Д "Қағазды кесу" бетте 45 U "Тарту шиыршығын алып тастау" бетте 45 Д ["Қағазды шығару" бетте 46](#page-45-0)

**Қағазды кесу**

**Auto Cut Off** күйіне қойылған кезде немесе автоматты созылатын белдік бөлшегіне қағаз салынған кезде, басып шығарған соң қағазды кесу үшін төмендегі қадамды орындаңыз.

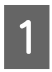

Басқару тақтасының экранында  $\rightarrow$ түймесін басыңыз.

Cut экраны көрсетіледі.

Суретте көрсетілген нүктелі сызықтан кесіледі. Кесу орнын реттеу үшін Принтер Қақпағын ашпастан принтердің ішін көрген кезде,  $\frac{1}{2}$ / $\frac{1}{2}$ , түймелерін басып, принтердің ішіндегі оң жақтағы белгісімен кесу үшін қағазды туралаңыз.

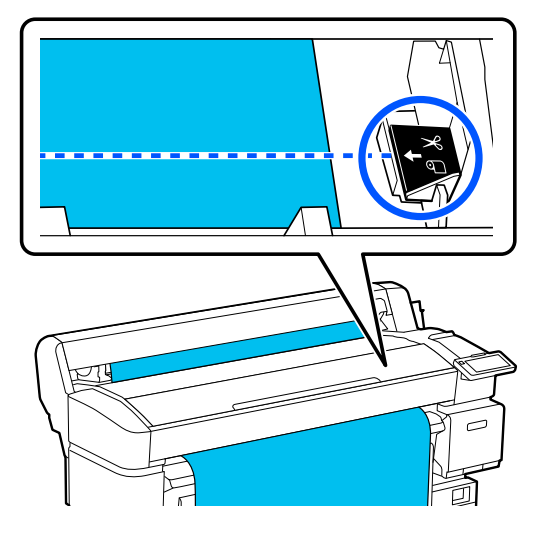

#### **Ескертпе:**

Бекітілген кескішпен кесуге болатын ең аз қағаз ұзындығы 100 мм (3,94 дюйм) деп бекітіледі және оны өзгерту мүмкін емес.

Кесу орны жоғарыдағы ұзындықтан қысқа болса, қағаз ол кесілетін ұзындыққа автоматты түрде беріледі, бұл жиекті жасайды. Шетті дүкенде сатылатын кескішпен кесіңіз.

2 Қағаз еденге құламас үшін қолмен ұстап тұрып, **Cut** түймесін басыңыз.

Қағаз кесіледі.

### **Тарту шиыршығын алып тастау**

Бұл бөлімде автоматты созылатын белдік бөлшегінен қағазды алу жолы сипатталған.

## **Абайлаңыз:**

Автоматты созылатын белдік бөлшегінен қағазды алу екі жұмысшыны қажет етеді (орамның әр шетінде біреуден).

Тек өзі жұмыс істейтін қызметкер қағазды құлатып алып, жарақаттануы мүмкін.

Кесілмеген болса, қағазды кесіңіз.

Д "Қағазды кесу" бетте 45

<span id="page-45-0"></span>

A Автоматты созылатын белдік бөлшегіндегі Auto қосқышын off күйіне орнатыңыз.

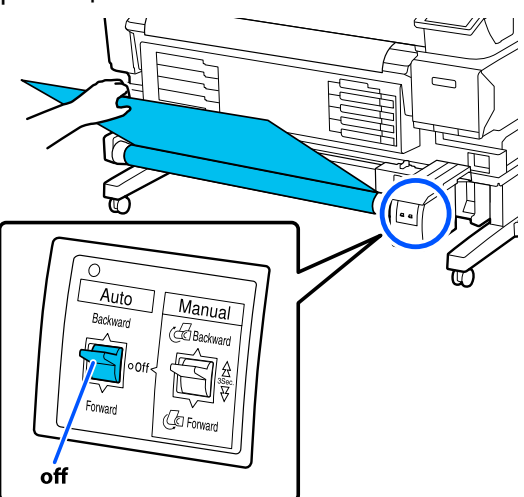

**В Маниа** қосқышын орау бағытына сәйкес келетіндей орнатып, кесілген қағазды ораңыз.

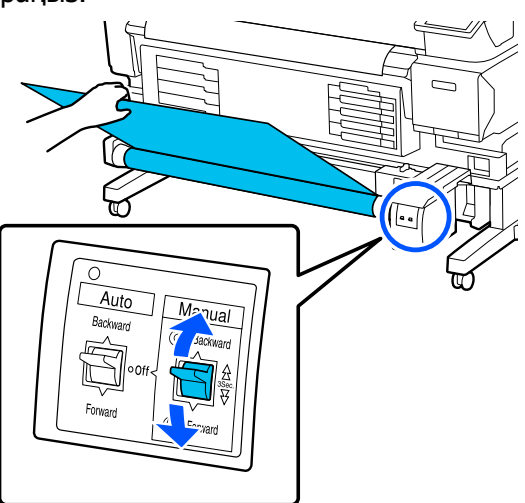

3 Сол жақ орам өзегінің ұстағышындағы бекіту тетігінің құлпын ашып, орам өзегінің ұстағышын орам өзегінен алып тастаңыз.

> Орам өзегінің ұстағышын алған кезде, еденге құлатып алмау үшін орам өзегін бір қолмен тіреңіз.

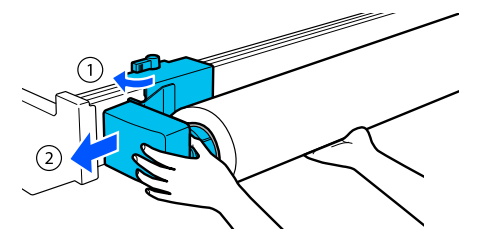

D Орам өзегін автоматты созылатын белдік бөлшегінен алыңыз.

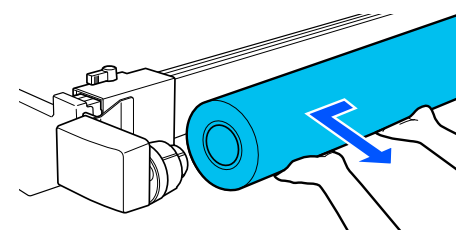

## **Қағазды шығару**

Бұл бөлімде басып шығарғаннан кейін (мысалы, қағазды ауыстырған кезде) қағазды қалай алып, сақтау керек екені сипатталады. Роликтер принтердегі қағазды майыстыруы мүмкін.

Кесілмеген болса, қағазды кесіңіз.

#### Д ["Қағазды кесу" бетте 45](#page-44-0)

A Принтердің басып шығаруға дайын екенін тексеріп, басқару тақтасы экранындағы — **Start** түймесін басыңыз.

Қағаз кері оралып, шығарылады.

- 
- 2 Тасымалдағыш қақпағын ашыңыз.

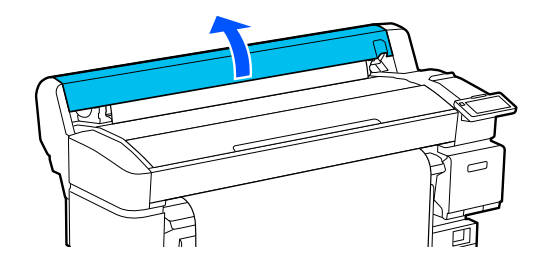

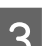

8 Орамның бекіту тетігін көтеріңіз.

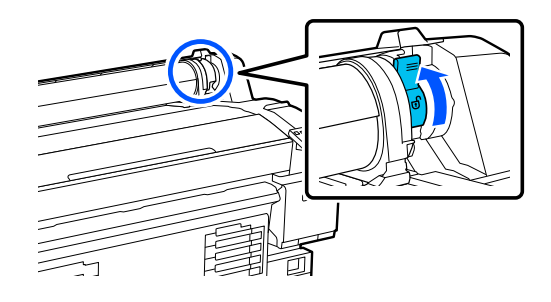

<span id="page-46-0"></span>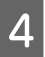

D Орам адаптерлерін екі жағынан ұстап, қағазды орам тіреуішіне жылжытыңыз.

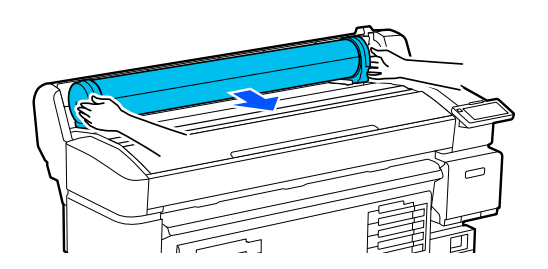

E Орам адаптерлерін босату үшін адаптердің бекіту тетіктерін көтеріңіз.

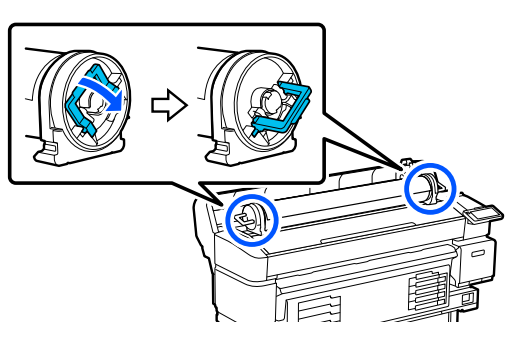

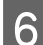

**6** Орам адаптерлерін алып тастаңыз.

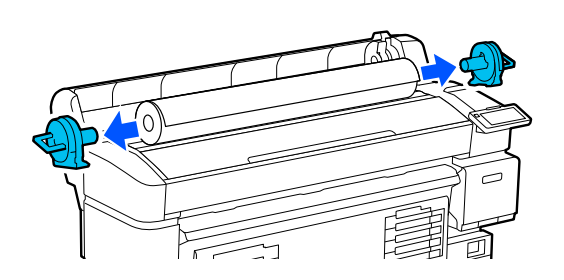

Қағазды мұқият кері ораған соң, оны бастапқы қаптамасына сақтаңыз.

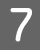

G Тасымалдағыш қақпағын жабыңыз.

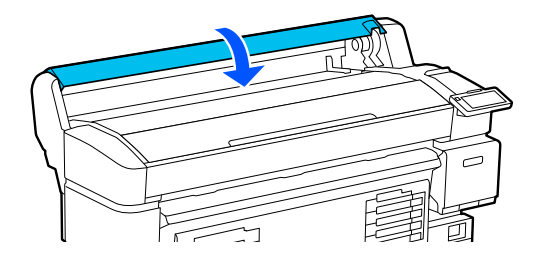

# **Media Settings (Print Head Alignment және Media Feed Adjustment) оңтайландыру**

Принтерге тіркелген қағаз параметрлерін пайдаланбас бұрын осыны орындаңыз.

Қағаз бен принтердің жеке айырмашылықтарын түзету үшін қағаз параметрлерін (Басып шығару параметрлері) оңтайландырыңыз, осылайша қағаз бен принтер тіркесімі арқылы оңтайлы түрде басып шығара аласыз.

Media Settings келесі жағдайларда оңтайландырыңыз.

#### **Жүктеп алынған EMX файлдары үшін қағаз параметрлері принтерге тіркелгенде.**

**Media Settings сақтаған соң Advanced Settings өзгертілген кезде**

Media Settings оңтайландыру үшін нақты басып шығаруға пайдаланатын әдіспен қағазды принтерге салып, Print Head Alignment және Media Feed Adjustment процедурасын орындаңыз.

Print Head Alignment және Media Feed Adjustment міндетті түрде орындаңыз.

## **Print Head Alignment**

Басып шығару механизмі жылжып жатқанда осы принтер сия тамшыларын шашыратып басып шығарады. Қағаз беті мен басып шығару механизмі арасында кішкентай аралық (саңылау) бар және басып шығару механизмі жылжығанда және тағы басқа жағдайларда қағаз қалыңдығы, температура және ылғалдылық, ішкі күштегі өзгерістерге байланысты сияның басып шығару орны жылжып кетуі мүмкін.

Басып шығарылатын беттердегі тураланбаған сызықтарды немесе түйіршікті жақсарту үшін Print Head Alignment мүмкіндігін пайдалануға болады.

### **Print Head Alignment орындаған кездегі ескертулер**

#### **Реттеулер принтерге жүктелген қағазға сәйкес жасалады.**

Қағаз параметрлерін осы принтерге тіркеген кезде қойған атыңызды немесе Select Media (Қағазды таңдау) ішінде Settings (Параметрлер) мәзіріндегі Media Management (Қағазды басқару) тармағында қойылған атауды таңдаңыз.

Созылатын белдік бөлшегіне жүктелген қағазда басып шығарғанда, Print Head Alignment әрекетін созылатын белдік бөлшегіне салынған қағазбен басып шығарғандағы әдіспен орындаңыз.

Минималды реттелетін қағаз ені — 254 мм (10 дюйм).

#### **Реттеу алдында саңылаулар бітелмегенін тексеріңіз.**

Егер саңылаулар бітелсе, реттеулер дұрыс орындалмайды. Тексеру үлгісін басып шығарыңыз, содан соң, қажет болса, Head Cleaning әрекетін орындаңыз.

**C ["Print Head Nozzle Check" бетте 70](#page-69-0)** 

### **Print Head Alignment параметріне арналған процедура**

A Принтердің басып шығаруға дайын екендігін тексеріп, қағазды нақты пайдалану күйлеріне байланысты салыңыз.

> Автоматты созылатын белдік бөлшегі пайдаланылғанда қағазды орам өзегіне бекітіңіз.

Д ["Қағазды салу" бетте 38](#page-37-0)

U ["Автоматты созылатын белдік](#page-39-0) [бөлшегін пайдалану \(SC-F6400/](#page-39-0) [SC-F6430/SC-F6440/SC-F6460 қосымша](#page-39-0) [элементі\)" бетте 40](#page-39-0)

B (мәзірін), сосын **Media Settings** — **Print Adjustments** — **Print Head Alignment** тармағын басыңыз.

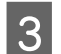

**Start** түймесін басыңыз.

Реттеу үлгісі басып шығарылады. Басып шығару аяқталғанын күтіңіз.

D Басылып шығарылған #1A реттеу үлгісін тексеріңіз.

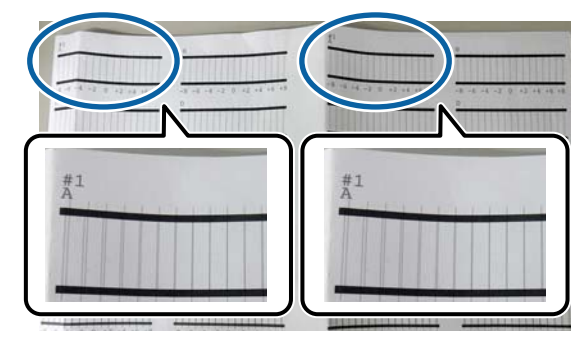

Жоғарыдағы суретте #1A екі орында, бірақ басып шығарылған сан қағаз еніне байланысты.

5 Ең жұқа сызықтары бар үлгі санын тексеріңіз (сызықтар қабаттасады). Бұл келесі суретте көрсетілген мысалда 0-сурет болады.

> Барлық #1A үлгілеріндегі ең жұқа сызықтары бар реттеу үлгілерінің санын тексеріңіз.

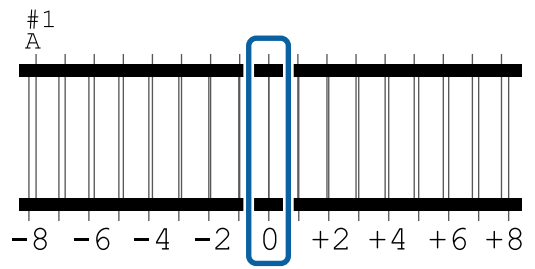

- 
- $6$  Барлық #1A реттеу үлгілері үшін орташа мәнді табыңыз.

Мысалы: екі реттеу үлгілері басып шығарылған кезде

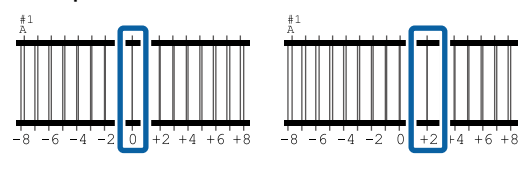

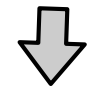

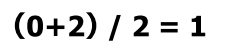

#### **Ескертпе:**

Егер алынған мән бүтін мән болмаса, оны бүтін санға дейін дөңгелектеңіз.

 $(1+2)$  / 2 = 1.5  $\rightarrow$  2

G Реттеу үлгісіне арналған растау нәтижелерін енгізу экраны көрсетіледі.

> 6-қадамда алынған орташа мәнді қою үшін  $-$ / $+$  басыңыз.

H #1B, #2A және #2B үшін 5–7 қадамдарды қайталап, **OK** түймесін басыңыз.

> Реттеулер аяқталғанда, Басты экран көрсетіледі.

## **Media Feed Adjustment**

Сондай-ақ, бұл мәзір басып шығару нәтижелерінде жолақ (көлденең жолақ, түстің біркелкі болмауы немесе сызықтар) пайда болған кезде қолданылады.

Реттеулер жасау үшін **Manual(Standard)** немесе **Manual(Measurement)** ішінен таңдаңыз.

#### **Manual (Standard)**

Әдетте осы параметрді таңдаңыз.

#### **Manual (Measurement)**

Келесі жағдайларда осы параметрді таңдаңыз.

- ❏ Басып шығару нәтижелерінен жолақтарды Manual(Standard) параметрі үшін реттеулерді орындағаннан кейін де көруге болғанда
- ❏ Сияның ағуына, т.б. байланысты Manual(Standard) параметрі үшін үлгілерді тексеру қиын болған кезде
- ❏ Нақты ұзындықпен басып шығару қажет болғанда

Сынақ үлгіні басып шығаруға қажетті қағаздың шамамен алынған ұзындығы төменде берілген.

**Manual(Standard)** орындаған кезде: шамамен 190 мм (7,48 дюйм) **Manual(Measurement)** орындаған кезде: шамамен 1090 мм (42,9 дюйм)

### **Реттеу процедурасы**

**А Принтердің басып шығаруға дайын**<br>Ал екендігін тексеріп, қағазды нақты пайдалану күйлеріне байланысты салыңыз.

> Автоматты созылатын белдік бөлшегі пайдаланылғанда қағазды орам өзегіне бекітіңіз.

Д ["Қағазды салу" бетте 38](#page-37-0)

U ["Автоматты созылатын белдік](#page-39-0) [бөлшегін пайдалану \(SC-F6400/](#page-39-0) [SC-F6430/SC-F6440/SC-F6460 қосымша](#page-39-0) [элементі\)" бетте 40](#page-39-0)

**B** (мәзір), сосын **Media Settings Print Adjustments** — **Media Feed Adjustment** — **Manual(Standard)** немесе **Manual(Measurement)** тармағын басыңыз.

**Start** түймесін басыңыз.

Реттеу үлгісі басып шығарылады. Басып шығару аяқталғанын күтіңіз.

D Басылып шығарылған реттеу үлгісін тексеріңіз.

#### **Manual(Standard) параметрі таңдалғанда**

Реттеу үлгілерінің екі тобы, A және B басып шығарылады. Әрбір топқа арналған қабаттасудың немесе саңылаудың ең соңғы саны бар үлгіні таңдаңыз. Төменде көрсетілген жағдайларда «0,0%» параметрін таңдаңыз.

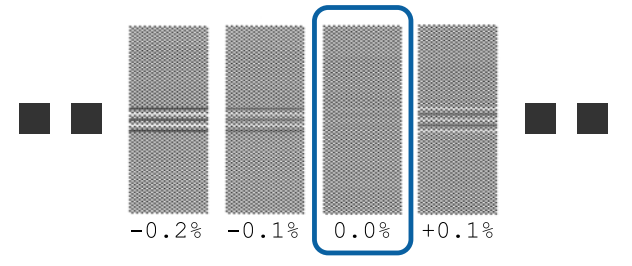

Қабаттасуы не саңылаулары бірдей үлгілер болса, 6-қадамға орташа мәнді енгізіңіз. Келесі жағдайларда «-0,05%» мәнін енгізіңіз.

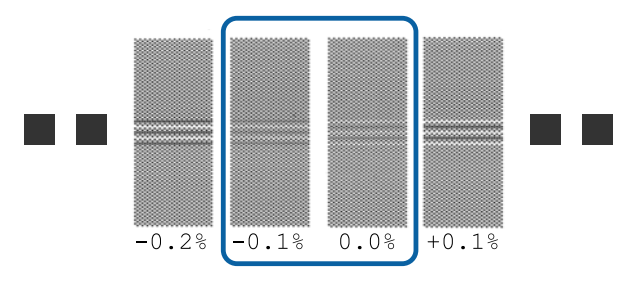

Егер реттеу үлгілерінде қабаттасқан жерлер немесе бос орындар болса, ең аз қабаттасатын және бос орындары бар үлгіні таңдаңыз. 2–4 қадамдарын қайта орындап, оларды қабаттасқан жолдар немесе бос орындары жоқ үлгі басып шығарылғанша қайталаңыз.

Егер сияның ағулары сияқты үлгіні тексеру қиын болса, «0,0%» мәнін бір рет енгізіңіз.

Мұндай жағдайда, қағазды беру реттелмейді. Manual(Standard) аяқтау үшін келесі қадамдарды орындап, Manual(Measurement) әрекетін қайта орындаңыз.

#### **Manual(Measurement) параметрі таңдалғанда**

#1 және #2 реттеу сипаттары басып шығарылады.

Реттеу үлгісінен кейін кесіңіз, оны тегіс жерге жайыңыз, содан кейін шкаланы пайдаланып өлшеңіз.

Кемінде 0,5 мм (0,02 дюйм) қадамымен өлшеуге мүмкіндік беретін масштабпен өлшеңіз. Сонымен қатар кем дегенде 500 мм (20,0 дюйм) өлшей алатын шкаланы пайдалануға кеңес береміз.

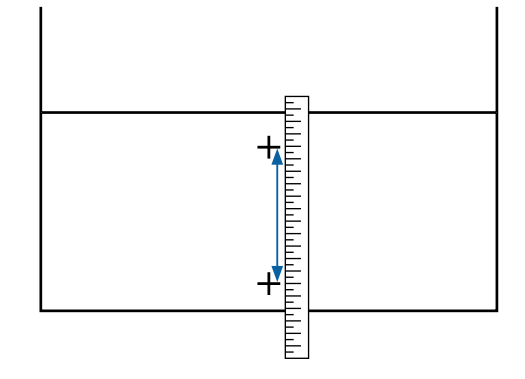

E Реттеу үлгісіне арналған растау нәтижелерін енгізу экраны көрсетіледі.

#### **Manual(Standard) параметрі таңдалғанда**

A және B тобында таңдалған үлгілер бойынша басып шығарылған мәндерді орнатыңыз, содан соң **OK** түймесін басыңыз.

#### **Manual(Measurement) параметрі таңдалғанда**

#1 және #2 үшін тиісінше 4-қадамда өлшенген мәндерді орнатып, **OK** түймесін басыңыз.

Реттеулер аяқталғанда, Басты экран көрсетіледі.

# **Басып шығару барысында қағаз беру мөлшерін реттеу**

Басып шығару барысында қағаз беру мөлшерін реттеуге болады. Басып шығару барысында реттеу нәтижелерін жылдам тексеруге мүмкіндік береді.

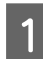

A Басып шығару кезінде негізгі экрандағы келесі аймақты басыңыз (басып шығару кезінде реттеңіз).

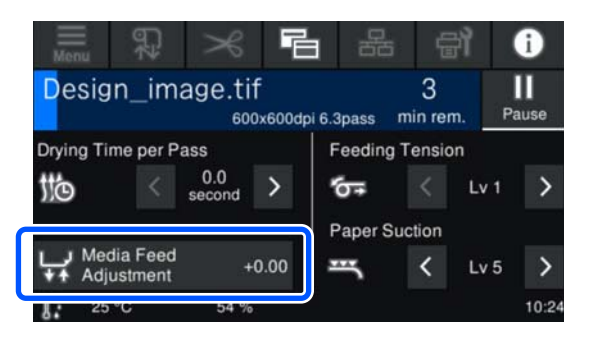

Негізгі экран (басып шығару кезінде реттеу) көрсетілмесе, негізгі экрандағы (қосқыш терезелері) түймесін басыңыз.

**Эне Экрандағы Алимесін басыңыз** немесе басқару панеліндегі  $\rightarrow$ түймесін басып, мәнді өзгертіңіз.

> Егер беру мөлшері тым аз болса, қара жолақтар (қара жолдар) шығады, беру мөлшерін үлкенірек етіп реттеу үшін (немесе ) түймесін басыңыз.

Егер керісінше беру мөлшері тым үлкен болса, ақ жолақтар (боз жолдар) шығады, беру мөлшерін азырақ етіп реттеу үшін <sub>1</sub><sup>4</sup> (немесе <sub>1</sub><sup>4</sup> ) түймесін басыңыз.

C Басып шығару нәтижесін тексеріңіз. Егер нәтижелер көңіліңізден шықпаса,  $\left| \bullet \right|$ / пайдаланыңыз немесе мәнді өзгерту үшін  $\uparrow$   $\downarrow$  түймелерін пайдаланыңыз.

> Ағымдағы таңдалған тіркелген қағаздың параметрі жаңартылады.

Басты экранға оралу үшін <a> басыңыз.

#### **Ескертпе:**

Келесі әрекеттердің бірін орындасаңыз, параметрлерді өзгерту нәтижелері орындалмайды.

- ❏ **Media Feed Adjustment** әрекетін қайта бастаңыз.
- ❏ **Clear All Data and Settings** әрекетін орындаңыз.

Мақсатты басып шығаруды аяқтағанда параметрлер мәзірінен **Print Adjustments** әрекетін орындауды ұсынамыз.

**C \*\*\*** Media Settings (Print Head Alignment және [Media Feed Adjustment\) оңтайландыру"](#page-46-0) [бетте 47](#page-46-0)

## **Басылып шығарылатын аймақ**

Төмендегі суреттегі сұр аймақ басып шығарылатын аумақты көрсетеді. Көрсеткі жүктеу бағытын көрсетеді.

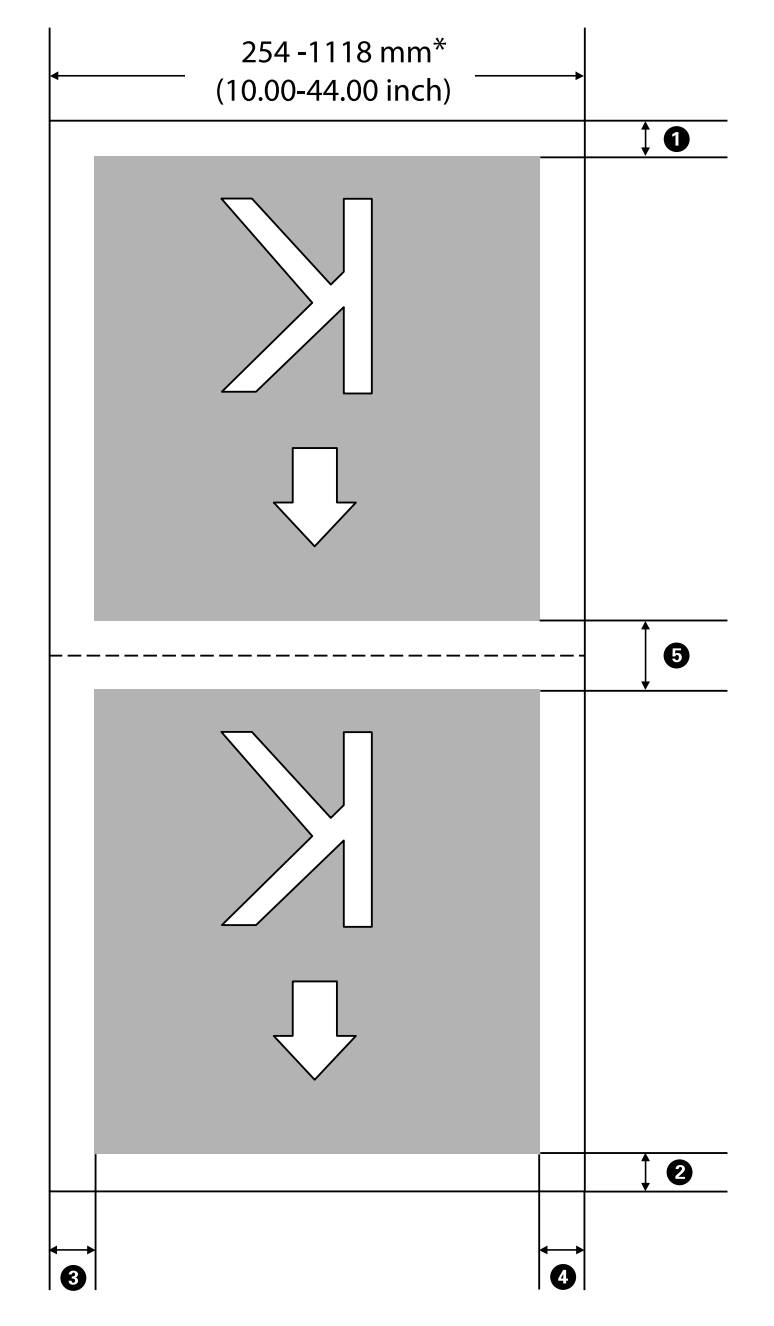

\* **Width Detection Off** етіп реттелген кезде, реттелген мән қолданылады.

**C ["General Settings мәзірі" бетте 77](#page-76-0)** 

#### A **және** E **аралығындағы жиектер туралы қосымша мәліметтерді келесі кестеден қараңыз.**

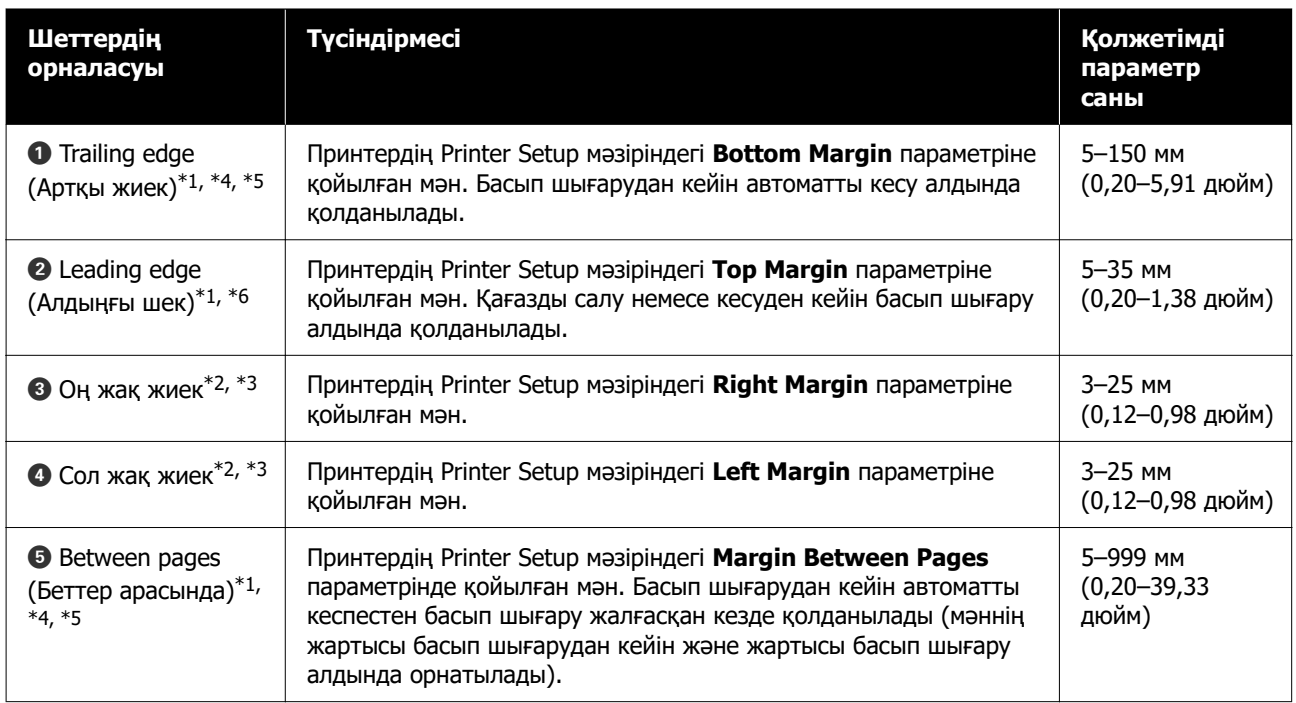

- \*1 Орнатылған шеті мен басып шығарудың қазіргі нәтижелері қолданылатын RIP байланысты әртүрлі болуы мүмкін. Толық ақпарат алу үшін RIP өндірушісіне хабарласыңыз.
- \*2 Бұл қолданылатын RIP күйіне байланысты RIP бөлімінде қолжетімді болуы мүмкін. Толық ақпарат алу үшін RIP өндірушісіне хабарласыңыз.
- \*3 Егер принтер дерегі енінің жалпы мәні және оң және сол жақ жиек шекарасы басып шығару аймағынан асып түссе, онда дерек бөлігі шығарылмайды.
- \*4 Автоматты кесу RIP күйіне байланысты RIP бөлімінде қолжетімді болуы мүмкін. Толық ақпарат алу үшін RIP өндірушісіне хабарласыңыз. RIP автоматты кесу параметрі болмаса, принтердің Auto Cut (Автоматты кесу) параметрі қолданылады.
- \*5 Автоматты созылатын белдік бөлшегін қолданған кезде (Auto қосқышы Forward/Backward етіп реттелді), басып шығару кезінде автоматты кесу орындалмайды.
- \*6 Минималды үстіңгі жиек келесі кестеде көрсетілген Pass Mode байланысты.

#### **SC-F6400 сериялары**

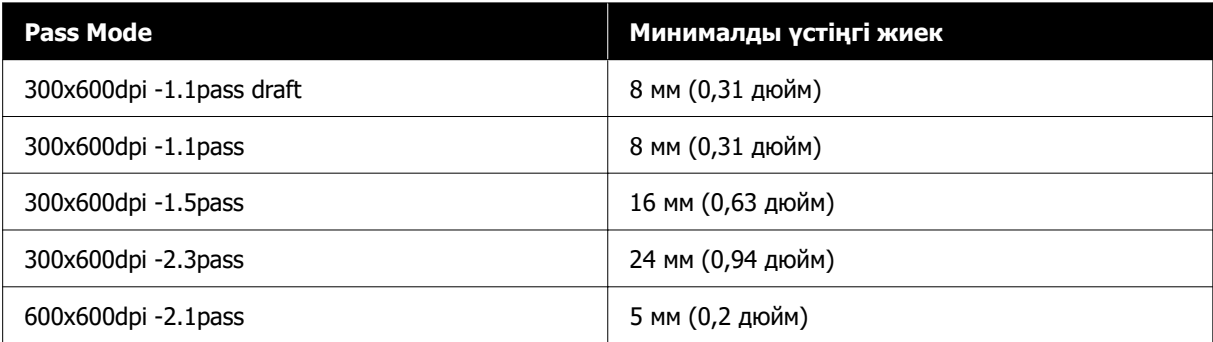

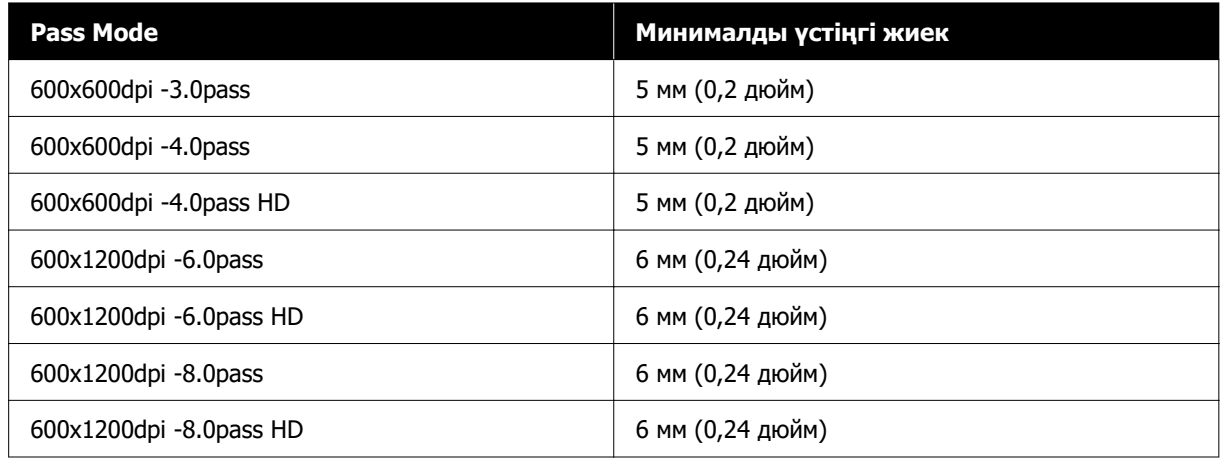

#### **SC-F6400H сериялары**

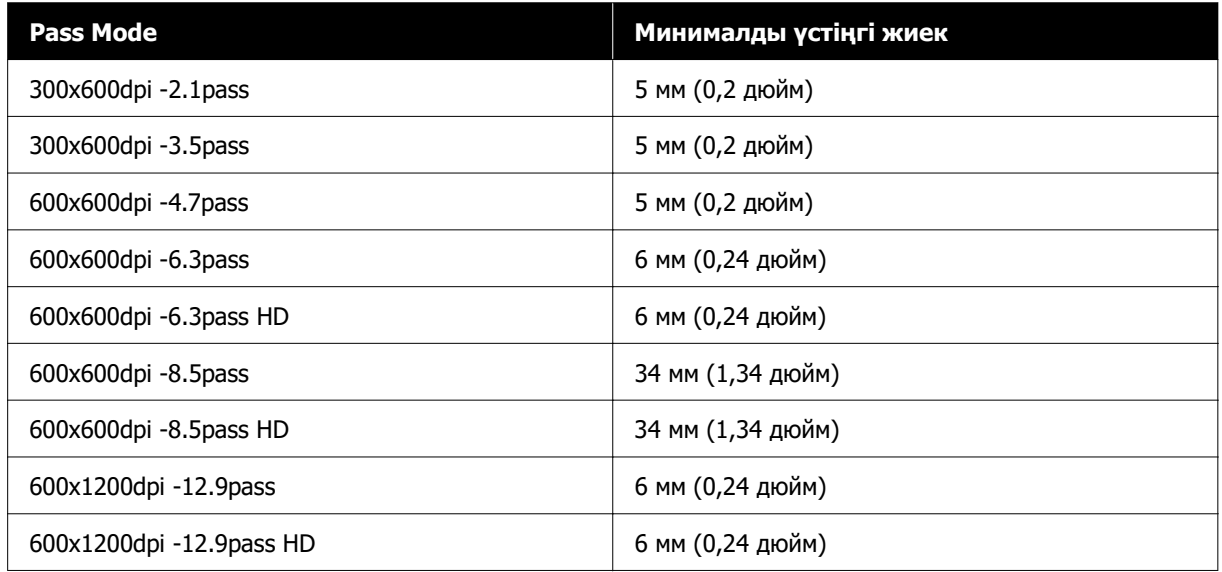

#### **Ескертпе:**

**Width Detection Off** күйіне реттелген кезде, орнатылған мән салынған қағаз енінен аспайтынын тексеріңіз. Орнатылған мән қағаз еніне үлкен болса, принтер қағаздың сол жақ немесе оң жақ жиектерінен тыс басып шығара алады. Қағаз жиектерінің сыртында қолданылған сия принтер ішіне жағылып қалуы мүмкін.

# **Қызмет көрсету**

## **Түрлі техникалық қызмет көрсету операцияларын орындайтын кезде**

## **Жүйелі түрде техникалық қызмет көрсету**

Егер принтерді тазаламай пайдалануды жалғастырсаңыз, бұл саңылаулардың бітелуіне, сияның тамшылауына немесе принтердегі түстердің өзгеруіне әкелуі мүмкін.

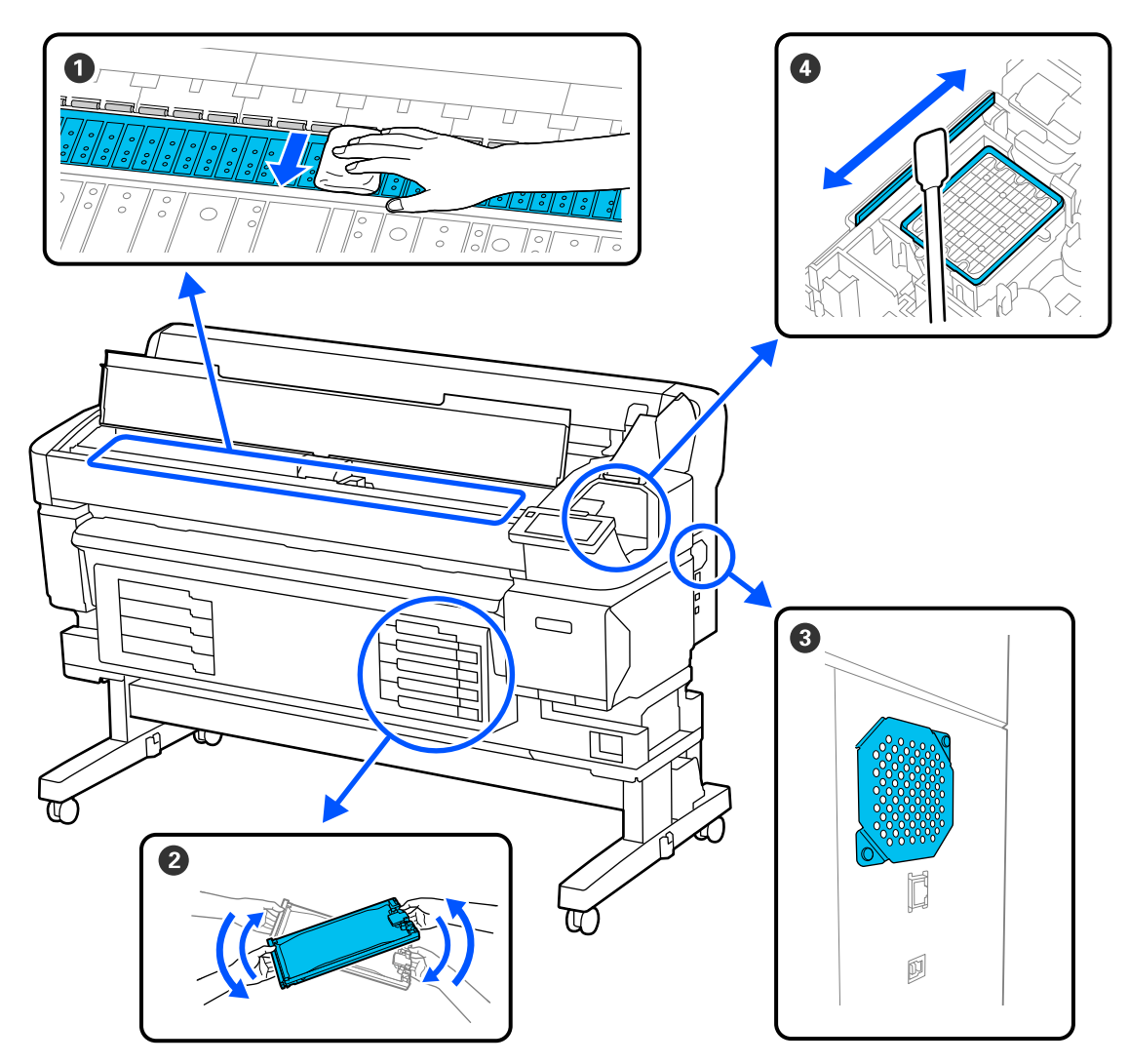

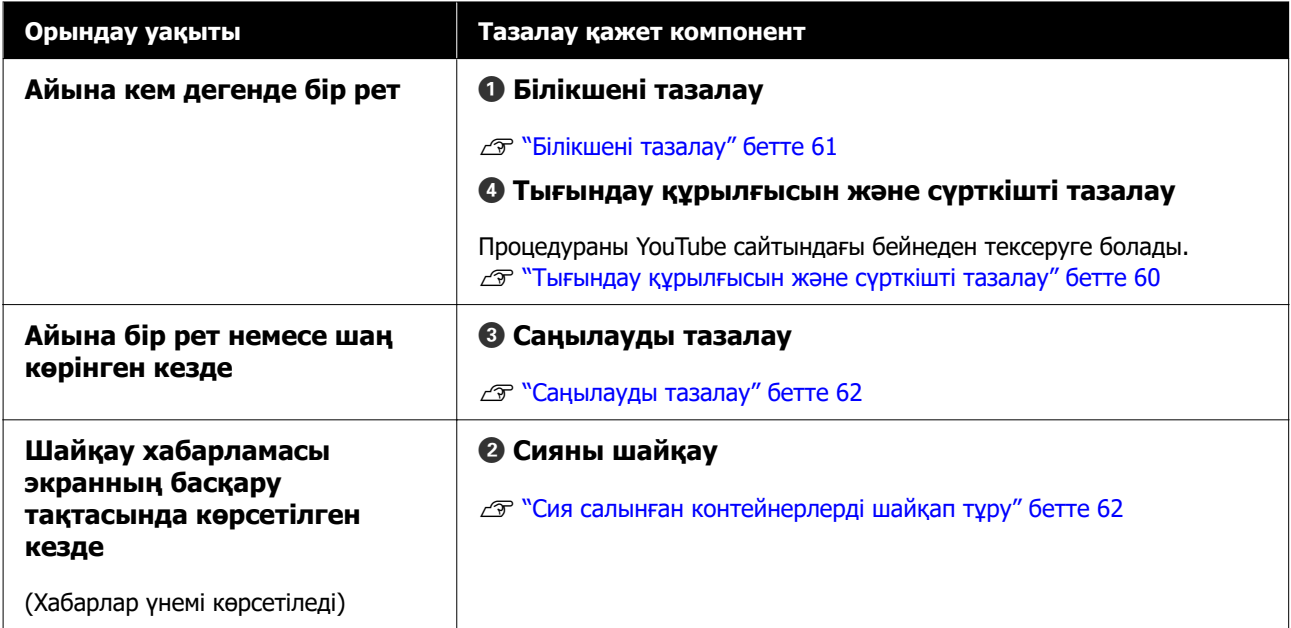

### **Q** Маңызды:

Принтерде дәл құралдар бар. Басып шығару механизмінің саңылауларына қылшықтар немесе шаң жабысса, басып шығару сапасы немесе қағаз беру сапасы төмендейді.

Ортаға және пайдаланылатын қағазға байланысты, жүйелі тазалауды жиірек орындаңыз.

## **Шығын материалдарын ауыстыру және толтыру**

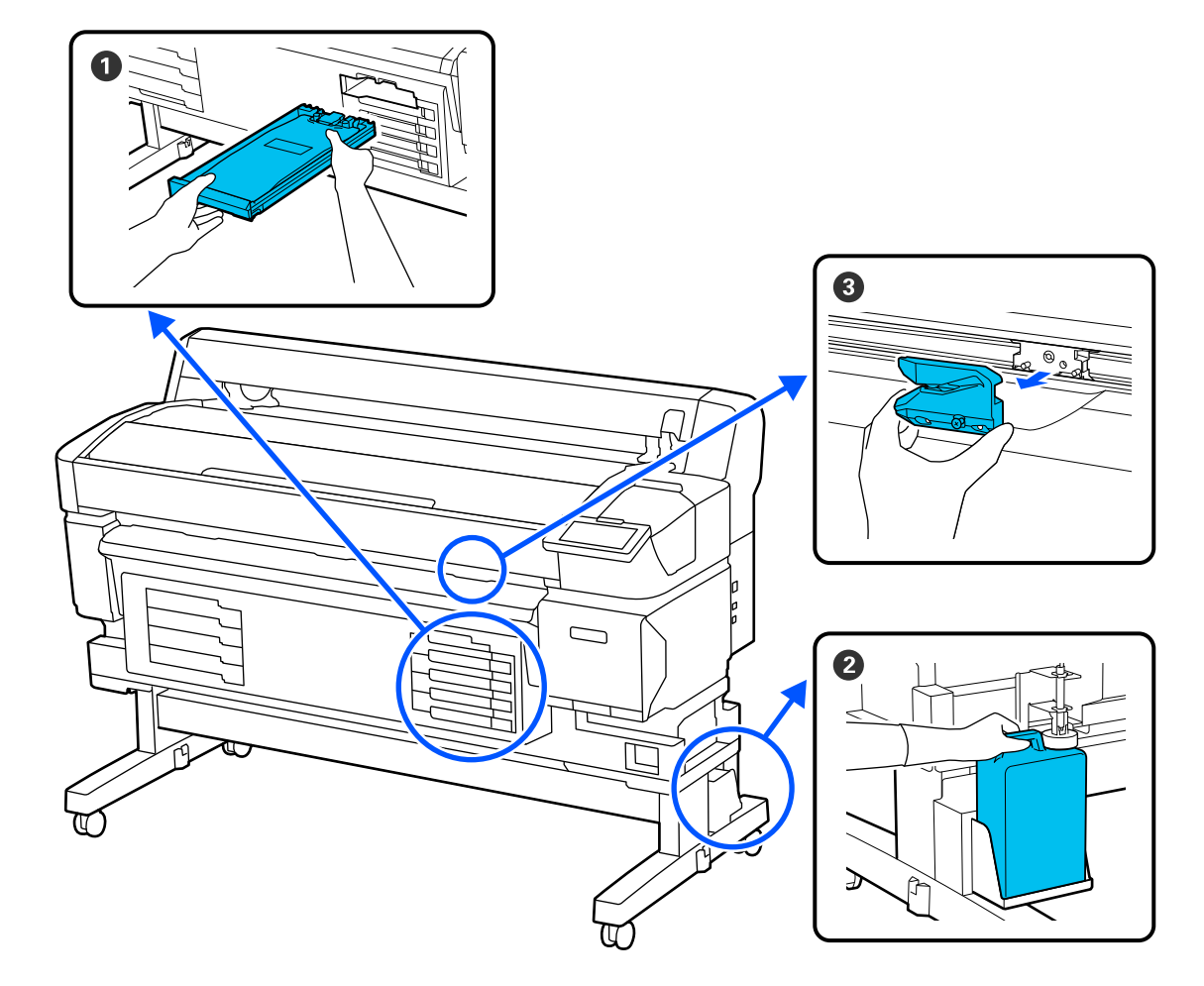

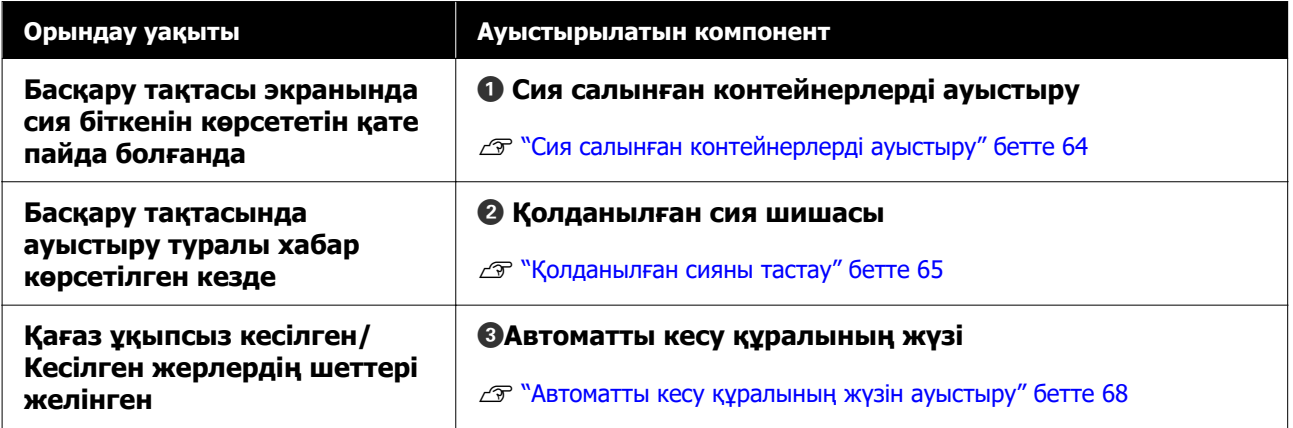

# <span id="page-57-0"></span>**Қажетті нәрселер**

Бөлшектерді тазалау және ауыстыруды бастар алдында келесі нәрселерді дайындаңыз.

Жеткізілген бөлшектердің барлығы пайдаланылғаннан кейін жаңа өнімдерді сатып алыңыз.

Сия салынған контейнерлерді ауыстырғанда немесе қызмет көрсеткенде түпнұсқа бөлшектерді дайындаңыз.

U ["Параметрлер мен тұтынушы өнімдері"](#page-99-0) [бетте 100](#page-99-0)

Қолғаптарыңыз тозса, сатылымда бар нитрил қолғаптарды дайындаңыз.

#### **Қорғаныш көзілдірігі (нарықта бар)**

Көздеріңізді сиядан және сия тазалағыштан қорғайды.

#### **Маска (нарықта бар)**

Мұрныңыз бен аузыңызды сиядан және сия тазалағыштан қорғайды.

#### **Техникалық қызмет көрсету жинағы (принтермен бірге беріледі)**

Тығындау құрылғысын және сүрткішті тазартқан кезде пайдаланыңыз.

Жинақта келесі заттар бар.

Жеткізілген бөлшектердің барлығы пайдаланылғаннан кейін жаңа өнімдерді сатып алыңыз.

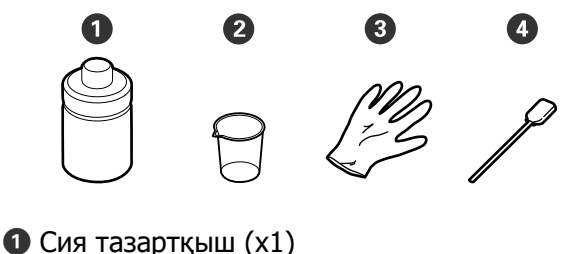

- 
- $\bullet$  Ыдыс  $(x1)$
- $\Theta$  Қолғап  $(x12)$
- D Тазартқыш таяқтар (x25)

#### **Басып шығару механизміне техникалық қызмет көрсету жинағы (принтермен бірге беріледі)**

Басып шығару механизмін тазалау үшін осыны пайдаланыңыз.

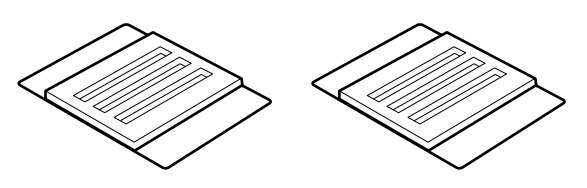

**Металл немесе пластик (PP/PE) науа (сатылады)**

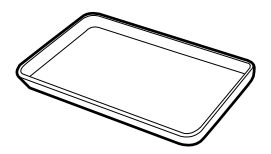

Мұны тазалау ыдыстарын, алынған шығын материалдарын немесе принтермен бірге берілетін қақпаққа енгізілген сия тазалағышты орналастыру үшін пайдаланыңыз.

#### **Жұмсақ шүберек (сатылымда бар)**

Білікшені тазалау үшін пайдаланыңыз. Шаң немесе статикалық электр тогын туындататын заттарға ұқсамайтын элементтерді пайдаланыңыз.

# **Техникалық қызмет көрсетуге қатысты сақтық шаралары**

Бөлшектерді тазалағанда және ауыстырғанда келесі нәрселерді ескеріңіз.

### **Абайлаңыз:**

- ❏ Қызмет көрсету кезінде қорғаныш көзілдірік, қолғап және маска сияқты қорғаныш киімді киіңіз. Сия, пайдаланылған сия немесе сия тазартқыш теріңізге тисе немесе көздеріңізге не аузыңызға кірген жағдайда, келесі әрекеттерді орындаңыз:
	- ❏ Егер сұйықтық теріңізге жабысып қалса, сабынды судың көп көлемімен жуып тастаңыз. Тиген аймақта кез келген әсердің күшейгенін байқасаңыз, дереу кәсіби дәрігермен кеңесіңіз.
	- ❏ Сия көзіңізге кірсе, дереу сумен жуыңыз. Осы сақтандыру шарасын орындамасаңыз, көзіңіз қанталауы немесе сәл күйіп қалуы мүмкін. Қандай да болмасын басқа мәселелер асқынса, кәсіби маманмен кеңесіңіз.
	- ❏ Сұйықтық аузыңызға кіретін болса, мүмкіндігінше дереу дәрігермен кеңесіңіз.
	- ❏ Жұтып жіберсеңіз, құспаңыз. Мүмкіндігінше дереу дәрігермен кеңесіңіз. Құсқан кезде, құсық заттар өңешке өтіп кетуі мүмкін, бұл қауіпті.
- ❏ Сия салынған контейнерлерді, қолданылған сияны және сия тазартқышты балалардың қолы жетпейтін жерде сақтаңыз.
- ❏ Жалғастыру алдында қағазды принтерден алып тастаңыз.
- ❏ Белдіктерді, схемалық тақтаны немесе тазалауды қажет етпейтін кез келген бөлшекті ұстамаңыз. Бұл сақтандыруды қадағаламау дұрыс жұмыс істемеуге немесе басып шығару сапасының төмендеуіне әкелуі мүмкін.
- ❏ Берілген немесе тұтынылатын тазалау таяқшасынан басқа ештеңені пайдаланбаңыз. Басқа талшық шығаратын таяқша түрлері басып шығару механизміне зақым келтіреді.
- ❏ Жаңа тазалау таяқшаларын пайдаланыңыз. Таяқшаларды қайта пайдалану дақтарды кетіруді мүлдем қиындатады.
- ❏ Тазалағыш таяқша ұштарын ұстамаңыз. Қолдың майынан басып шығару механизміне зақым келуі мүмкін.
- ❏ Тығындау құрылғысын немесе сүрткішті тазалау үшін сия тазартқыштан басқа ешнәрсені пайдаланбаңыз. Кері жағдайда бұл құралдың дұрыс жұмыс істемеуіне немесе басып шығару сапасының төмендеуіне әкеледі.
- ❏ Қандай да бір статикалық электр тогын зарядсыздандыру үшін жұмысты бастар алдында металл нәрсені ұстаңыз.

# <span id="page-59-0"></span>**Техникалық қызмет көрсетуді жүйелі түрде орындау**

## **Тығындау құрылғысын және сүрткішті тазалау**

Тығындау құрылғысын айына бір рет тазалаңыз. Қолданылатын ортасы мен қағазға қарай жиірек тазалау қажет болуы мүмкін.

Бұл процедураны бастау алдында келесі ақпаратты оқыңыз.

Д ["Техникалық қызмет көрсетуге қатысты](#page-57-0) [сақтық шаралары" бетте 58](#page-57-0)

A Экрандағы түймесін басып, **Cleaning the Maintenance Parts** — **Capping Station/Wiper** тармағын басыңыз.

### B **Next** — **Start** тармағын басыңыз.

Басып шығару механизмі тазалау қалпына жылжытылады.

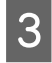

3 Техникалық Қызмет Көрсету Қақпағын ашыңыз.

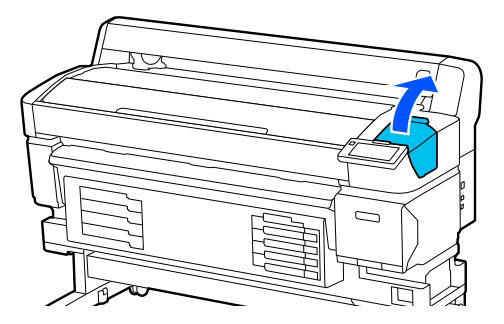

Сия тазартқышты қақпаққа оның бірінші сызығына дейін құйыңыз.

Айналаны ластамас үшін науада немесе соған ұқсас бетте жұмыс істеуге кеңес береміз.

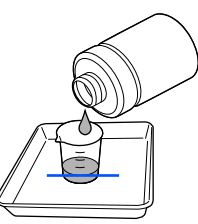

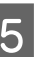

5 Тазалау таяқшасын сия тазалағышқа батырыңыз.

> Сұйықтықтың тазалау таяқшасынан тамбауын қадағалаңыз.

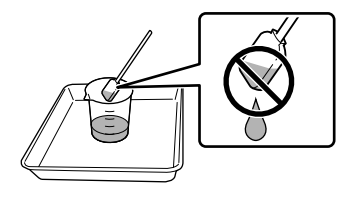

6 Тығындау құрылғысының жиектерінен сияны немесе қылшықты сүртіп отыруға тазалау таяқшасын пайдаланыңыз.

> Төмендегі суреттерде көрсетілген үш аймақты сүртіңіз.

#### **Сыртқы жиектер**

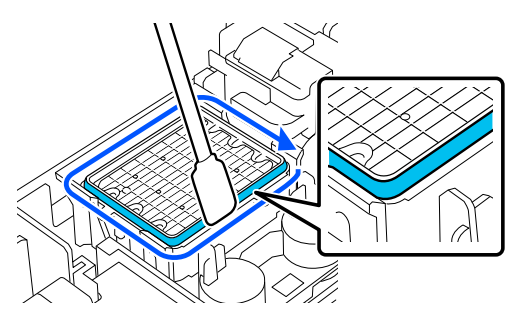

#### **Үстіңгі жиектер**

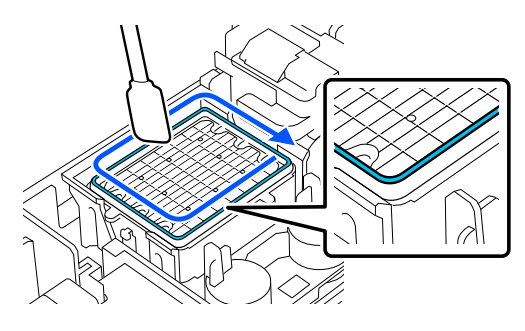

<span id="page-60-0"></span>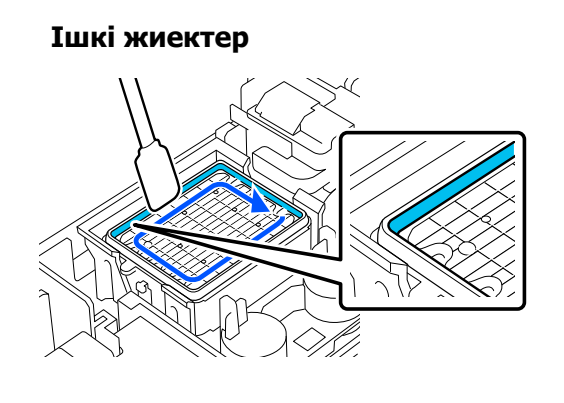

Суретте көрсетілген сүрткіш бөлігінен сияны немесе қылшықты сүртіп отыруға тазалау таяқшасын пайдаланыңыз.

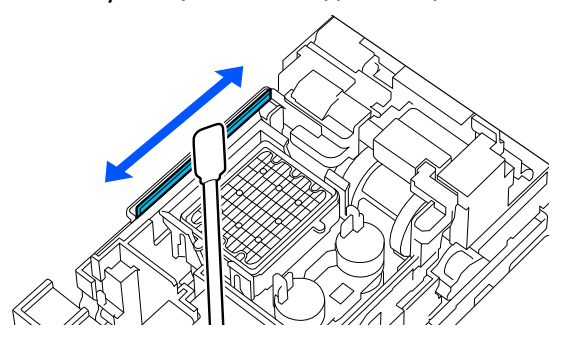

**В Техникалық Қызмет Көрсету Қақпағын** жауып, **Done** түймесін басыңыз.

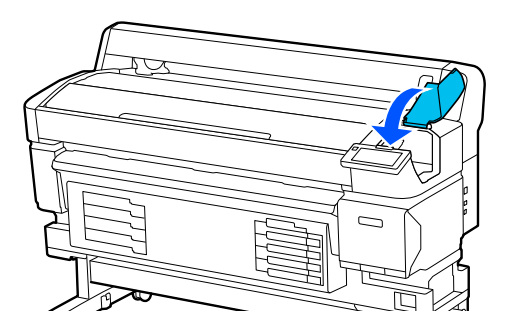

## **Білікшені тазалау**

Білікшеге қағаз бөлшектері немесе сия жабысқанда ол ласталады. Білікшені айына бір рет тазалауды ұсынамыз, себебі сия білікшеге жабысса, қағаз лас болады.

Қолданылатын ортасы мен қағазға қарай жиірек тазалау қажет болуы мүмкін.

Бұл процедураны бастау алдында келесі ақпаратты оқыңыз.

Д ["Техникалық қызмет көрсетуге қатысты](#page-57-0) [сақтық шаралары" бетте 58](#page-57-0)

A Қағазды алып тастаған соң, принтердің және экранның өшірулі екенін тексеріңіз және қуат кабелін розеткадан суырыңыз.

- B Қуат ашасын ажыратқаннан кейін бір минут күтіңіз.
- C Принтердің Қақпағын ашыңыз және принтер ішіндегі кез келген шаңды немесе кірді мұқият тазалау үшін жұмсақ, таза шүберекті пайдаланыңыз.

Білікшені мұқият сүртіңіз. Кірді таратпау үшін ішінен сыртына қарай сүртіңіз. Егер қатты кірлеген болса, оны жұмсақ, таза, орташа жуғыш затқа малынған шүберекпен тазалаңыз. Содан кейін принтердің ішін құрғақ, жұмсақ шүберекпен сүртіңіз.

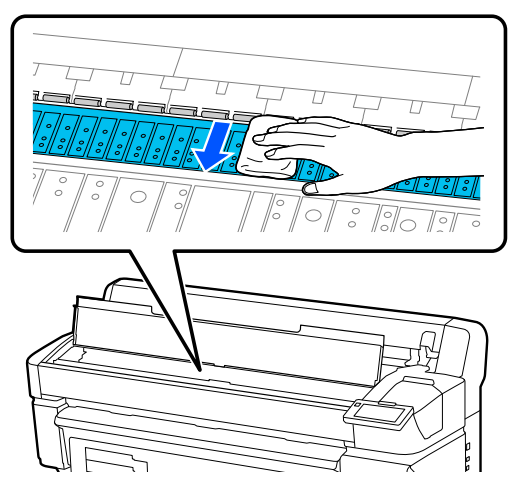

#### **Mаңызды:**

Принтер ішіндегі сия түтіктеріне тимеңіз, әйтпесе принтер зақымдануы мүмкін.

<span id="page-61-0"></span>Егер білікшеде қандай да қағаз бөлшектері (ақ ұнтақ сияқты болып көрінетін) жиналса, оны кіргізу үшін коктейль таяқшасы сияқты бірдеңені пайдаланыңыз.

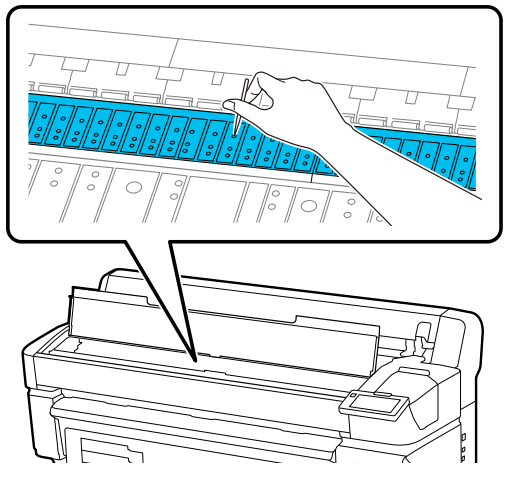

**Б** Тазалауды аяқтағаннан кейін Принтер Қақпағын жабыңыз.

### **Басып шығарылатын беті білікшені тазалағаннан кейін де лас**

Қағазды беру және шығару арқылы орамды тазалау үшін төмендегі қадамдарды орындаңыз.

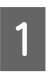

A Принтерді қосыңыз және оған кеңдігі ең үлкен қолжетімді қағазды салыңыз.

Д ["Қағазды салу" бетте 38](#page-37-0)

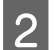

B түймесін басыңыз.

Қағаз түймесі басулы кезде беріледі. Егер қағаз ласталмаған болса, бұл тазалау аяқталғанын білдіреді.

Тазалау аяқталғаннан кейін қағазды кесіңіз.

Д ["Қағазды кесу" бетте 45](#page-44-0)

## **Саңылауды тазалау**

Саңылауды айына бір рет немесе шаң көрінген кезде тазалаңыз. Саңылаудан шаңды жою үшін шаңсорғыш пайдаланыңыз.

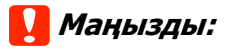

Саңылау тазартылмаса, принтер ішіндегі температура көтеріліп, принтердің жұмысын тоқтататын қатеге әкелуі мүмкін.

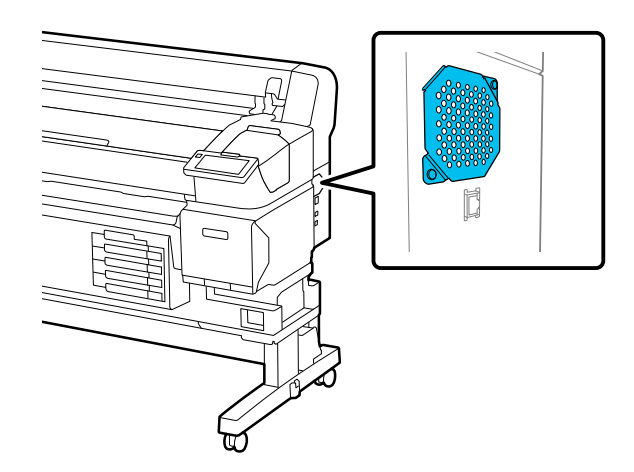

# **Сия салынған контейнерлерді шайқап тұру**

Сияны шайқайтын уақыт келгенін хабарлайтын хабар көрсетілсе, сия салынған контейнерді тез арада алып, шайқаңыз.

### **Mаңызды:**

Сия салынған контейнерлер мен осы принтерде қолданылған сия сипаттарына байланысты олар бірте-бірте тұнып қалуға бейім (компоненттер сұйықтықтың астына тұнып қалады). Егер сия тұнса, реңк біркелкі түспейді және саңылау бітеледі. Сия салынатын контейнерлерді орнатқан соң мезгіл сайын шайқаңыз.

Принтерге сия салынатын контейнерді орнатқан соң, контейнерді шайқауды сұрайтын хабар келесі аралықта көрсетіледі.

- ❏ Тығыздығы жоғары қара сия: аптасына бір рет
- ❏ Басқа сиялар: үш апта сайын бір рет

## **Шайқаған кездегі сақтық шаралары**

❏ Сия салынған контейнерді шайқаған кезде, оны сия салынған контейнер науасына орнатып, 60 градус бұрышпен келесі суретте көрсетілгендей 5 секундта 5 рет жоғары-төмен шайқаңыз.

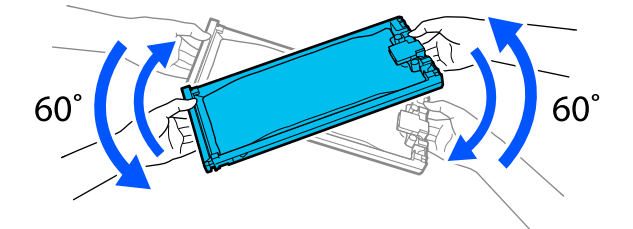

❏ Сия салынған контейнерлер немесе сия салынған контейнердің науалары ұстап тұратын сия салынған контейнерді күш салып шайқамаңыз немесе бұрмаңыз. Сия ағып кетуі мүмкін.

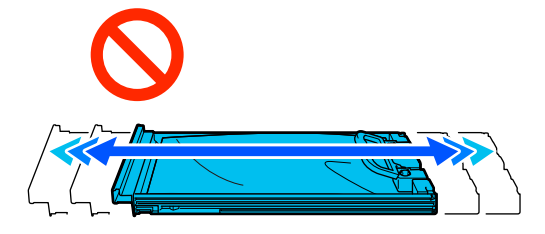

❏ Алып тасталған сия салынған контейнерлер сия беру портының айналасында сия болуы мүмкін, сондықтан сия беру блоктарын алған кезде айналасындағы аймаққа сия төгіп алмаңыз.

## **Шайқау**

Сияны шайқайтын уақыт келгенін хабарлайтын хабар көрсетілсе, сия салынған контейнерді шайқай отырып, басқару тақтасындағы процедураны тексере аласыз.

Экрандағы шығын материалдары аймағының күйін басыңыз.

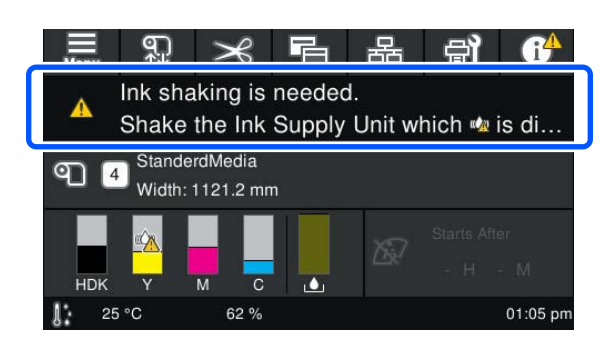

**B Message List ішінен сияны шайқау** уақыты келгенін хабарлайтын хабарды басыңыз.

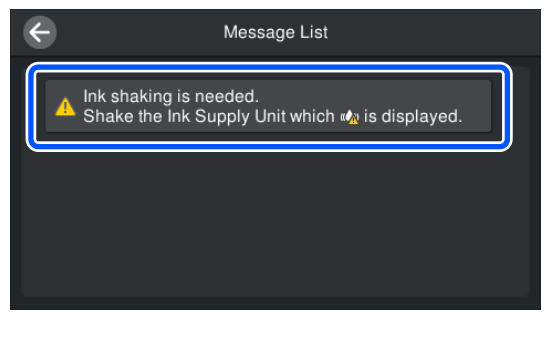

**CON ПРОЦЕДУРАНЫ КӨРУ ҮШІН How To...** түймесін басыңыз. Процедураны орындау үшін экрандағы нұсқауларды орындаңыз.

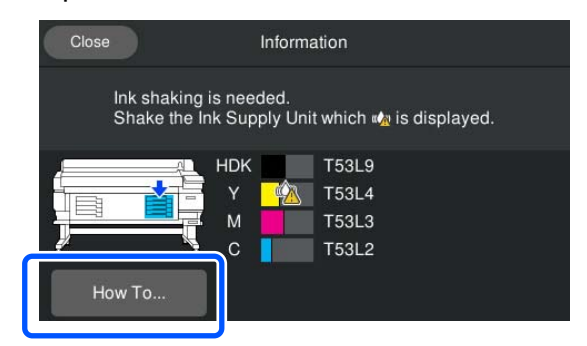

# <span id="page-63-0"></span>**Сия салынған контейнерлерді ауыстыру**

## **Ауыстырған кездегі сақтық шаралары**

### **Mаңызды:**

Epson компаниясы шынайы Epson сия салынған контейнерлер пайдалануға кеңес береді. Epson компаниясы шынайы емес сияның сапасына немесе сенімділігіне кепілдік бере алмайды. Түпнұсқа емес сияны пайдалану Epson кепілдіктерімен қамтылмайтын зақымға әкелуі және белгілі бір жағдайларда принтердің дұрыс емес жұмыс істеуіне әкелуі мүмкін. Түпнұсқа емес сия деңгейлері туралы ақпарат көрсетілмейді және түпнұсқа емес сияны пайдалану қызмет көрсету жүйесінде пайдалану мүмкіндігі үшін жазылады.

- ❏ Салынған сия беру блоктарының бірі таусылса, басып шығару мүмкін болмайды. Егер сия басып шығару кезінде таусылса, басып шығаруды сия салынған контейнер ауыстырған соң жалғастыра аласыз. Бітіп жатқан сия салынған контейнер пайдалануды жалғастырсаңыз, басып шығару барысында сия салынған контейнерді ауыстыру қажет болуы мүмкін. Егер басып шығару барысында оны ауыстырсаңыз, сия құрғап, түстер басқаша көрінуі мүмкін. Мұндайға жол бермеу қажет болса, басып шығару алдында сия салынған контейнер ауыстыруды ұсынамыз. Алынған сия салынған контейнерді болашақта сия салынған контейнер біткенше пайдалана беруге болады.
- ❏ Барлық сия салынған контейнерлерді сия салынған контейнер науаларына енгізіңіз. Сия салынған контейнер науаларының бірінде сия салынған контейнер болмаса, басып шығарылмауы немесе қате жұмыс істеуі мүмкін.

❏ Сия салынған контейнерді шайқаған кезде, оны сия салынған контейнер науасына орнатып, 60 градус бұрышпен келесі суретте көрсетілгендей 10 секундта 10 рет жоғары-төмен шайқаңыз.

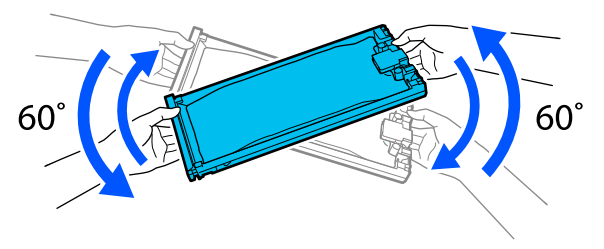

- ❏ Қағаз автоматты созылатын белдік бөлшегіне бекітілген кезде, сия салынған контейнерді ауыстырмас бұрын қағазды кесіңіз. Д ["Қағазды кесу" бетте 45](#page-44-0)
- ❏ Принтер қосылып жатқан кезде сия салынған контейнерді ауыстырсаңыз, ендірілген кескішті қолдана алмайсыз. Қағазды жалпы сатылымдағы қайшымен кесіңіз.

#### **Ескертпе:**

Сия салынған контейнер құрамында басып шығару сапасын сақтауға көмектесетін компоненттер бар. Бұл компоненттер бөтен денелер емес.

### **Ауыстыру процедурасы**

#### **Сия салынған контейнерді ауыстыру сұрайтын хабар келген кезде**

**How To...** түймесін басыңыз. Сия салынған контейнерді ауыстырған кезде басқару тақтасындағы процедураны тексеруге болады.

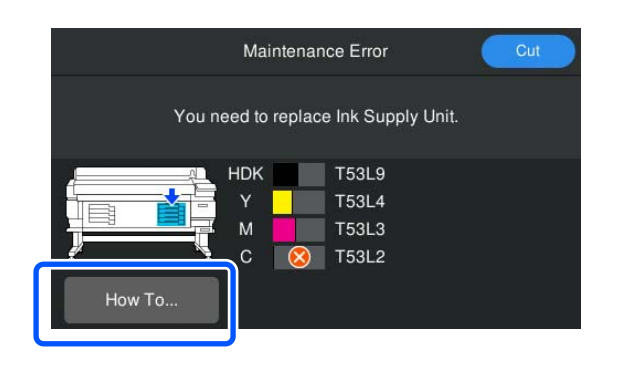

**Қалған сия мөлшері басып шығару тапсырмасы үшін тым аз болғандықтан,**

#### <span id="page-64-0"></span>**сия салынған контейнерді ауыстыру қажет болған кезде**

A Ауыстыру керек түс үшін Құлыптау Қосқышын құлыптан ашу үшін оны жылжытыңыз.

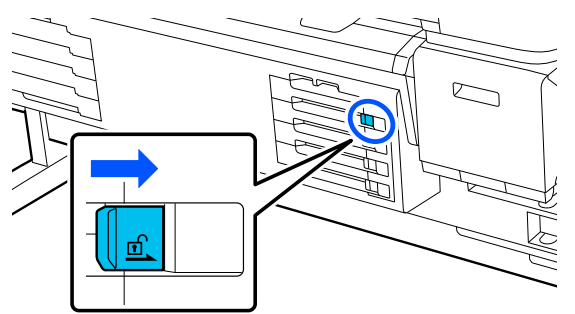

- 
- **В Процедураны көру үшін басқару тақтасы** терезесіндегі **How To...** түймесін басыңыз.

Процедураны орындау үшін экрандағы нұсқауларды орындаңыз.

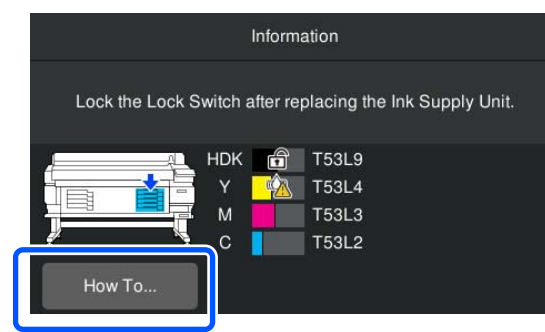

## **Қолданылған сияны тастау**

## **Қолданылған сия шишасын ауыстыру кезіндегі сақтық шаралары**

❏ Қолданылған сия бөтелкесінің аузына қолданылған сия түтікшесі енгізілгеніне көз жеткізіңіз. Стопордың бөтелке аузына жабысып жабылғанын тексеріңіз. Егер саңылау болса, қолданылған сия шашырап, қоршаған ортаны ластауы мүмкін.

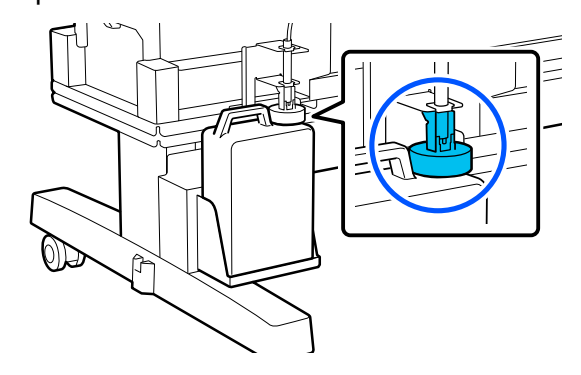

- ❏ Қолданылған сияны утилизациялағанда Қолданылған сия шишасы қақпақ қажет болады. Қақпақты қауіпсіз жерде сақтаңыз, оны лақтырмаңыз.
- ❏ Экрандағы нұсқауларды айтылғанымен, қолданылған сия шишасын басып шығаруға кезінде немесе Head Cleaning орындалып жатқанда ешқашан алып тастамаңыз. Қалдық сия ағуы мүмкін.

## **Қолданылған сия шишасын ауыстыру**

Қолданылған сия шишасын төменде сипатталғандай ауыстырудың екі әдісі бар. Сіздегі жағдайға келетін ауыстыру әдісін пайдаланыңыз.

Бұл процедураны бастау алдында келесі ақпаратты оқыңыз.

#### U ["Техникалық қызмет көрсетуге қатысты](#page-57-0) [сақтық шаралары" бетте 58](#page-57-0)

### **Қолданылған сия шишасын ауыстыру уақыты келгенін көрсететін хабар көрсетілгенде**

Қолданылған сия шишасын жаңа шишаға дереу ауыстырыңыз.

Хабар көрсетілген кезде, **How To...** түймесін басыңыз. Қолданылған сия шишасын ауыстыру кезінде басқару тақтасындағы процедураны тексере аласыз.

#### **M**аңызды:

**Waste Ink Bottle is nearing end of its service life.** хабары көрсетілген кезде, жаңа сия шишасын барынша тез дайындаңыз.

Қолданылған сия шишасын процедураның осы кезеңінде ауыстырған кезде келесіні қараңыз.

**В "Оны кез келген уақытта** ауыстырғыңыз келсе" бетте 66

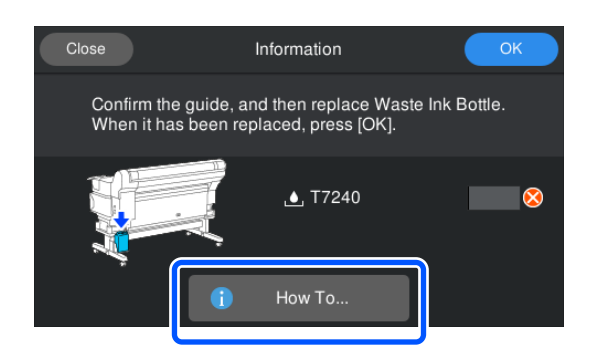

### **Оны кез келген уақытта ауыстырғыңыз келсе**

Шишаны ауыстыру уақыты келгені көрсетілген хабар келмес бұрын түнгі жұмыстарға және т.б. байланысты қолданылған сия шишасын ауыстырғыңыз келсе, келесі қадамдарды орындаңыз. Төмендегі қадамдарды орындамасаңыз, келесі рет хабарды дұрыс ауыстыру аралығында алмайсыз.

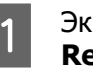

Экрандағы <sup>ей</sup> түймесін басып, **Replace Waste Ink Bottle** түймесін басыңыз.

B Процедураны көру үшін **How To...** түймесін басыңыз.

> Процедураны орындау үшін экрандағы нұсқауларды орындаңыз.

# <span id="page-66-0"></span>**Басып шығару басын калибрлеу**

Егер Head Cleaning тазалауды бірнеше рет орындағаннан кейін де сия басып шығару нәтижелеріне тамуы жалғасса, басып шығару механизмін тазалау үшін басып шығару механизмінің техникалық жинағын пайдаланыңыз.

Бөлшектерді реттеуді бастар алдында дайындаңыз.

Бұл процедураны бастау алдында келесі ақпаратты оқыңыз.

Д ["Техникалық қызмет көрсетуге қатысты](#page-57-0) [сақтық шаралары" бетте 58](#page-57-0)

Экрандағы  $\blacksquare$  түймесін басып, **Cleaning the Maintenance Parts** — **Print Head** тармағын басыңыз.

Maintenance мәзірі көрсетіледі.

B **Next** — **Start** тармағын басыңыз.

Басып шығару механизмін жылжытыңыз.

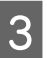

C Принтер Қақпағы ашыңыз.

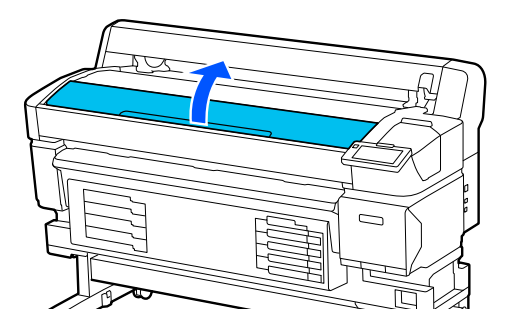

D Екі басып шығару механизмінің техникалық жинағының артын алып тастаңыз.

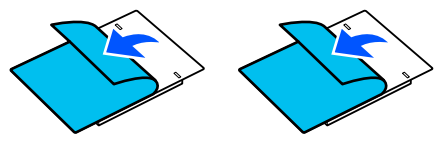

E Басып шығару механизмінің техникалық жинақтарын басып шығару механизмінің кез келген жағына бекітіңіз.

#### **Орналастыру қалпы**

Оларда суретте көрсетілгендей басып шығару механизмінен сәл алыс қойыңыз.

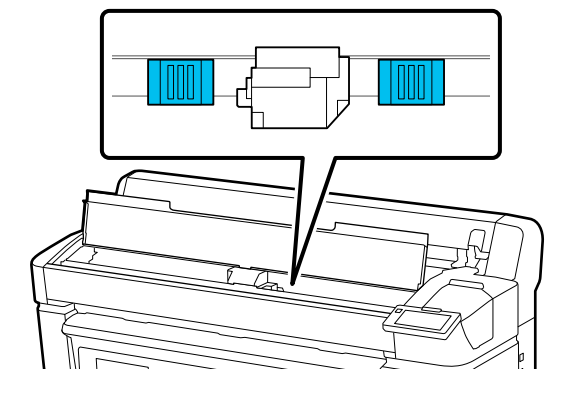

#### **Орналастыру әдісі**

Басып шығару механизмінің техникалық жинақтарын жинақтардың жиегін роликке апару арқылы орналастырыңыз.

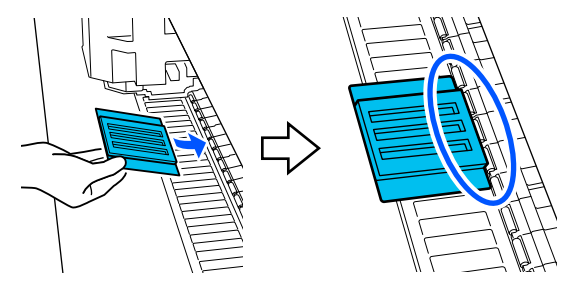

#### **Манызды:**

- ❏ Жастықшалар мен орам арасында саңылаулар қалмайтындай етіп басып шығару механизмінің техникалық жинақтарын орналастырыңыз. Егер жинақтар дұрыс қойылмаса, тазалау дұрыс орындалмайды.
- ❏ Басып шығару механизмін қолыңызбен жылжытпаңыз. Мұның зақымдауы мүмкін.

<span id="page-67-0"></span>**6** Басып шығару механизмінің техникалық жинақтарын орнына бекіту үшін суретте көрсетілген аймақтарды саусақпен үйкеңіз.

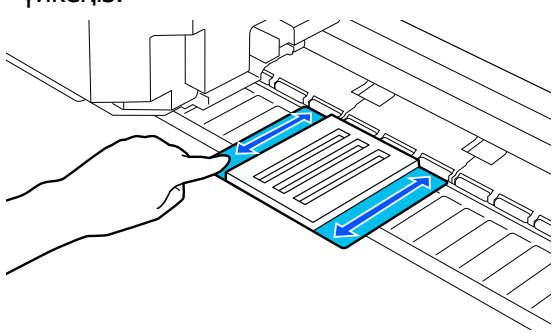

#### **маңызды:**

Жабысып қалатын бөлшектер қалмайтындай етіп басып шығару механизмінің техникалық жинақтарының жабысатын бөлшектерін бекітіңіз. Осы кезде тазалау жастықшасын тым қатты баспаңыз. Бұл білікшені зақымдауы мүмкін.

#### G Принтер Қақпағын жауып, **Continue** түймесін басыңыз.

Басып шығару механизміне техникалық қызмет көрсету басталады.

#### c **Маңызды:**

Тазалау кезінде Принтер Қақпағын ашпаңыз. Қақпағы ашылса, тазалау тоқтатылады.

В Басқару тақтасы терезесінде басып шығару механизмінің техникалық жинағын алып тастауды сұрайтын хабар көрсетілсе, Принтер Қақпағын ашыңыз.

Екі басып шығару механизмінің техникалық жинағын алып тастаңыз.

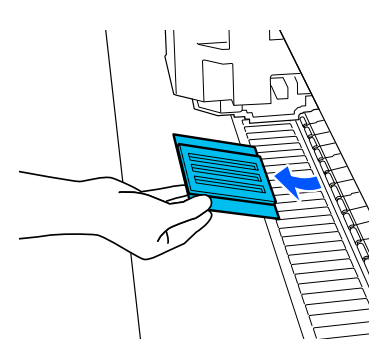

#### **Mаңызды:**

- ❏ Айналасын ластап алмай оларды абайлап алыңыз.
- ❏ Білікшені тексеріңіз және ол шаң немесе лас болса, оны тазалаңыз. U ["Білікшені тазалау" бетте 61](#page-60-0)

Басып шығару механизмінің техникалық жинағын қайта пайдаланбаңыз.

Д ["Қолданылған шығын](#page-68-0) [материалдарымен жұмыс істеу"](#page-68-0) [бетте 69](#page-68-0)

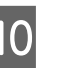

J Принтер Қақпағын жауып, **Done** түймесін басыңыз.

> Head Cleaning тазалау басталады. Процедура аяқталғанда, Head Cleaning бітеді.

# **Автоматты кесу құралының жүзін ауыстыру**

Қағаз таза кесілмесе немесе кесілген бөліктердің жиектері қылшықты болса, автоматты кесу құралының жүзін ауыстырыңыз.

Қолдау көрсетілетін автоматты кесу құралының жүзі

U ["Параметрлер мен тұтынушы өнімдері"](#page-99-0) [бетте 100](#page-99-0)

### <span id="page-68-0"></span>**Абайлаңыз:**

Автоматты кесу құралының жүзін балалар жететін жерде сақтамаңыз. Автоматты кесу құралының жүзі жарақаттауы мүмкін. Автоматты кесу құралының жүзін ауыстыру кезінде мұқият болыңыз.

Автоматты кесу құралының жүзін ауыстыру үшін айқас бұрауышты пайдаланыңыз. Кескішті ауыстыру алдында айқас бұрауыш бар екенін тексеріңіз.

## **Ауыстыру процедурасы**

Жұмыс істеп жатқан кезінде басқару тақтасындағы процедураны тексере аласыз.

Экрандағы Өд түймесін басып, **Replace Auto cutter blade** түймесін басыңыз.

B Процедураны көру үшін **Start**, сосын **How To...** түймесін басыңыз.

> Процедураны орындау үшін экрандағы нұсқауларды орындаңыз.

#### **Ескертпе:**

Қолданылған автоматты кесу құралының жүзін қапшыққа немесе басқа да баратын контейнерге салып, жергілікті ережелер мен муниципалдық заңдарға сәйкес тастаңыз.

### **Автоматты кесу құралының жүзін ауыстыру кезіндегі сақтық шаралары**

❏ Кескіштің жүзін зақымдап алмаңыз. Оны түсіріп алу немесе қатты заттарға соғу жүздің сынуына әкелуі мүмкін.

- ❏ Автоматты кесу құралының жүзінің парағы жүзін қорғауға арналған. Автоматты кесу құралының жүзін ауыстыру барысында парақты алып тастамаңыз. Автоматты кесу құралының жүзін ауыстырған соң, автоматты кесу құралының жүзі бастапқы қалпына оралған кезде ол алып тасталады.
- ❏ Автоматты кесу құралының жүзін дұрыстап құлыптау үшін бұрандаларды бекітіңіз. Автоматты кесу құралының жүзі мықтап бекітілмесе, кесу орны жылжып кетуі немесе қате бұрышпен еңкеюі мүмкін.

# **Қолданылған шығын материалдарымен жұмыс істеу**

Сия жұққан келесі қолданылған бөлшектер өнеркәсіптік қоқыс деп есептеледі.

- ❏ Тазалау таяқшасы
- ❏ Сия тазартқыш
- ❏ Сия салынған контейнерлер
- ❏ Қолданылған сия
- ❏ Қолданылған сия шишасы
- ❏ Басып шығару механизмінің техникалық жинағын
- ❏ Басып шығарудан кейінгі қағаз

Элементтерді жергілікті заңдар мен ережелерге сәйкес лақтырыңыз. Мысалы, тастау үшін өндірістік қалдықты тастау компаниясымен келісімшарт жасасыңыз. Мұндай жағдайларда қорғаныс дерек парағын өнеркәсіптік қоқыс шығару компаниясына жіберіңіз.

Оны жергілікті Epson веб-сайтынан жүктеп алуға болады.

# <span id="page-69-0"></span>**Print Head Nozzle Check**

Егер саңылаулардың жай-күйін басып шығарар алдында тексергіңіз келсе немесе басып шығару нәтижелерінде сызықтар немесе ала-құлалықты байқасаңыз, тексеру үлгісін басып шығарып, саптамалардың күйін көру үшін оны көзбен тексере аласыз.

**1 Принтердің басып шығаруға дайын**<br>екенін тексеріп, **ei**, сосын **Print Head Nozzle Check** түймесін басыңыз.

**B Start** түймесін басыңыз.

Тексеру үлгісі басып шығарылады.

8 Тексеру үлгісін тексеру.

Қажет болса, түймесін басып, қағазды оны тексере алатындай етіп беріңіз.

#### **Саңылаулардың болмауының үлгісі**

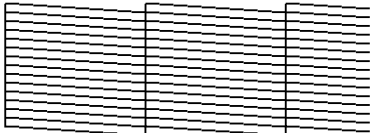

Егер тексеру үлгісінде бос орындар болмаса, [О] түймесін басыңыз.

#### **Бітелген саңылаулардың үлгісі**

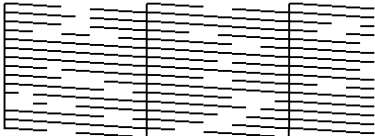

Егер саптаманы тексеру үлгісінде олқылықтар болса, [ $\times$ ] басыңыз, содан соң Head Cleaning орындаңыз.

**C "Head Cleaning" бетте 70** 

# **Head Cleaning**

## **Тазалаудың түрлері**

Head Cleaning процедурасының келесі екі түрі бар.

#### **Auto Cleaning**

Саңылауда анықталған бітелуі жағдайына сәйкес деңгей автоматты түрде өзгереді, содан соң тазалау орындалады.

Тазарту әдісі туралы толық ақпаратты төменде қараңыз.

#### $\mathscr{D}$  ["Head Cleaning орындау" бетте 71](#page-70-0)

#### **Head Cleaning әрекетін қажетінше орындаңыз**

Егер саптаманы тексеру үлгісінде бос орындар болса немесе басып шығару нәтижелерінде сызықтар болса, түстер дұрыс емес болса немесе сия тамшылары болса, Head Cleaning әрекетін орындаңыз.

Head Cleaning әрекеті аяқталғаннан кейін, саптамалардың күйін тексеру үшін саптаманы тексеру үлгісін қайтадан басып шығарыңыз.

Head Cleaning туралы толық ақпаратты төменде қараңыз.

#### $\mathscr{D}$  ["Head Cleaning орындау" бетте 71](#page-70-0)

#### **Head Cleaning жүйелі түрде орындаңыз**

Саңылауларды бітелулердің нақты пайда болуына дейін алдын алу шарасы сияқты механизмді мезгілдік Head Cleaning әрекетін орындау үшін «Maintenance Setting» (Техникалық қызмет парамиетрі) бөлімінде «Periodic Cleaning» (Мерзімді тазалау) параметрін On (қосулы) күйіне орнатыңыз. Аралық үшін Print Duration (Басыпп шығару ұзақтығы), Print Page (Басып шығару беті) немесе Print Length (Басып шығару ұзақтығы) параметрінің біреуін орнатыңыз.

**C ["General Settings мәзірі" бетте 77](#page-76-0)** 

#### <span id="page-70-0"></span>**Maintenance Cleaning параметрін орнатыңыз**

**Maintenance Setting** бөлімінде **Maintenance**

**Cleaning** параметрін **On** күйіне орнатып, басып шығару механизмін жақсы жағдайда сақтау үшін орнатылған уақыт аралығы өткеннен кейін Head Cleaning автоматты түрде орындалады.

**C ["General Settings мәзірі" бетте 77](#page-76-0)** 

## **Head Cleaning орындау**

Алдымен Auto Cleaning әрекетін орындаңыз. Егер бұл бітеулерді тазаламаса, **Cleaning (Light)**, сосын **Cleaning (Heavy)** ретімен бітеулер тазаланғанша орындаңыз.

**1 Принтердің басып шығаруға дайын**<br>екенін тексеріп, **ei** , сосын **Head Cleaning** түймесін басыңыз.

2 Тазарту әдісін таңдаңыз.

Алдымен **Auto Cleaning** параметрін таңдаңыз.

Әрі қарай **Cleaning (Light)** параметрін таңдаңыз.

Соңында, **Cleaning (Heavy)** параметрін таңдаңыз.

**B** Head Cleaning тазалау басталады.

Head Cleaning аяқталғанда тазарту нәтижесі хабары көрсетіледі.

- D Хабарды тексеріп, **OK** түймесін басыңыз.
	- Бітелу тазартылса

Қалыпты әрекеттермен жалғастырыңыз.

Егер саңылаулар әлі де бітелген болса

1-қадамға оралып, **Cleaning (Light)** орындаңыз. **Cleaning (Light)**, сосын **Cleaning (Heavy)** әрекетін орындағаннан кейін де саңылаулар бітелсе.

#### **Cleaning (Heavy) әрекетін орындағаннан кейін де саңылаулар бітелсе**

Принтердің ішін тазалау талап етіледі.

Басып шығару нәтижелеріне қарай келесі әрекеттерді орындаңыз.

Көлденең сызықтар шыққан немесе түстер дұрыс емес болған кезде

U ["Тығындау құрылғысын және сүрткішті](#page-59-0) [тазалау" бетте 60](#page-59-0)

Егер сия тамшылары пайда болса

U ["Басып шығару басын калибрлеу" бетте 67](#page-66-0)

# **Басқару тақтасы мәзірі**

# **Мәзірлер тізімі**

Келесі элементтер мен параметрлерді мәзірде орнатуға және орындауға болады. Әр элемент туралы қосымша мәліметтерді сілтеме беттерінен қараңыз.

#### **General Settings**

Осы элементтер туралы қосымша ақпарат алу үшін  $\mathscr{B}$  ["General Settings мәзірі" бетте 77](#page-76-0) бөлімін қараңыз

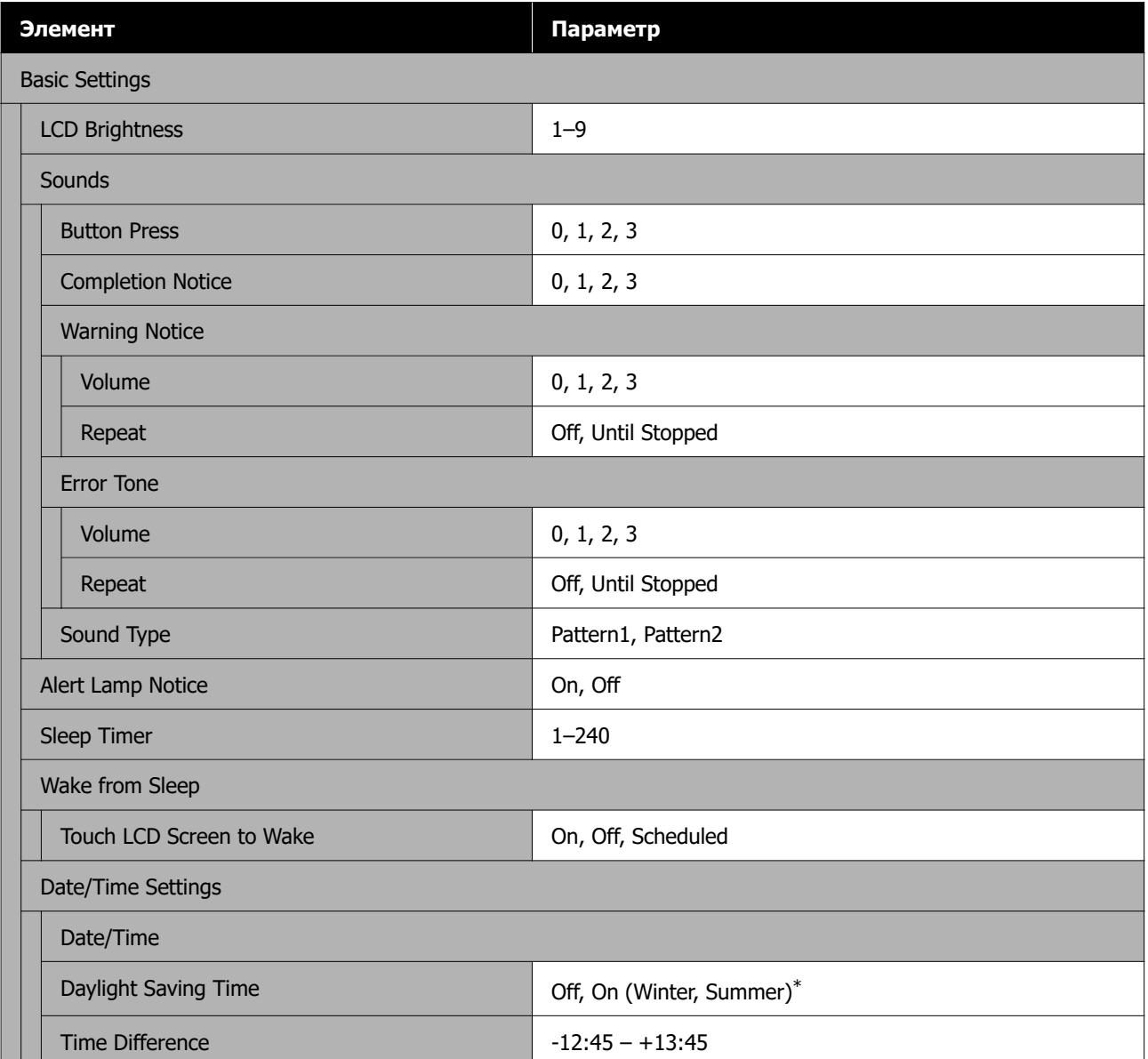
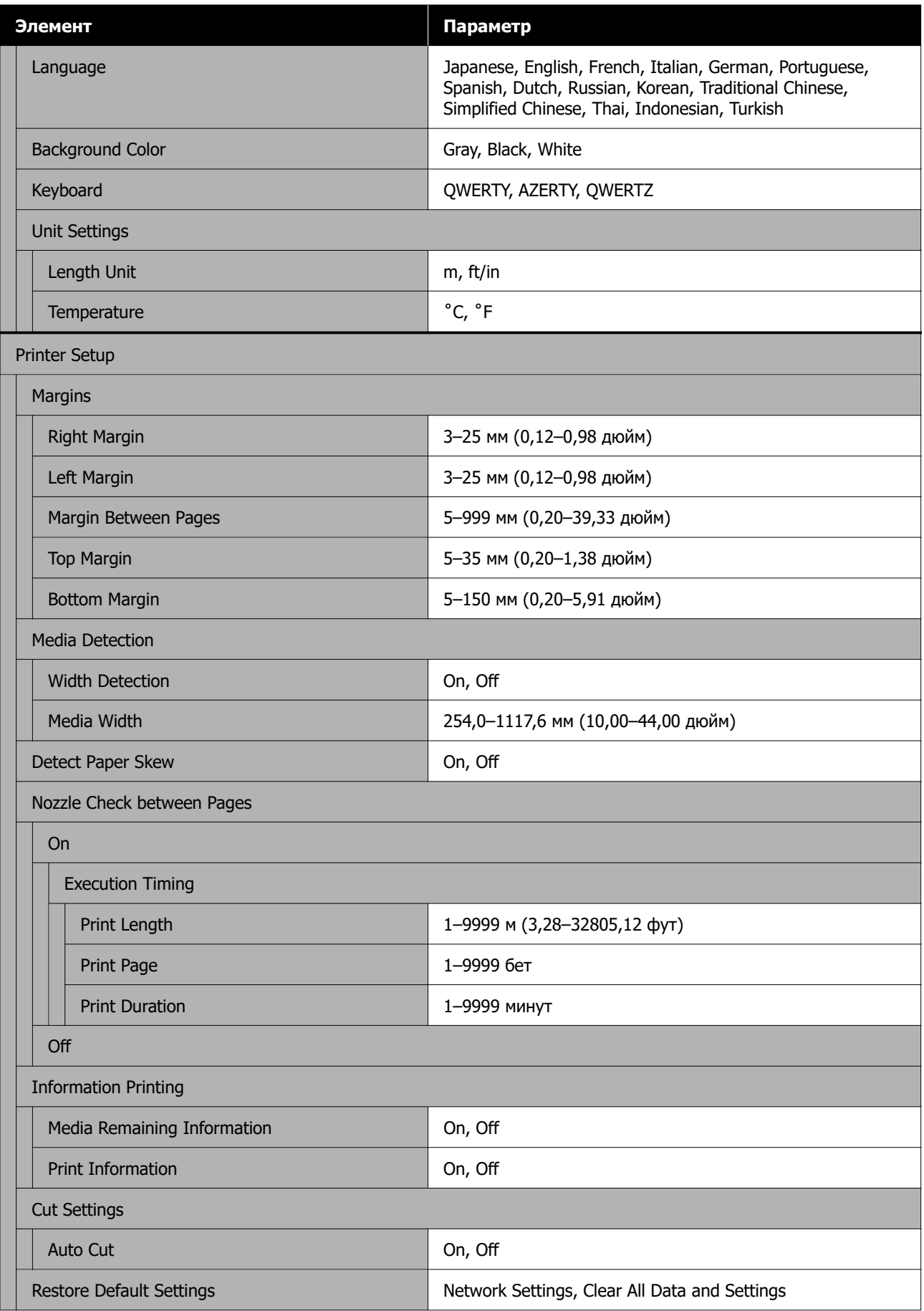

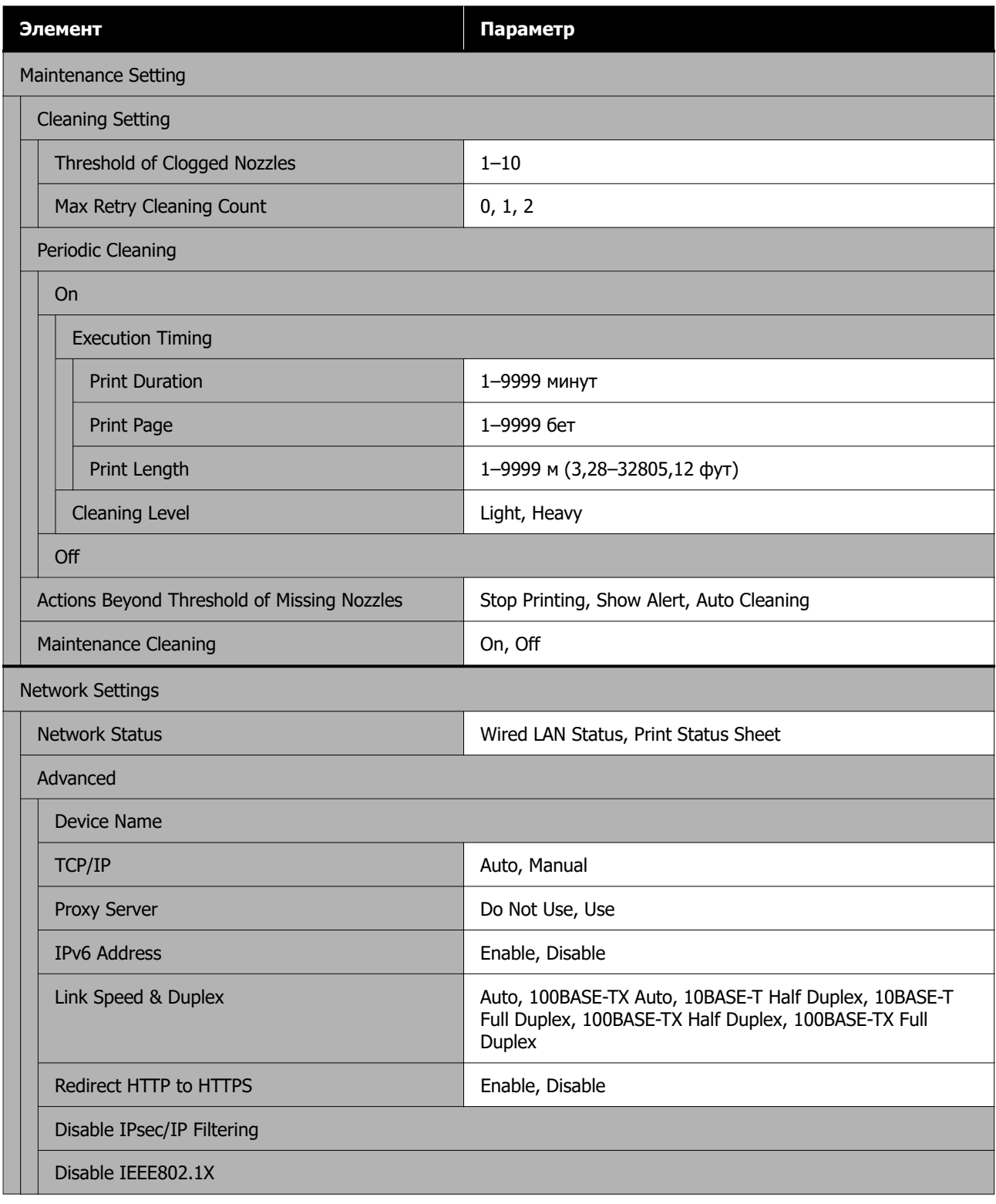

\* SC-F6470/SC-F6470H үшін ғана көрсетіледі.

### **Media Settings**

Осы элементтер туралы қосымша ақпарат алу үшін  $\mathscr{B}$  ["Media Settings мәзірі" бетте 84](#page-83-0) бөлімін қараңыз

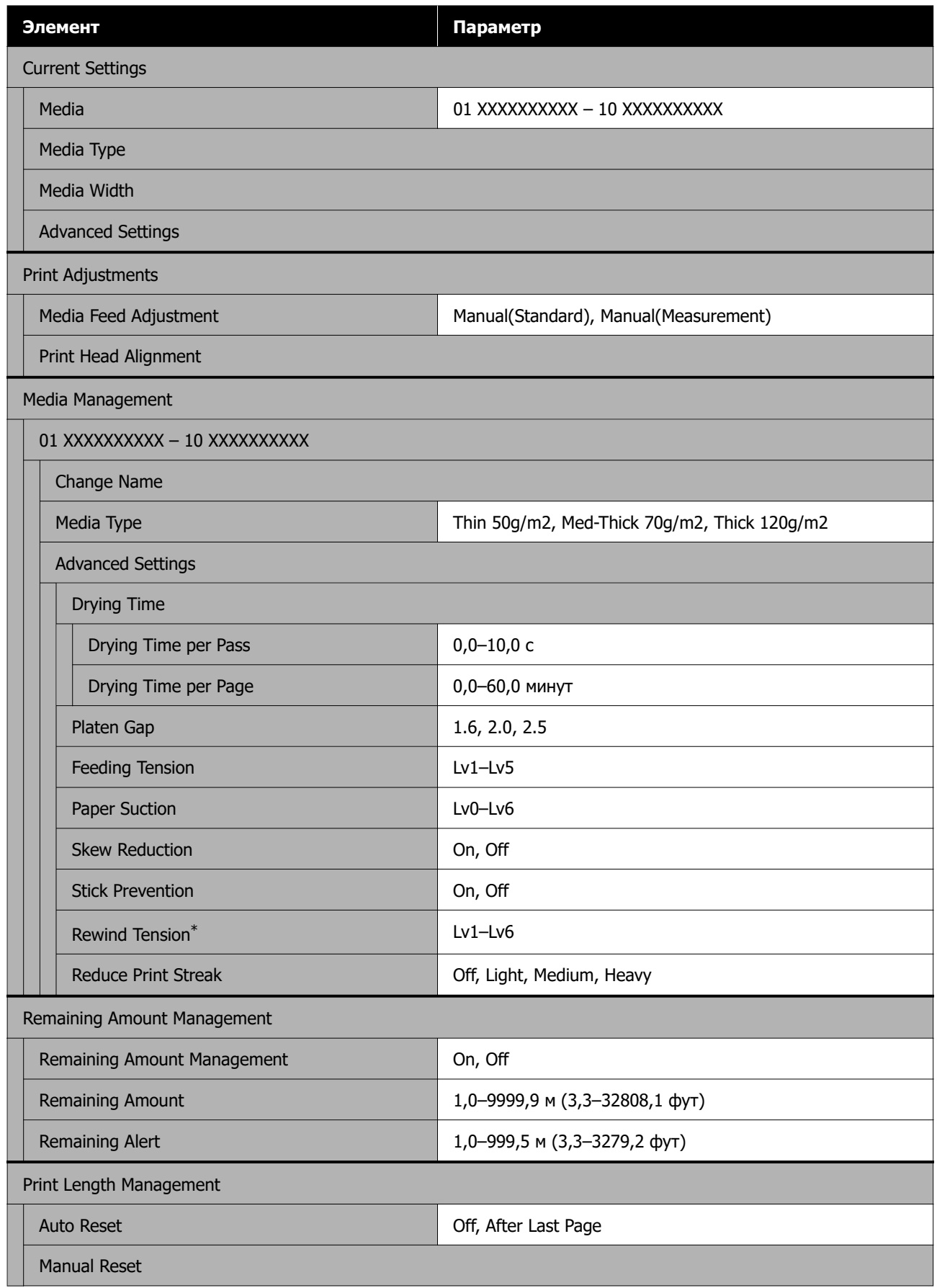

\* Автоматты созылатын белдік бөлшегі орнатылған кезде көрсетіледі.

#### **Maintenance**

Осы элементтер туралы қосымша ақпарат алу үшін  $\mathscr{D}$  ["Maintenance мәзірі" бетте 88](#page-87-0) бөлімін қараңыз

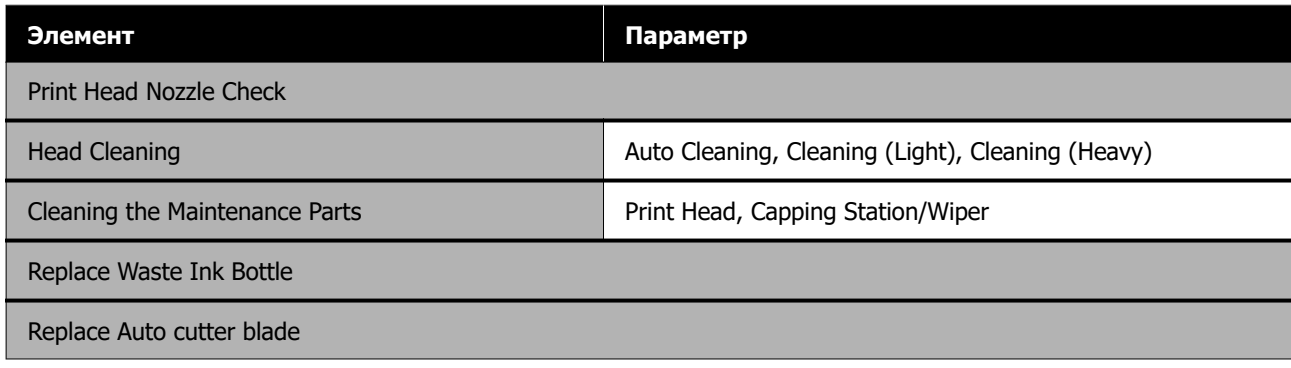

#### **Supply Status**

Мәзір мәліметтері  $\mathscr{B}$  ["Supply Status мәзірі" бетте 89](#page-88-0)

#### **Replacement Part Information**

Мәзір мәліметтері  $\mathscr{D}$  ["Replacement Part Information мәзірі" бетте 89](#page-88-0)

#### **Printer Status**

Мәзір мәліметтері  $\mathscr{B}$  ["Printer Status мәзірі" бетте 89](#page-88-0)

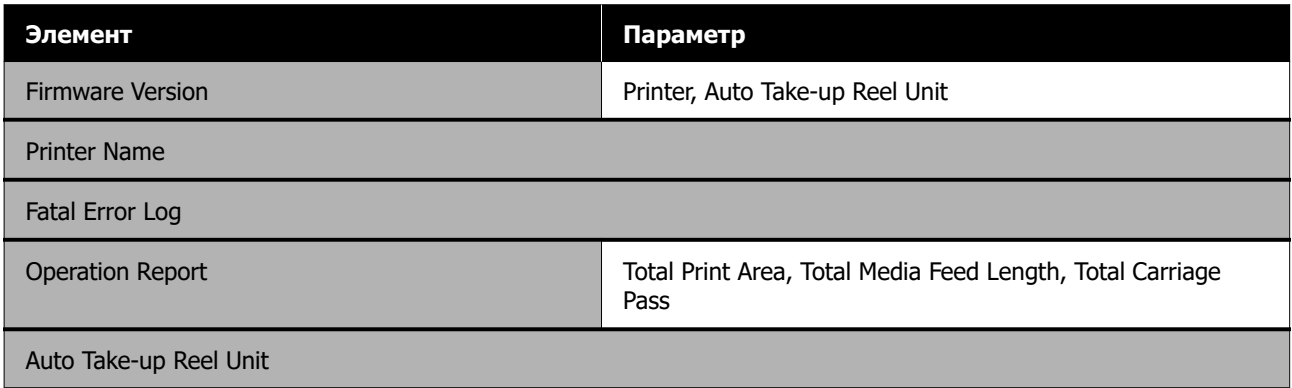

# <span id="page-76-0"></span>**Мәзір мәліметтері**

# **General Settings мәзірі**

\* Әдепкі параметрлерді көрсетеді.

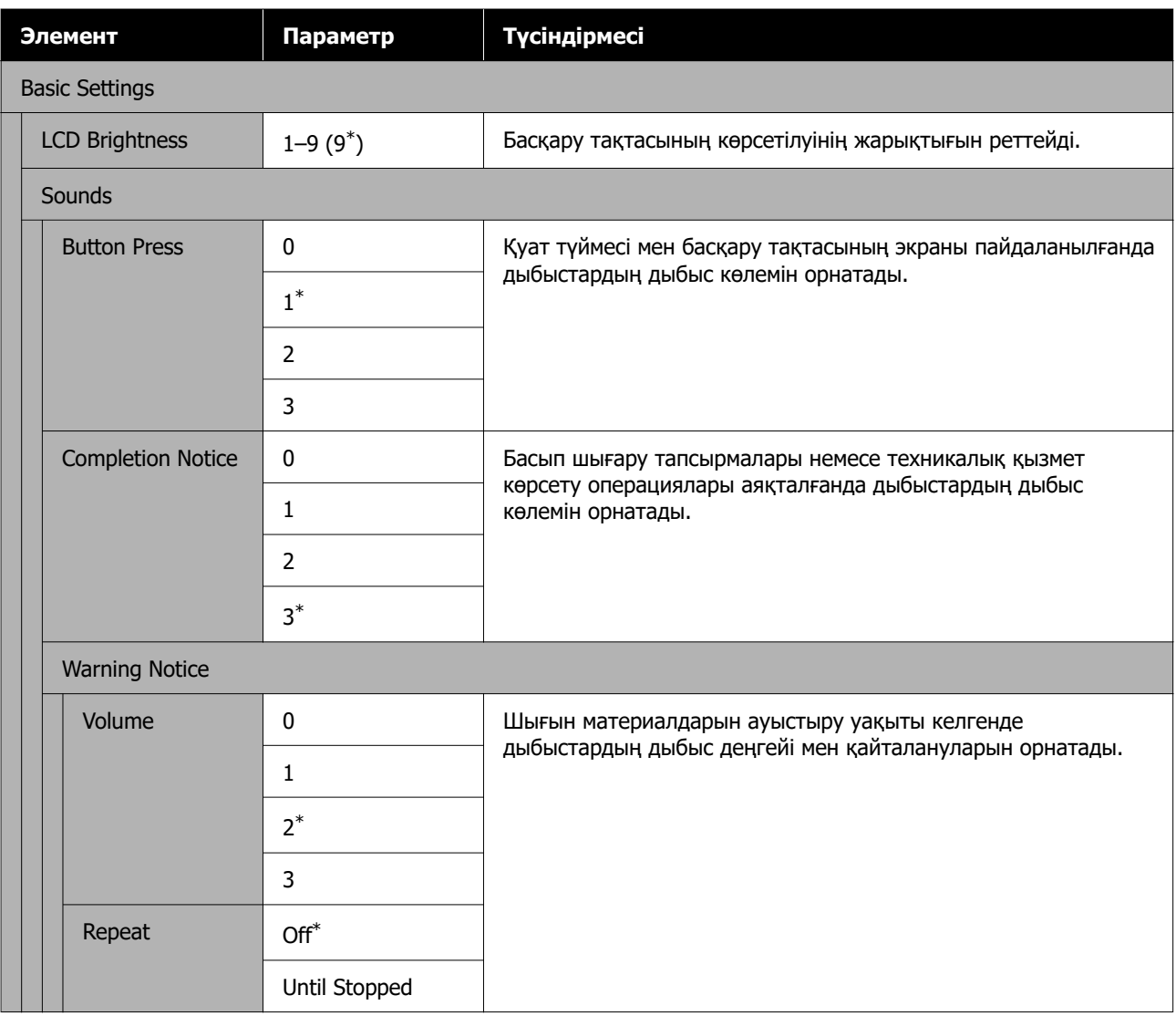

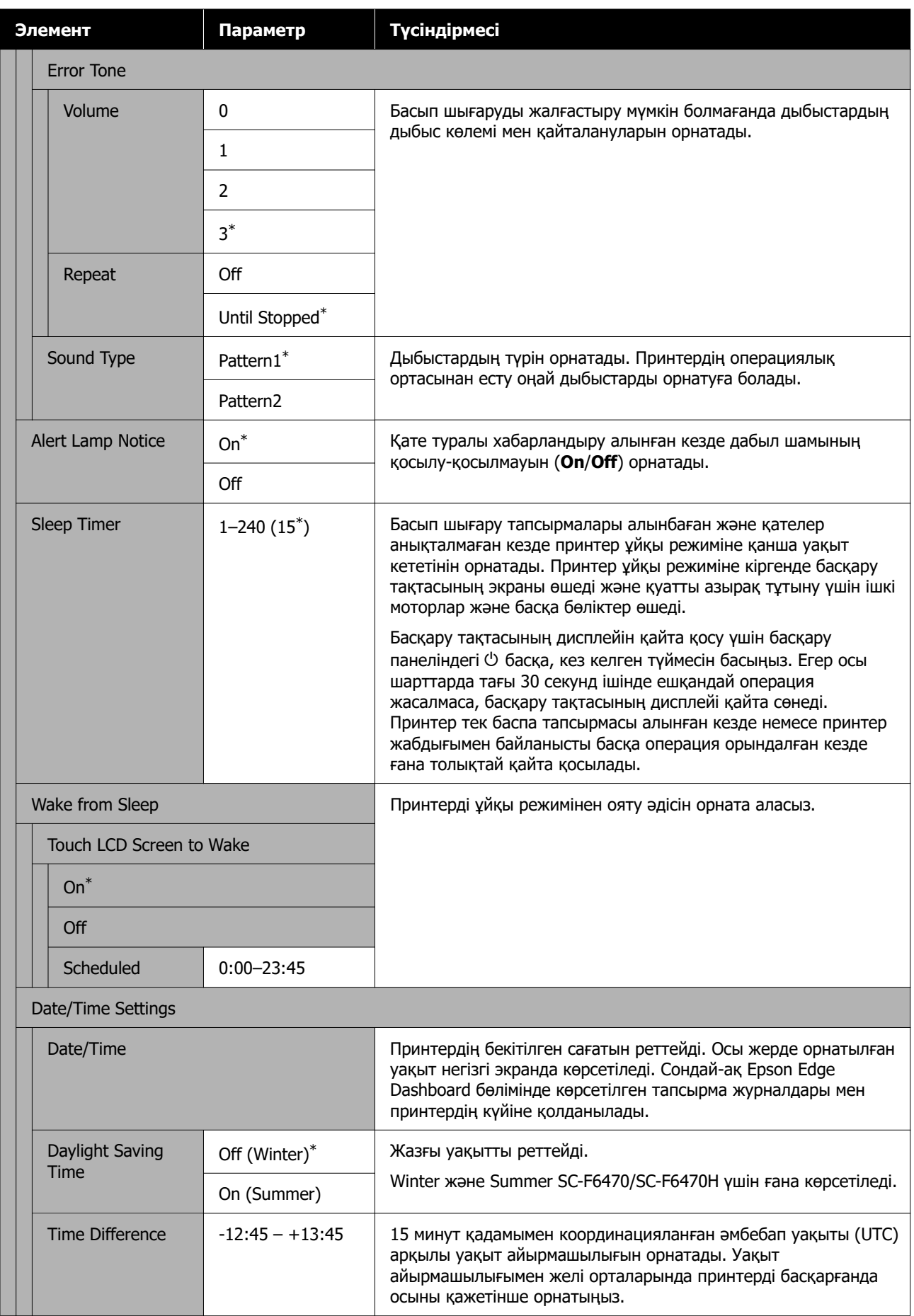

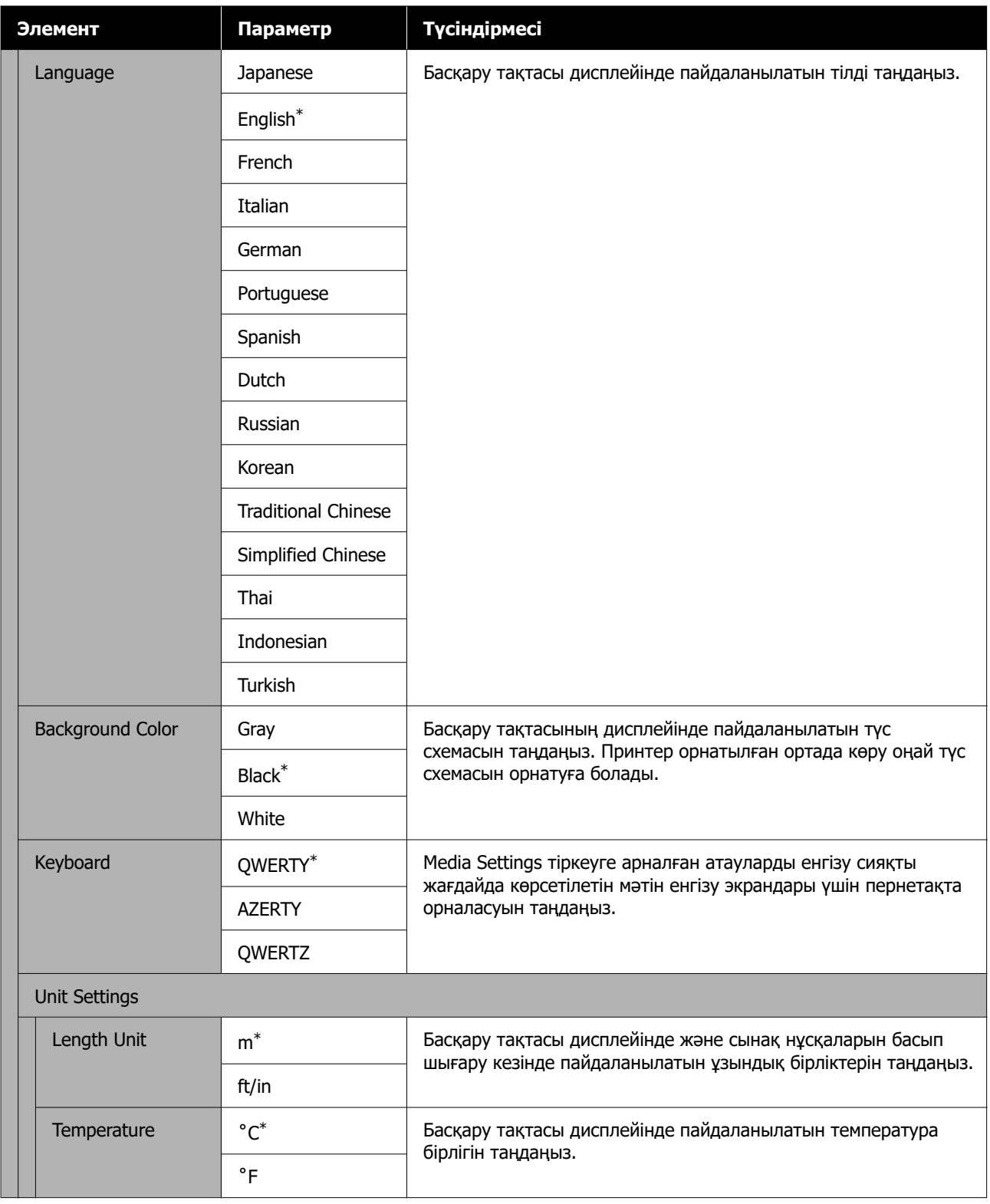

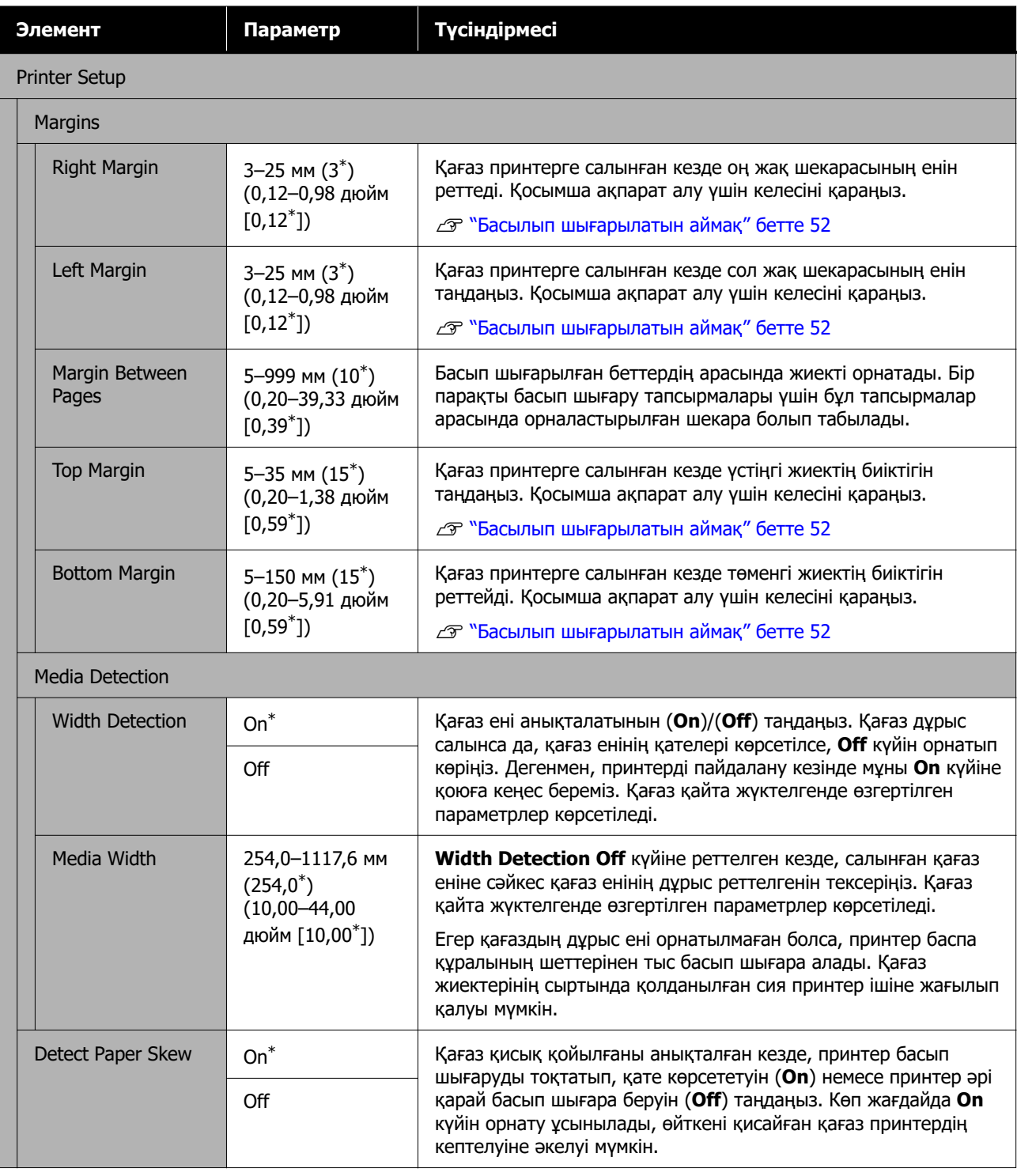

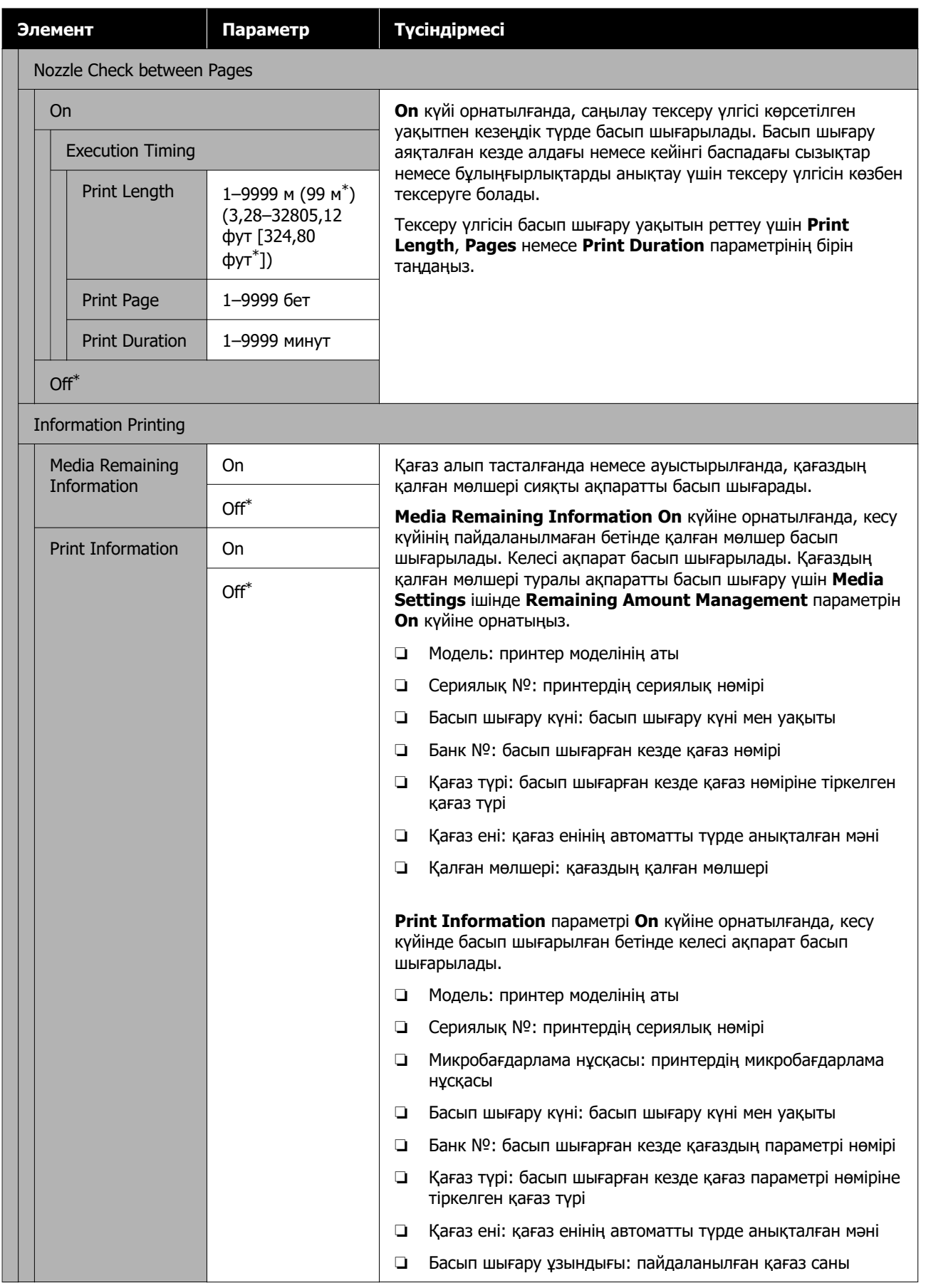

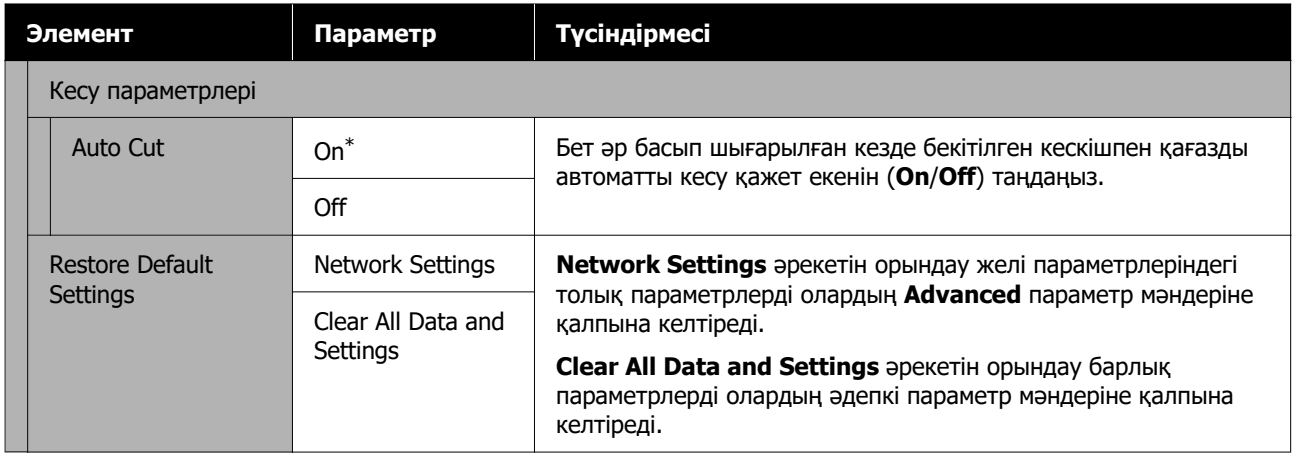

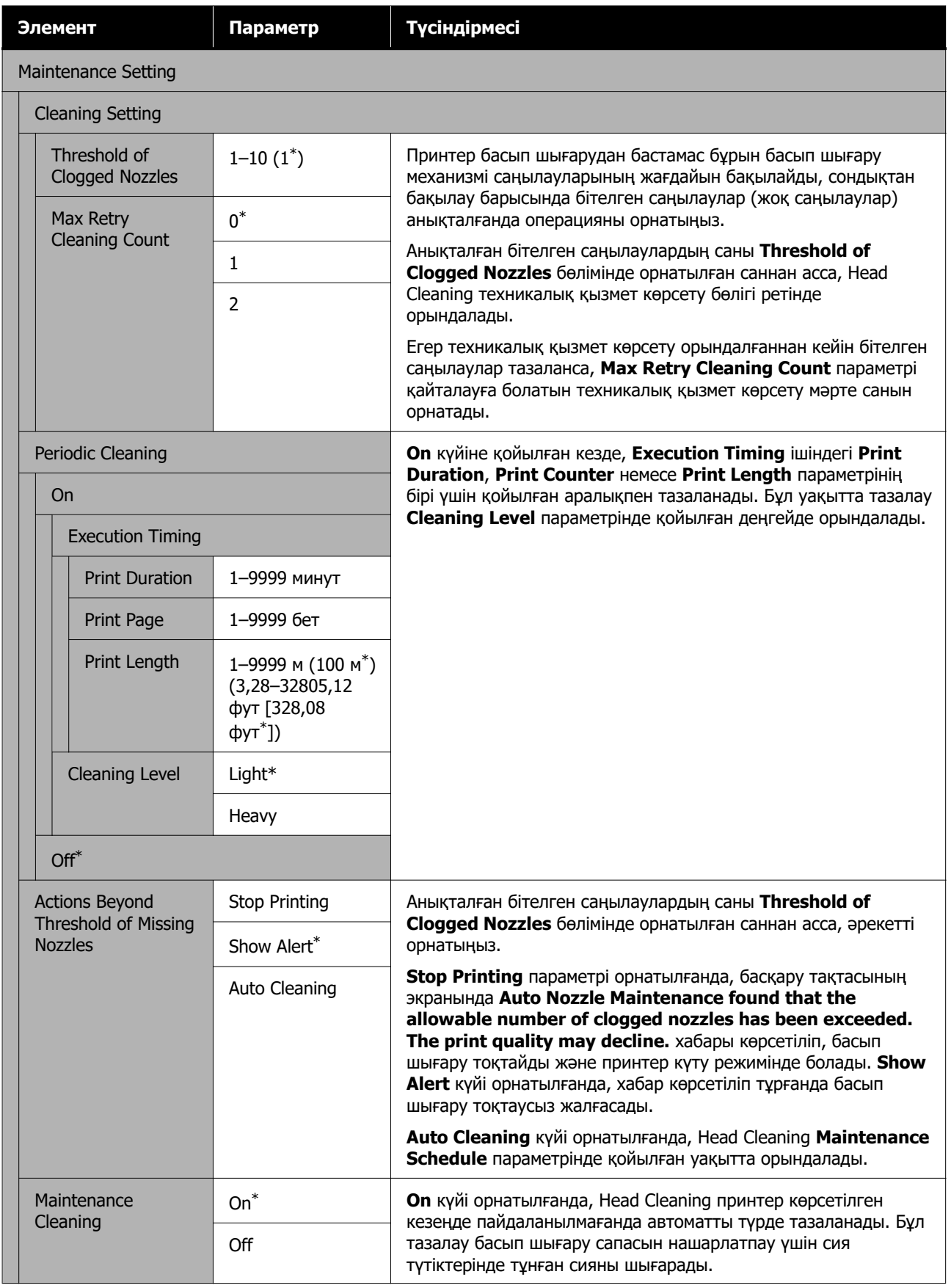

<span id="page-83-0"></span>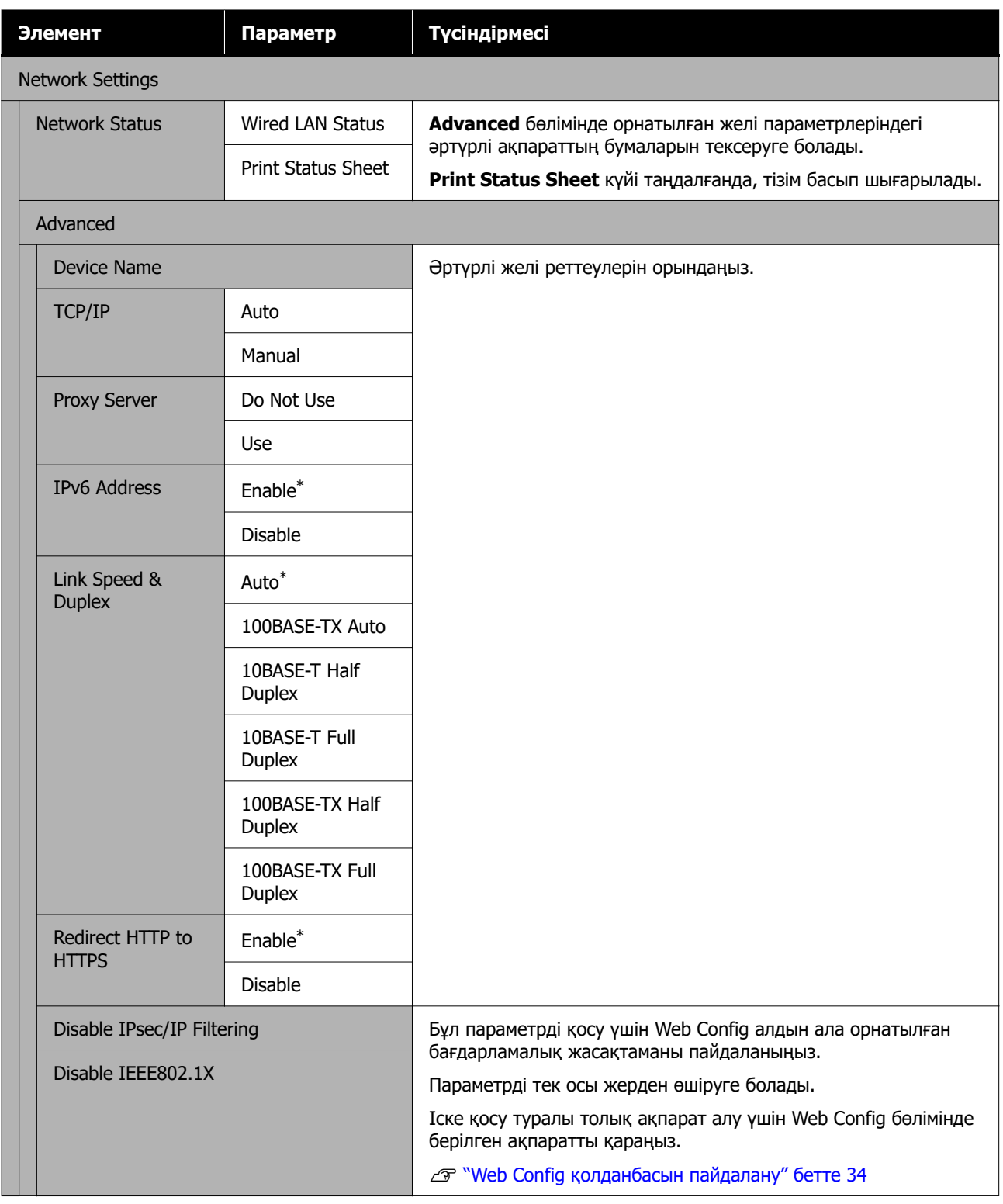

# **Media Settings мәзірі**

\* Әдепкі параметрлерді көрсетеді.

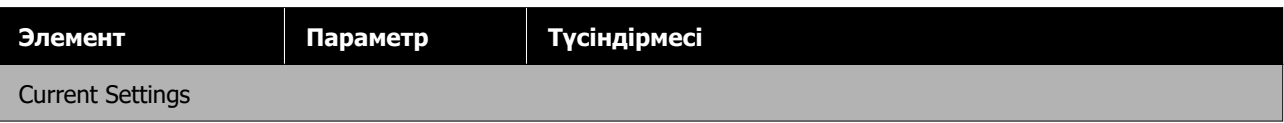

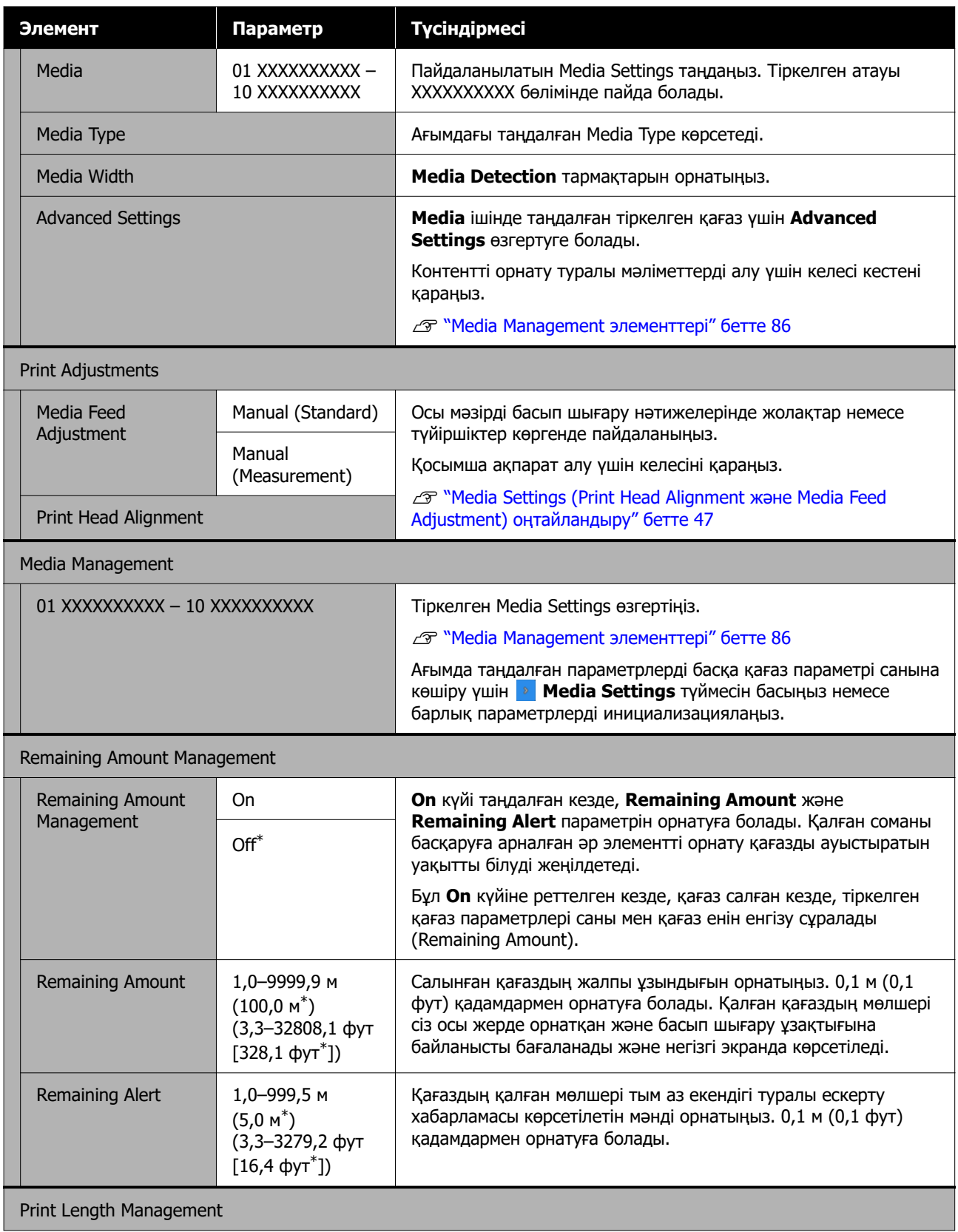

<span id="page-85-0"></span>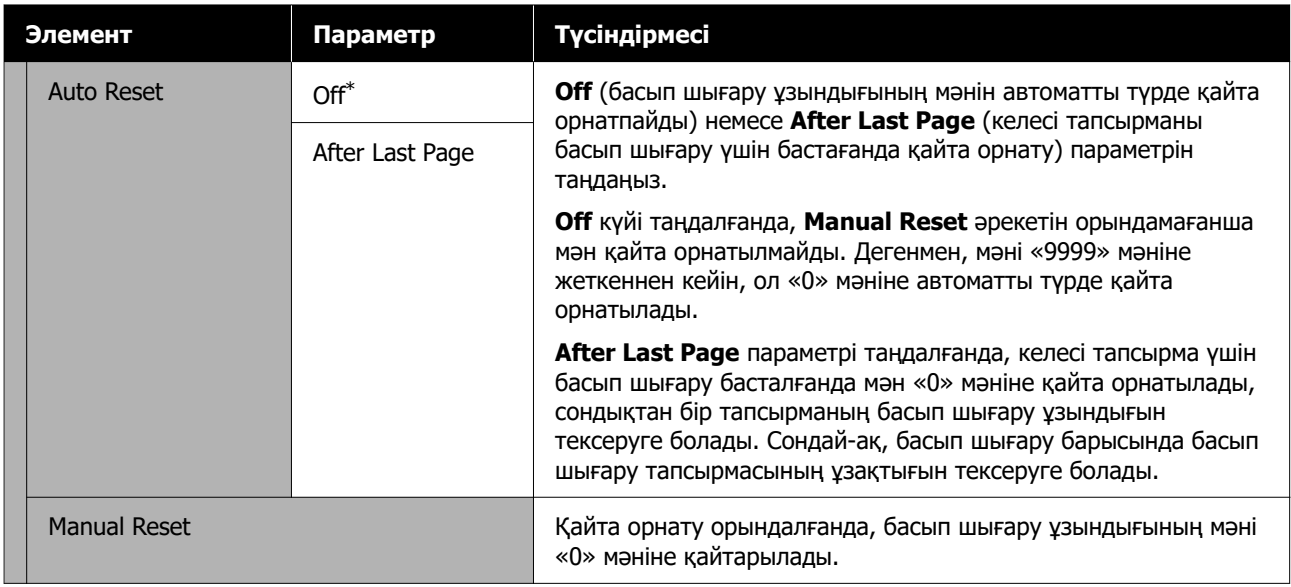

### **Media Management элементтері**

Берілген Epson Edge Print немесе Epson Edge Dashboard арқылы EMX файлын жүктеп алғанда немесе баспаға қағаз параметрінің мәндерін тіркегенде, қағаз параметрінің мәндері қолданылып жатқан қағазға сәйкес етіп орнатылған, сондықтан оларды өзгерту қажет емес. Арнайы қағазды қолданған кезде немесе басу кезінде механизмнің соғылуы немесе жолақтар сияқты мәселе анықталған кезде, әдепкі мәнді өзгертіңіз.

Келесі элементтердің әрқайсысының әдепкі параметрлері **Media Type** орнатылған мазмұнға байланысты әртүрлі болады.

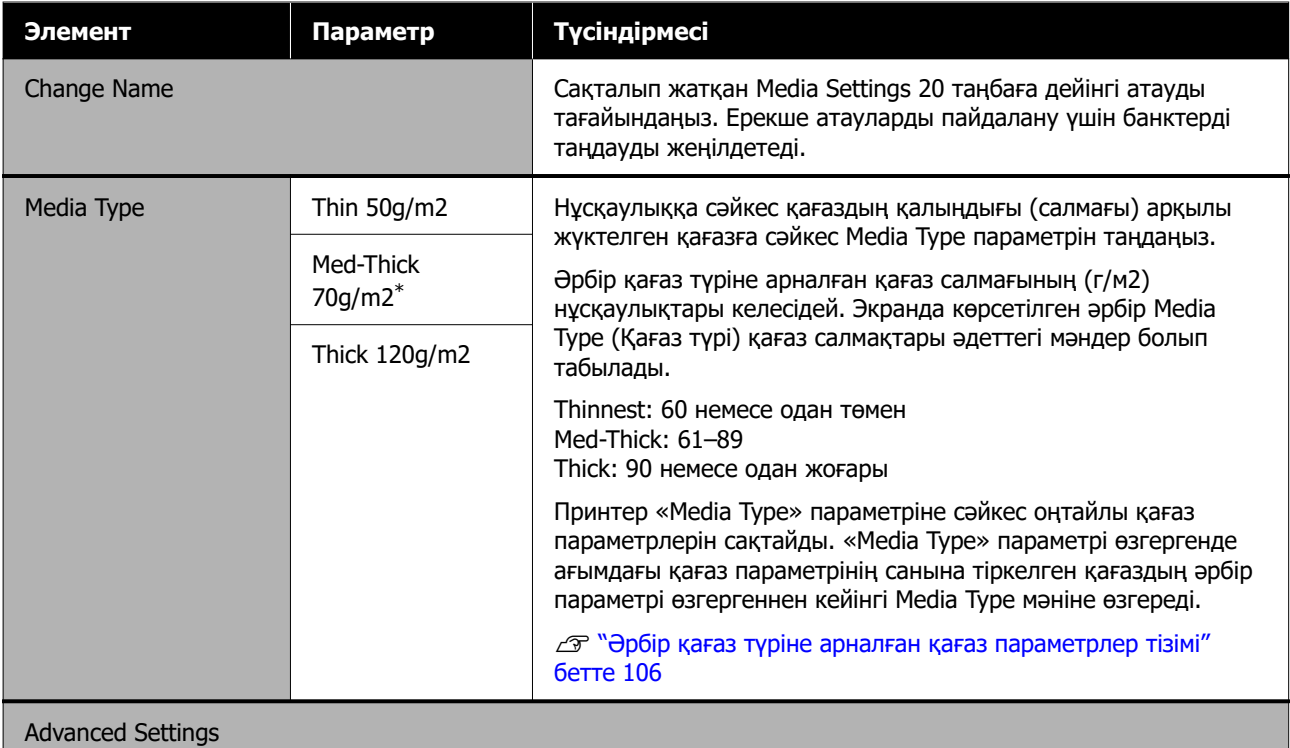

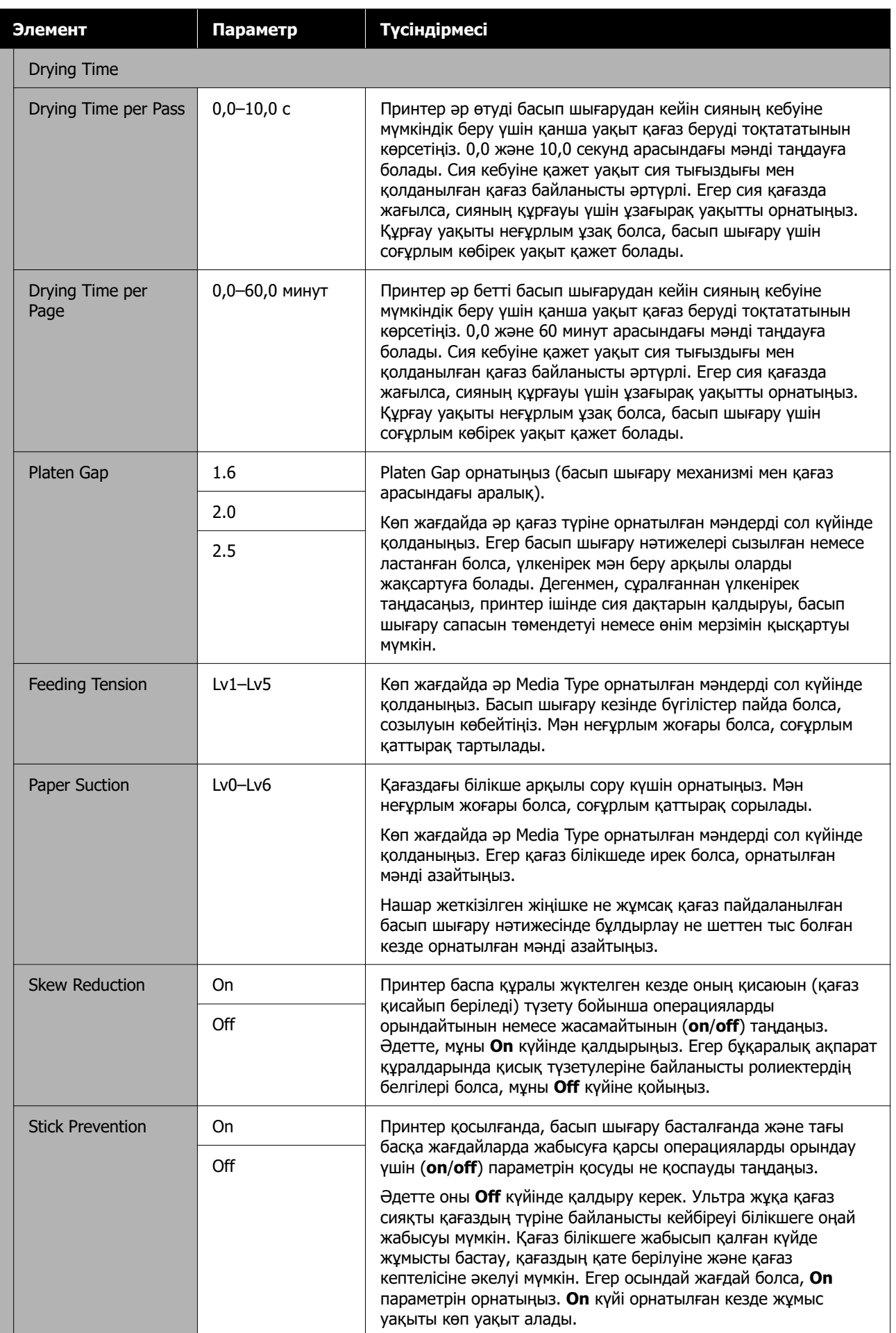

<span id="page-87-0"></span>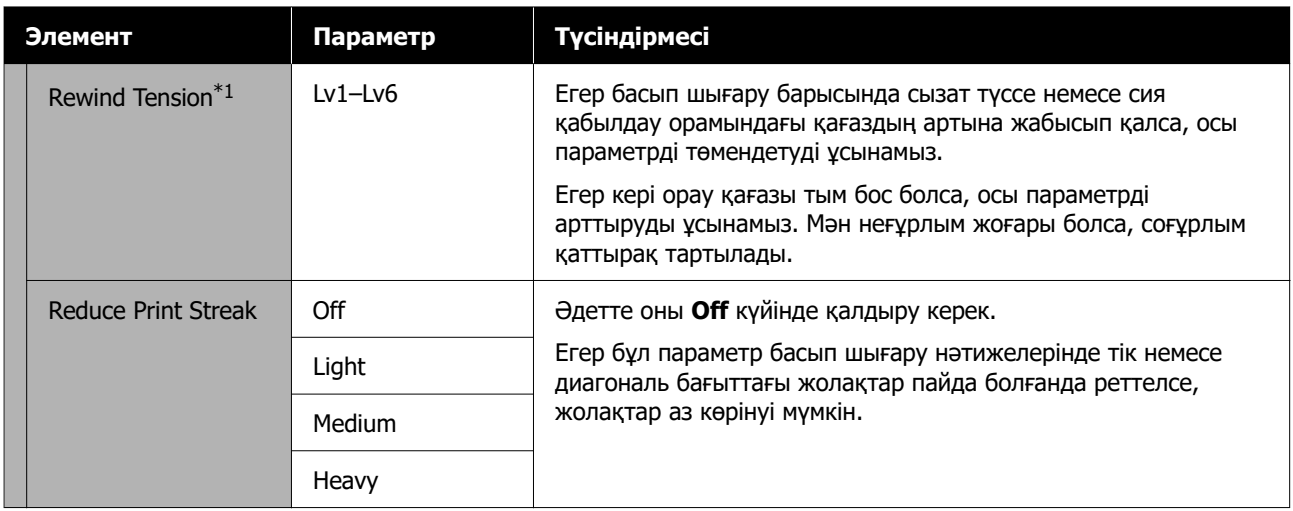

\*1 Автоматты созылатын белдік бөлшегі орнатылған кезде ғана көрсетіледі.

# **Maintenance мәзірі**

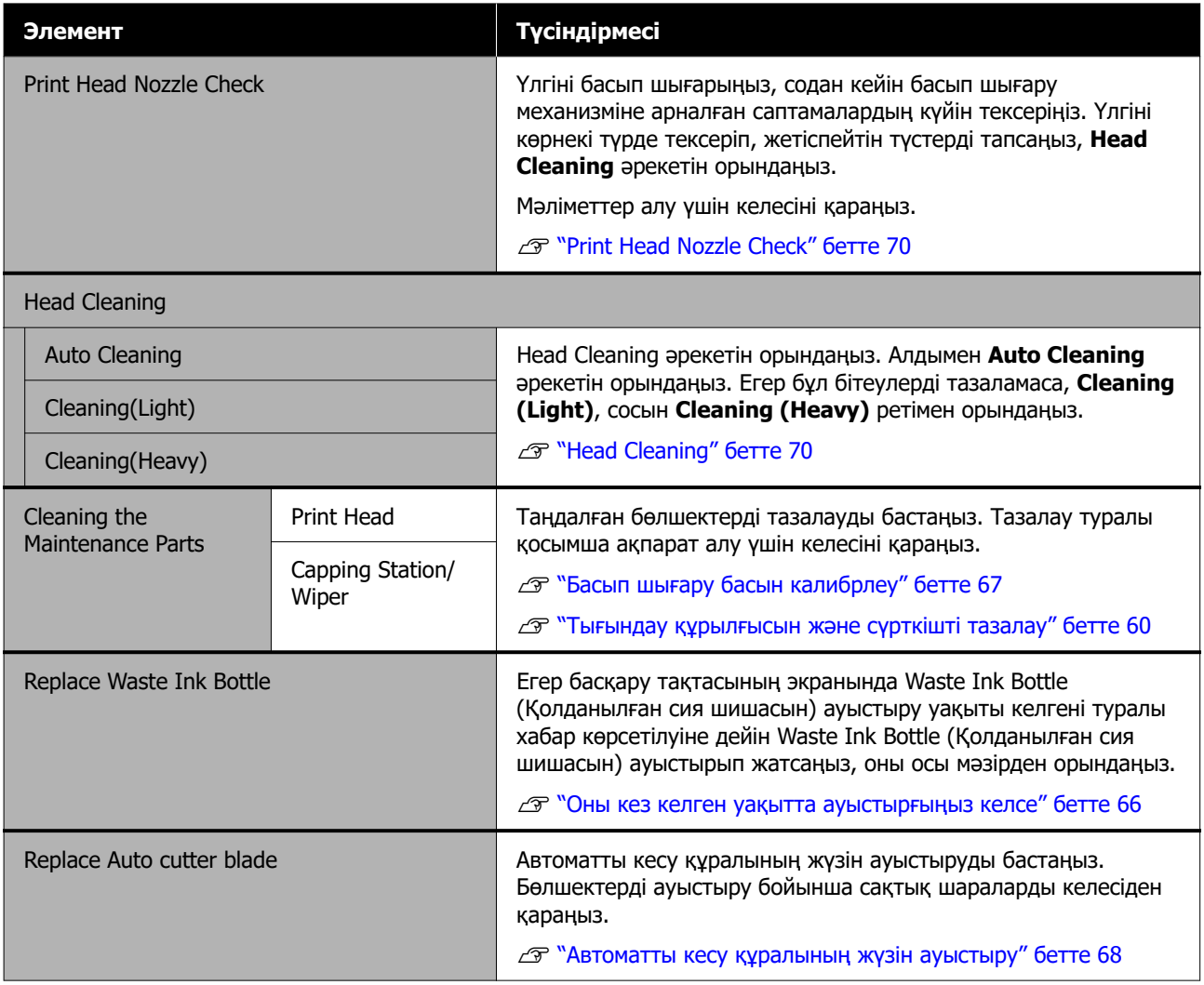

## <span id="page-88-0"></span>**Supply Status мәзірі**

Әр шығын материалының тозу мөлшері мен модель нөмірін көрсетеді.

U ["Параметрлер мен тұтынушы өнімдері" бетте 100](#page-99-0)

## **Replacement Part Information мәзірі**

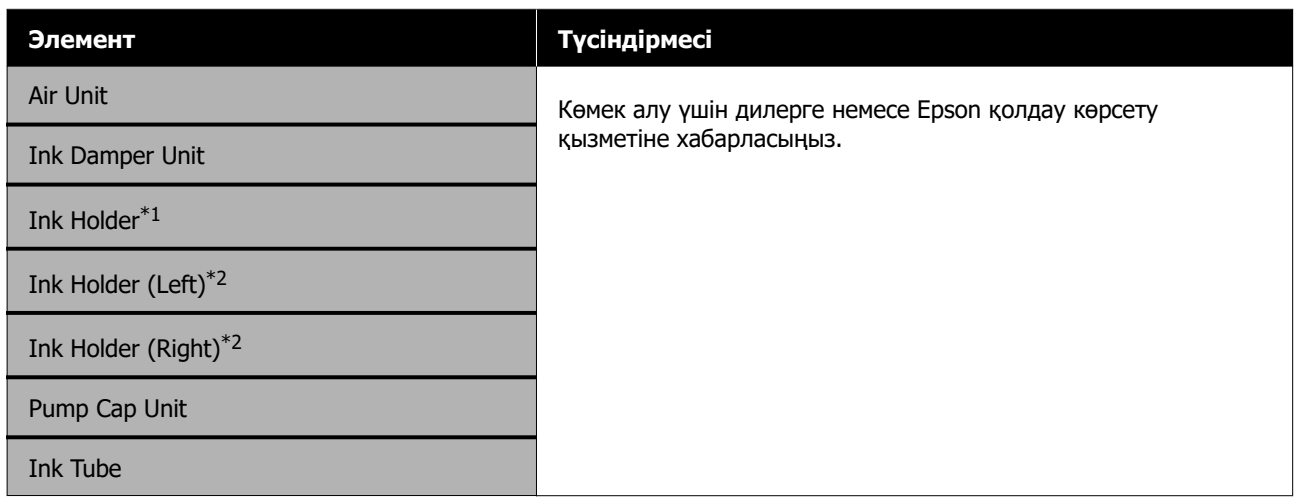

\*1 SC-F6400 серияларында ғана көрсетіледі.

\*2 SC-F6400H серияларында ғана көрсетіледі.

# **Printer Status мәзірі**

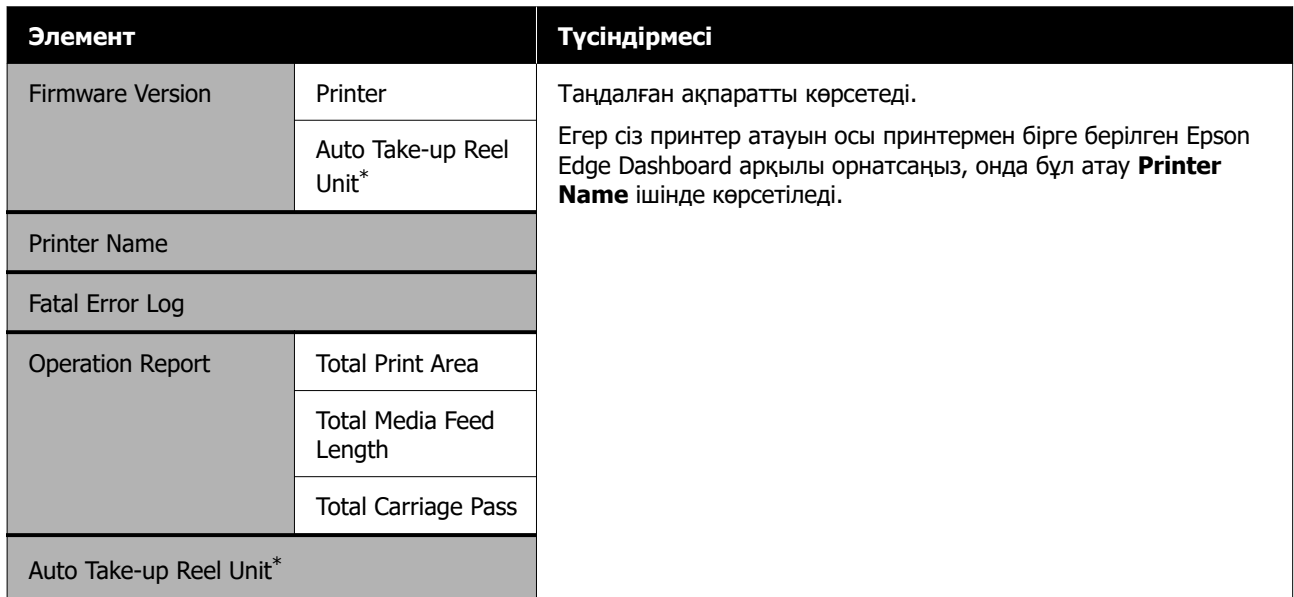

\* Автоматты созылатын белдік бөлшегі орнатылған кезде ғана.

# <span id="page-89-0"></span>**Хабар көрсетілген кезде**

Келесі хабарлардың бірі пайда болса, төмендегі нұсқаулықтарды оқып, орындаңыз.

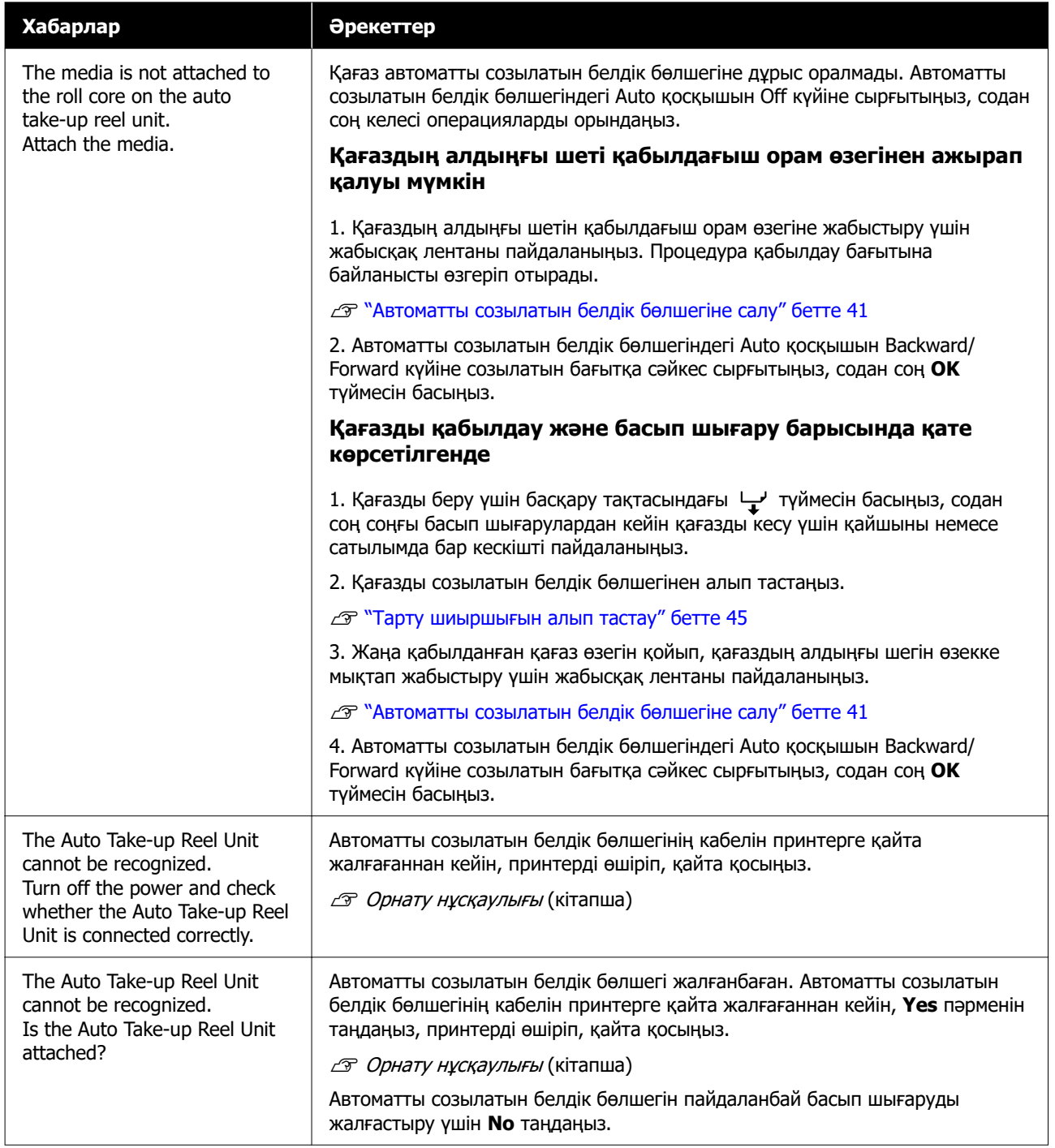

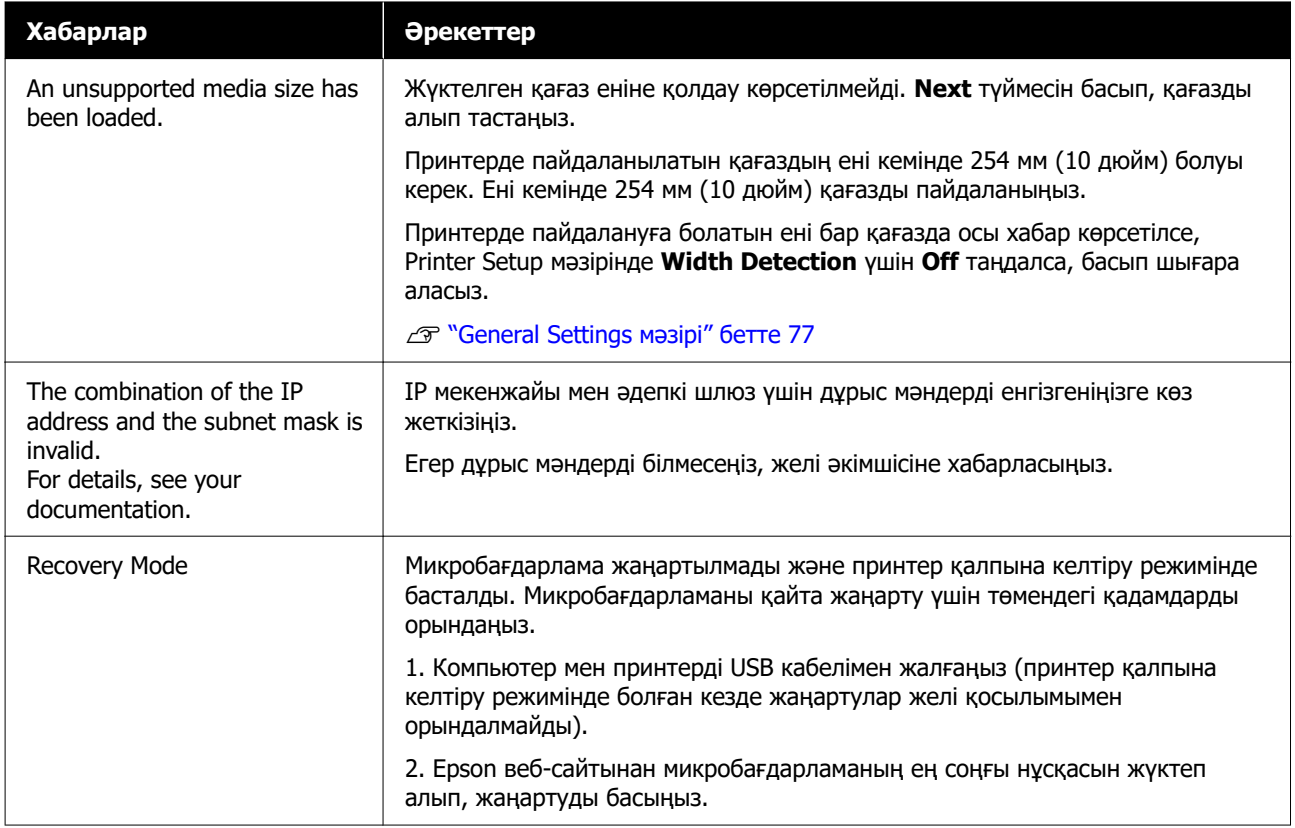

# **Техникалық қызмет көрсету/қызмет көрсету орталығына қоңырау шалу қажет болатын жағдай**

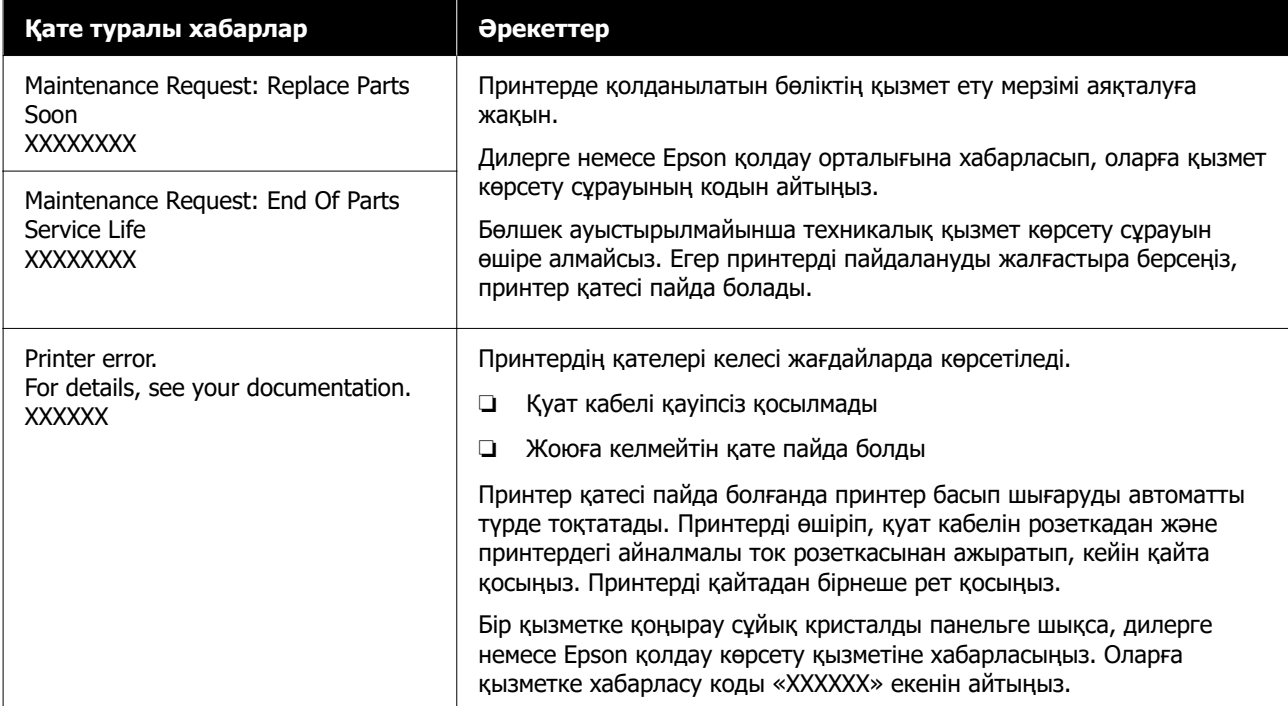

# **Ақауды жою**

### **Басып шығара алмайсыз (себебі принтер жұмыс істемейді)**

### **Принтер қосылмады**

#### o **Қуат кабелі электр розеткасына қосылған ба, әлде принтерге ме?**

Қуат кабелінің принтерге қауіпсіз қосылғанын тексеріңіз.

#### o **Розеткада ақау бар ма?**

Розеткаңыздың басқа электр өніміне қосылу үшін қуат кабелі арқылы жұмыс істейтінін тексеріңіз.

### **Принтер компьютермен байланыспайды**

#### o **Кабель дұрыс жалғанған ба?**

Интерфейстік кабель принтер портына да, компьютерге де берік жалғанғанын тексеріңіз. Сондай-ақ, кабельдің үзілмегенін немесе майыспағанын тексеріңіз. Қосымша кабеліңіз болса, сонымен байланыстыруға тырысыңыз.

#### o **Интерфейстік кабель сипаттамасы компьютер сипаттамасына сәйкес келе ме?**

Интерфейстік кабель сипаттамасының принтерге және компьютерге арналған сипаттамалармен сәйкес келетіндігін тексеріңіз.

U ["Жүйе талаптары" бетте 107](#page-106-0)

#### o **USB хабы дұрыс пайдаланыла ма?**

USB сипаттамасында бес USB хабына дейін тізбекпен қосуға болады. Дегенмен, принтерді компьютерге тікелей жалғанған бірінші хабпен байланыстыруға кеңес береміз. Пайдаланып жатқан хабыңызға байланысты принтердің жұмысы тұрақты болмауы мүмкін. Мұндай ақау пайда болса, USB кабелін компьютердің USB портына тікелей жалғаңыз.

#### o **USB хабы дұрыс анықталды ма?**

USB хабының компьютерде дұрыс анықталғанын тексеріңіз. Егер компьютер USB хабын дұрыс анықтаса, бүкіл USB хабтарын компьютерден ажыратыңыз және принтерді тікелей компьютердің USB портына жалғаңыз. USB хабын өндірушіден USB хабының жұмысы туралы сұраңыз.

### **Желілік ортаға байланысты басып шығара алмайсыз**

#### **• Желі параметрлері дұрыс па?**

Желі параметрлері туралы желі әкімшісінен сұраңыз.

#### o **Принтерді компьютерге USB кабелі арқылы жалғап, басып шығарып көріңіз.**

Егер USB арқылы басып шығара алсаңыз, желілік параметрлерде ақау бар. Жүйе әкімшісінен сұраңыз немесе желілік жүйеңізге арналған нұсқауды қараңыз. USB арқылы басып шығара алмасаңыз, осы Пайдаланушы нұсқаулығындағы сәйкес бөлімді қараңыз.

### **Принтерде қате пайда болды**

o **Басқару тақтасында көрсетілген хабарды көріңіз.**

- Д ["Басқару тақтасы" бетте 16](#page-15-0)
- U ["Хабар көрсетілген кезде" бетте 90](#page-89-0)

### **Принтер басып шығарып жатқан сияқты, бірақ ештеңе басып шығарылмады**

### **Басып шығару механизмі жылжыды, бірақ ештеңе басып шығармады**

o **Принтер жұмысын растаңыз.**

Дюзаны тексеру үлгісін басып шығарыңыз. Саңылауларды тексеру үлгісін компьютерге жалғамастан басып шығару мүмкін болғандықтан, принтердің әрекеттерін және басып шығару күйін тексеруге болады. **C ["Print Head Nozzle Check" бетте 70](#page-69-0)** 

Саңылауларды тексеру үлгісі дұрыс басылмаса, келесі бөлімді тексеріңіз.

#### o **Басқару тақтасы экранында Motor self adjustment running. хабары көрсетілген бе?**

Принтер ішкі моторды реттейді. Принтерді өшірместен біраз күтіңіз.

### **Саңылауларды тексеру үлгісі дұрыс басылмайды**

#### o **Head Cleaning орындаңыз.**

Саңылаулардың бітеліп қалуы мүмкін. Head Cleaning орындалғаннан кейін саңылауларды тексеру үлгісін қайтадан басыңыз.

**C ["Head Cleaning" бетте 70](#page-69-0)** 

#### o **Принтер ұзақ уақыт бойы пайдаланылмады ма?**

Принтер ұзақ уақыт бойы пайдаланылмаса, саңылаулардың құрғап, бітеліп қалуы мүмкін.

Принтер ұзақ уақыт бойы пайдаланылмағанда қолданылатын қадамдар. U ["Принтер пайдаланылмайтын кездегі](#page-24-0) [ескертпелер" бетте 25](#page-24-0)

### **Күтілгендей басып шығармайды**

### **Көлденең сызықтар шыққан немесе түстер дұрыс емес болған кезде**

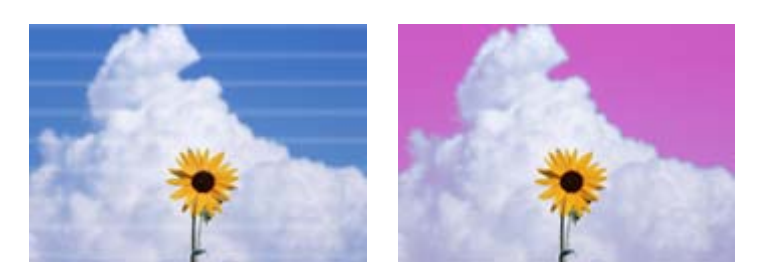

Принтердің нәтижелері жақсарғанша келесі әрекеттерді орындаңыз.

#### **1. Head Cleaning орындаңыз**

Head Cleaning процедурасының қолжетімді үш түрі бар; **Auto Cleaning**, **Cleaning (Light)** және **Cleaning (Heavy)**.

Алдымен **Auto Cleaning** әрекетін орындаңыз. Егер бұл бітеулерді тазаламаса, **Cleaning (Light)**, сосын **Cleaning (Heavy)** ретімен орындаңыз.

**C ["Print Head Nozzle Check" бетте 70](#page-69-0)** 

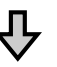

Егер басып шығару нәтижелері Head Cleaning механизмін үш рет тазалағаннан кейін де жақсармаған болса

#### **2. Тығындау құрылғысын және сүрткішті тазалаңыз**

Қоса жеткізілетін техникалық қызмет көрсету жиынтығын қолдану арқылы тазалаңыз. Тазалар алдында келесіні қараңыз.

Д ["Қажетті нәрселер" бетте 58](#page-57-0) U ["Техникалық қызмет көрсетуге қатысты сақтық шаралары" бетте 58](#page-57-0)

Тазалау процедурасы  $\mathscr{B}$  ["Тығындау құрылғысын және сүрткішті тазалау" бетте 60](#page-59-0)

Тазалау процедурасын YouTube желісіндегі бейнеден тексеруге болады. **F** [Epson Video Manuals](http://www.epson-biz.com/?prd=sc-f6400_sc-f6400h&inf=playlist)

Егер басып шығару сапасы әлі де жақсармаған болса, дилерге немесе Epson қолдау қызметіне хабарласыңыз.

### **Егер сия тамшылары пайда болса**

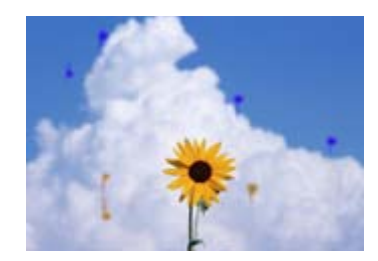

Принтердің нәтижелері жақсарғанша келесі әрекеттерді орындаңыз.

#### **1. Head Cleaning орындаңыз**

Head Cleaning процедурасының қолжетімді үш түрі бар; **Auto Cleaning**, **Cleaning (Light)** және **Cleaning (Heavy)**.

Алдымен **Auto Cleaning** әрекетін орындаңыз. Егер бұл бітеулерді тазаламаса, **Cleaning (Light)**, сосын **Cleaning (Heavy)** ретімен орындаңыз.

**C ["Print Head Nozzle Check" бетте 70](#page-69-0)** 

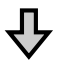

Егер басып шығару нәтижелері Head Cleaning механизмін үш рет тазалағаннан кейін де жақсармаған болса

#### **2. Басып шығару механизмін тазалаңыз**

Қоса жеткізілетін бастиктің техникалық қызмет көрсету жиынтығын қолдану арқылы тазалаңыз. Тазалар алдында келесіні қараңыз.

Д ["Қажетті нәрселер" бетте 58](#page-57-0) U ["Техникалық қызмет көрсетуге қатысты сақтық шаралары" бетте 58](#page-57-0)

Тазалау процедурасы  $\mathscr{B}$  ["Басып шығару басын калибрлеу" бетте 67](#page-66-0)

Тазалау процедурасын YouTube желісіндегі бейнеден тексеруге болады. **F** [Epson Video Manuals](http://www.epson-biz.com/?prd=sc-f6400_sc-f6400h&inf=playlist)

Егер басып шығару сапасы әлі де жақсармаған болса, дилерге немесе Epson қолдау қызметіне хабарласыңыз.

### **Баспа сапасы нашар, біркелкі емес, тым ашық немесе тым күңгірт**

#### o **Басып шығару механизмінің саңылаулары бітелген бе?**

Басып шығару механизмінің саңылаулары бітелсе, белгілі бір саңылаулар сия шығармай, басып шығару сапасын төмендетеді. Дюзаны тексеру үлгісін басып шығарыңыз.

**C \*\*\*** Print Head Nozzle Check" бетте 70

#### o **Print Head Alignment орындадыңыз ба?**

Екі бағытты басып шығару кезінде басып шығару механизмі солға және оңға қозғалғанда басып шығарады. Басып шығару механизмі тураланбаған болса, сызғыш сызықтар соған сәйкес тураланбаған болуы мүмкін. Егер тік сызғыш сызықтары қос бағытты басып шығарумен дұрыс емес тураланған болса, Print Head Alignment әрекетін орындаңыз.

**C ["Print Head Alignment" бетте 47](#page-46-0)** 

#### o **Сіз түпнұсқалық Epson сия салынған контейнер құрылғысын қолданасыз ба?**

Бұл принтер түпнұсқа Epson сия салынған контейнерімен қолдану үшін жасалған. Кез келген басқа сия салынған контейнер түрін пайдалану баспа сапасының төмендеуіне әкелуі мүмкін.

Тек осы нұсқаулықта көрсетілген түпнұсқа сия салынған контейнерлерді пайдалану ұсынылады.

#### o **Сіз ескі сия салынған контейнер құрылғысын қолданасыз ба?**

Басып шығару сапасы ескі сия салынған контейнер құрылғысын пайдаланған кезде төмендейді. Жаңа сия салынған контейнерді пайдаланыңыз. Сия салынған контейнерде ұсынылған күнге дейін сия салынған контейнердегі барлық сияны пайдаланыңыз.

#### o **Қағаз параметрлері дұрыс па?**

Бағдарламалық құрал RIP немесе принтердегі қағаз параметрлері ағымда қолданыстағы қағазға сәйкес келетінін растаңыз.

#### o **Басып шығару нәтижесін көрсету мониторындағы суретпен салыстырдыңыз ба?**

Мониторлар мен принтерлер түстерді әртүрлі шығарса, басып шығарылған түстер экрандағы түстермен үнемі толық сәйкес келе бермеуі мүмкін.

#### o **Басып шығару кезінде Принтер Қақпағы ашылған ба?**

Егер басып шығару кезінде Принтер Қақпағы ашылған болса, басып шығару механизмі кенет тоқтайды, сөйтіп түс біркелкі болмайды. Басып шығару кезінде Принтер Қақпағын ашпаңыз.

#### o **Сия салынған контейнерлерді араластырыңыз.**

Сия тұнуы мүмкін (компоненттер сұйықтықтың түбіне тұнады). Сия салынған контейнерлерді шығарып алып, шайқаңыз.

U ["Сия салынған контейнерлерді шайқап](#page-61-0) [тұру" бетте 62](#page-61-0)

### **Басылған материал қағазда дұрыс орналаспаған**

#### o **Баспа аумағы көрсетілген бе?**

Қолданбаның және принтердің параметрлерінде баспа аумағын тексеріңіз.

#### **• Кағаз қисайып кеткен бе?**

General Settings мәзірінде **Detect Paper Skew** параметрі үшін **Off** күйі таңдалса, баспа құралы қисайған кезде басып шығару жалғасады және деректер басып шығару аймағынан тыс пайда болады. General Settings мәзірінде **Detect Paper Skew** параметрін **On** күйіне орнатыңыз.

**C ["General Settings мәзірі" бетте 77](#page-76-0)** 

#### o **Қағаз басып шығару үшін жеткілікті енді ме?**

Қалыпты жағдайларда басып шығару кескіні қағаздан кеңірек болса, басып шығару тоқтағанымен, General Settings мәзірінде **Width Detection** үшін **Off** күйі орнатылғанда принтер қағаз шектерінен тыс басып шығаруы мүмкін. Қағаз жиектерінің сыртында қолданылған сия принтер ішіне жағылып қалуы мүмкін.

Қағаз қайта жүктелгенде өзгертілген параметрлер көрсетіледі.

**C ["General Settings мәзірі" бетте 77](#page-76-0)** 

### **Көлденең сызғыш сызықтар біркелкі емес**

#### o **Басып шығару механизмі дұрыс тураланбаған ба? (қос бағытты басып шығаруда)**

Екі бағытты басып шығару кезінде басып шығару механизмі солға және оңға қозғалғанда басып шығарады. Басып шығару механизмі тураланбаған болса, сызғыш сызықтар соған сәйкес тураланбаған болуы мүмкін. Егер тік сызғыш сызықтары қос бағытты басып шығарумен дұрыс емес тураланған болса, Print Head Alignment әрекетін орындаңыз.

**C ["Print Head Alignment" бетте 47](#page-46-0)** 

### **Басылған бетке сызат түскен немесе ол ласталған**

#### o **Қағаз тым қалың немесе тым жұқа ма?**

Қағазды принтерде қолдануға болатындығын анықтау үшін оның техникалық сипаттамаларын тексеріңіз. Бағдарламалық құрал RIP пайдалансаңыз, пайдалануға болатын параметрлер мен қағаз туралы ақпарат алу үшін өндірушімен хабарласыңыз.

#### o **Қағаз майысқан немесе қатпарланған ба?**

Ескі қағазды немесе қатпарлары бар қағазды пайдаланбаңыз. Жаңа қағаз пайдаланбаңыз.

#### o **Басып шығару механизмі басылған бетке сызық түсіреді ме?**

Егер басып шығару барысында қағаздың басып шығарылатын беті қажалса, Media Settings мәзірінен **Platen Gap** арқылы саңылауды арттырыңыз.

**C ["Media Settings мәзірі" бетте 84](#page-83-0)** 

#### o **Басып шығару механизмі қағаздың жиегіне сызат түсіре ме?**

Printer Setup мәзіріндегі **Top Margin** үшін параметрді кеңейтіңіз.

**C ["General Settings мәзірі" бетте 77](#page-76-0)** 

#### o **Қағаздың төменгі шеті сызылып қалады ма?**

Басып шығару деректерінің мазмұнына байланысты басып шығарылатын беттің төменгі шеті қажалып, сызаттар қалдыруы мүмкін. Бұл жағдайда Media Settings мәзіріндегі **Drying Time per Page** параметрін арттыңыз, Printer Setup мәзіріндегі **Margin Between Pages** параметрін арттыңыз немесе RIP ішінде басып шығару деректеріне төменгі жиекті қосыңыз.

- **C ["Media Settings мәзірі" бетте 84](#page-83-0)**
- **C ["General Settings мәзірі" бетте 77](#page-76-0)**
- U ["Басылып шығарылатын аймақ" бетте 52](#page-51-0)

#### o **Принтердің ішін тазалау керек пе?**

Роликтерді тазалау қажет болуы мүмкін. Қағазды беру және шығару арқылы роликтерді тазалаңыз.

U ["Басып шығарылатын беті білікшені](#page-61-0) [тазалағаннан кейін де лас" бетте 62](#page-61-0)

### **Басылған қағаздың екінші жағы ласталады**

#### o **Мәзірдегі Width Detection параметрі үшін On күйін таңдаңыз.**

Қалыпты жағдайларда басып шығару кескіні қағаздан кеңірек болса, басып шығару тоқтағанымен, General Settings мәзірінде **Width Detection** үшін **Off** күйі орнатылғанда принтер қағаз шектерінен тыс басып шығаруы мүмкін. Қағаз жиектерінің сыртында қолданылған сия принтер ішіне жағылып қалуы мүмкін.

Қағаз қайта жүктелгенде өзгертілген параметрлер көрсетіледі.

**C ["General Settings мәзірі" бетте 77](#page-76-0)** 

#### o **Басылған беттегі сия құрғақ па?**

Басып шығару тығыздығына және қағаз түріне байланысты сияның құрғауына біраз уақыт қажет болуы мүмкін. Басылған бет құрғағанша қағазды қатарластырып қоймаңыз.

### **Беру немесе шығару мәселелері**

### **Қағазды беру немесе шығару мүмкін емес**

o **Қағаз дұрыс күйде жүктелген бе?**

Дұрыс қағазды жүктеу күйлерін төменнен қараңыз.

Д ["Қағазды салу" бетте 38](#page-37-0)

Егер қағаз дұрыс жүктелген болса, пайдаланып жатқан қағаздың күйін тексеріңіз.

#### o **Қағаз мыжылған, қисайған, майысқан, оралған не толқындаған ба?**

Мыжылған, қисайған, майысқан, оралған не толқындаған бөлшекті алып тастаңыз.

Д ["Қағазды кесу" бетте 45](#page-44-0)

U ["Салынған қағаз параметрлерін реттеу"](#page-37-0) [бетте 38](#page-37-0)

#### o **Қағаз басып шығару алдында ғана жүктелді ме?**

Роликтер қағаздың принтерде қалуына немесе қағаздың оралуына не толқындалуына әкелуі мүмкін.

#### o **Қағаз тым қалың немесе тым жұқа ма?**

- ❏ Қағазды принтерде қолдануға болатындығын анықтау үшін оның техникалық сипаттамаларын тексеріңіз. Д ["Қолдау көрсетілген қағаз" бетте 104](#page-103-0)
- ❏ Басып шығару параметрлерін RIP бағдарламасын пайдаланып реттеу туралы мәліметтер алу үшін RIP әзірлеушісіне хабарласыңыз.

#### o **Paper Suction параметрі тым жоғары орнатылған ба?**

Егер шығарылған қағаз мәселелері жалғасса, **Paper Suction** (қағазды қағаз беру жолында ұстау үшін пайдаланылатын тартудың мөлшері) параметрін төмендетіп көріңіз. **C ["Media Settings мәзірі" бетте 84](#page-83-0)** 

### **Қағаз кептелістері**

Басқару тақтасы экранында көрсетілген қатені тексеріп, қағазды алып тастау үшін экрандағы нұсқауларды орындаңыз.

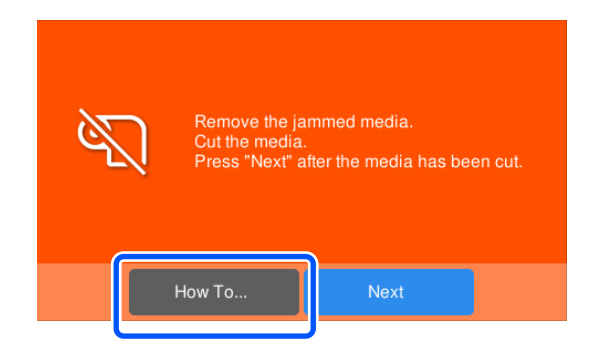

Қағазды алып тастаған соң, басып шығару тапсырмасын алып тастау үшін келесі экраннан **Cancel Print** түймесін басыңыз. Басынан басып шығаруды бастау үшін басыңыз.

**Finish** түймесін басып, басып шығару деректерінің қалғанын басып шығару үшін қағазды қайта салыңыз.

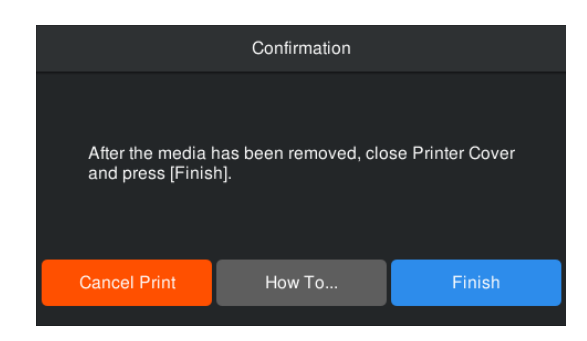

### **Басқалар**

### **Басқару тақтасының дисплейі өшіп тұрады**

#### o **Принтер ұйқы режимінде ме?**

Егер орнату мәзірінен **Sleep Timer** бөлімінде орнатқан уақытта принтерде ешқандай әрекеттер орындалмаса, принтер ұйқы режиміне ауысады. General Settings мәзірінен ұйқы режиміне өтпес бұрын уақытты өзгертуге болады.

**C ["General Settings мәзірі" бетте 77](#page-76-0)** 

### **Қара түстегі деректерді басып шығарсаңыз да, түсті сиялар тез таусылады**

o **Head Cleaning кезінде түсті сия тұтынылады.**

> **Head Cleaning** орындау кезінде барлық түстегі сиялар қолданылады.

### **Қағаз біркелкі кесілмейді**

#### o **Кескішті ауыстыру.**

Қағаз таза кесілмесе немесе кесілген бөліктердің жиектері қылшықты болса, кескішті ауыстырыңыз.

Д ["Автоматты кесу құралының жүзін](#page-67-0) [ауыстыру" бетте 68](#page-67-0)

### **Принтер ішінде жарық көрінеді**

#### o **Бұл қате емес.**

Қызыл шам — принтер ішіндегі жарық.

### **Әкімшінің құпия сөзі ұмытылды**

o **Дилерге немесе Epson қолдау көрсету қызметіне хабарласыңыз.**

### **Принтер қосылғанда Head Cleaning басталады**

Ұзақ уақыт бойы пайдаланбау кезеңінен кейін қосқанда, принтер басып шығару сапасын қамтамасыз ету үшін Head Cleaning автоматты түрде орындауы мүмкін.

Head Cleaning шамамен 5–7 минуттан кейін бітеді.

# <span id="page-99-0"></span>**Қосымша**

Соңғы ақпаратты алу үшін Epson веб-сайтын қараңыз (2022 жылдың қыркүйегі бойынша).

# **Параметрлер мен тұтынушы өнімдері**

## **Сия салынған контейнерлер**

#### **SC-F6400 сериялары**

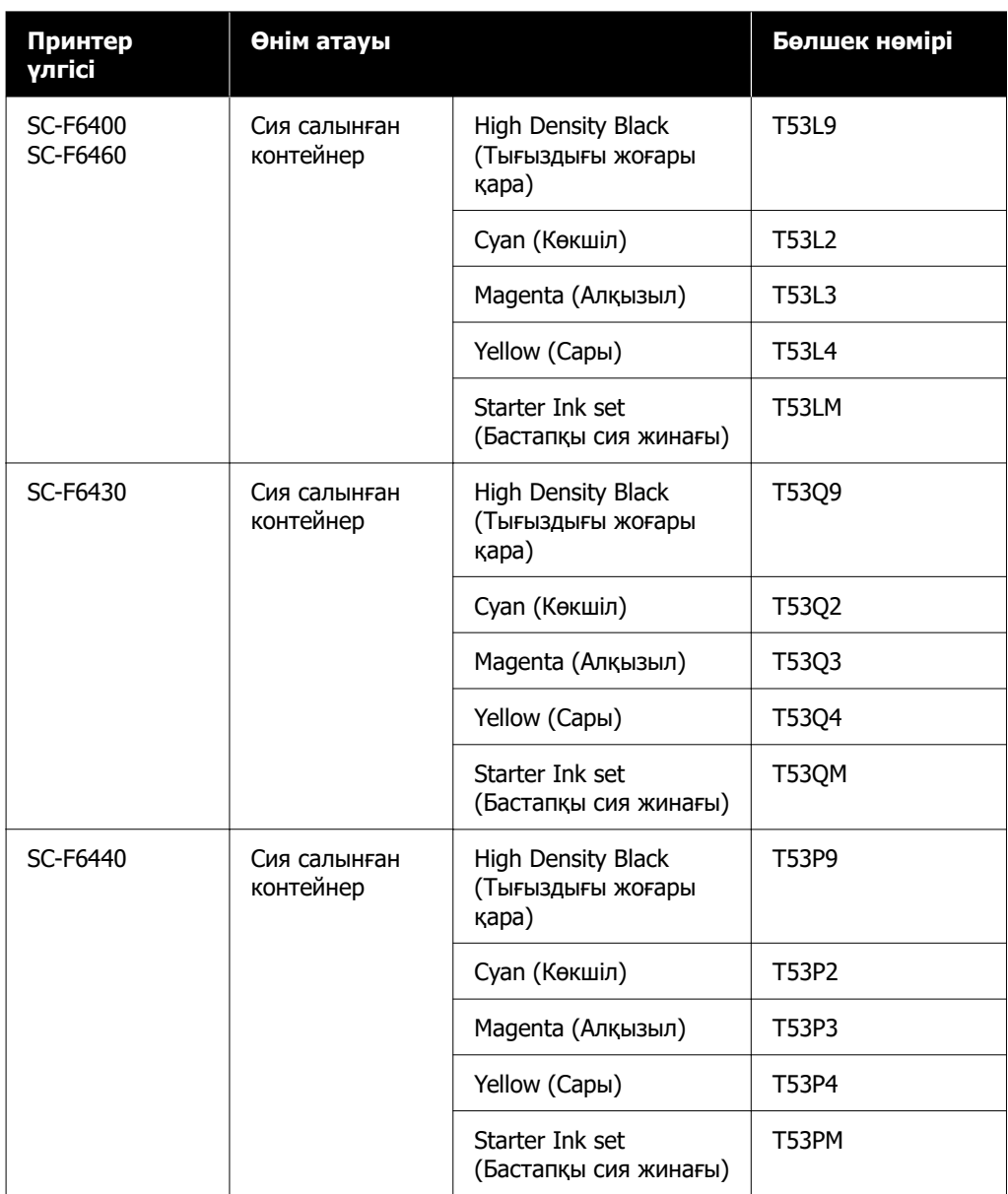

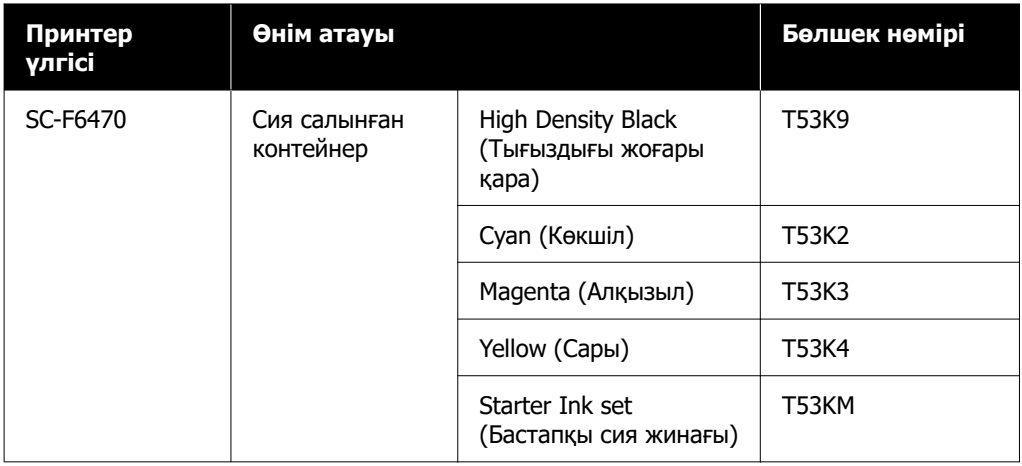

#### **SC-F6400H сериялары**

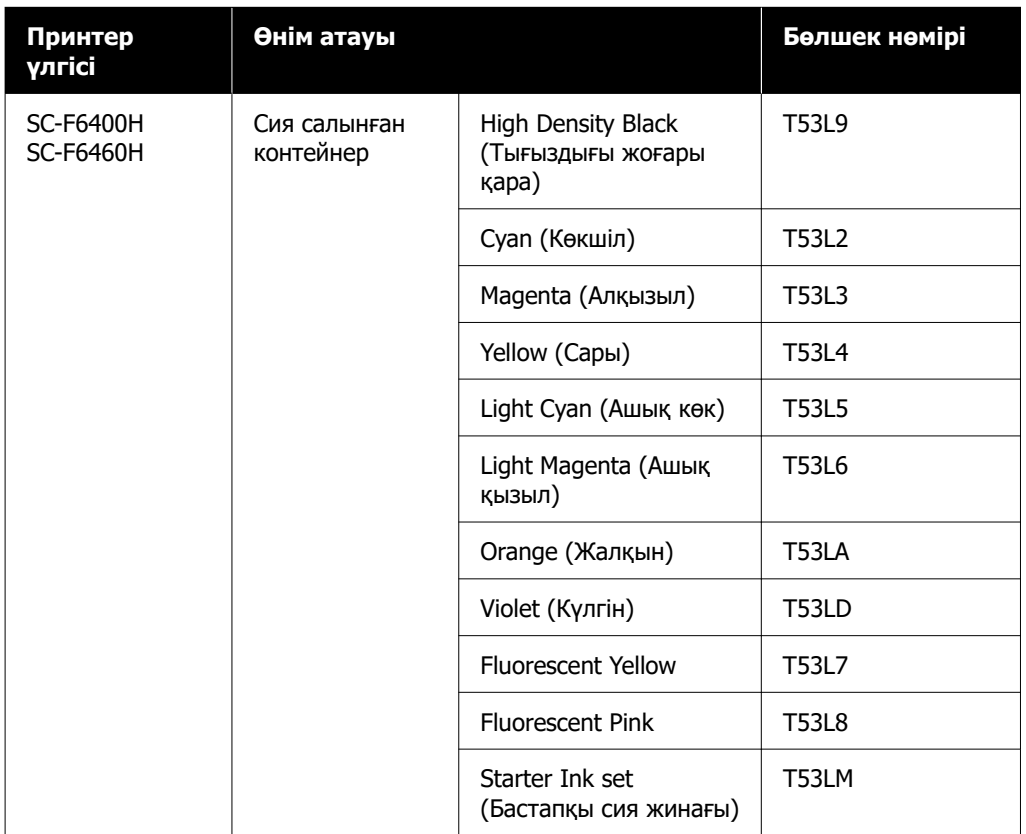

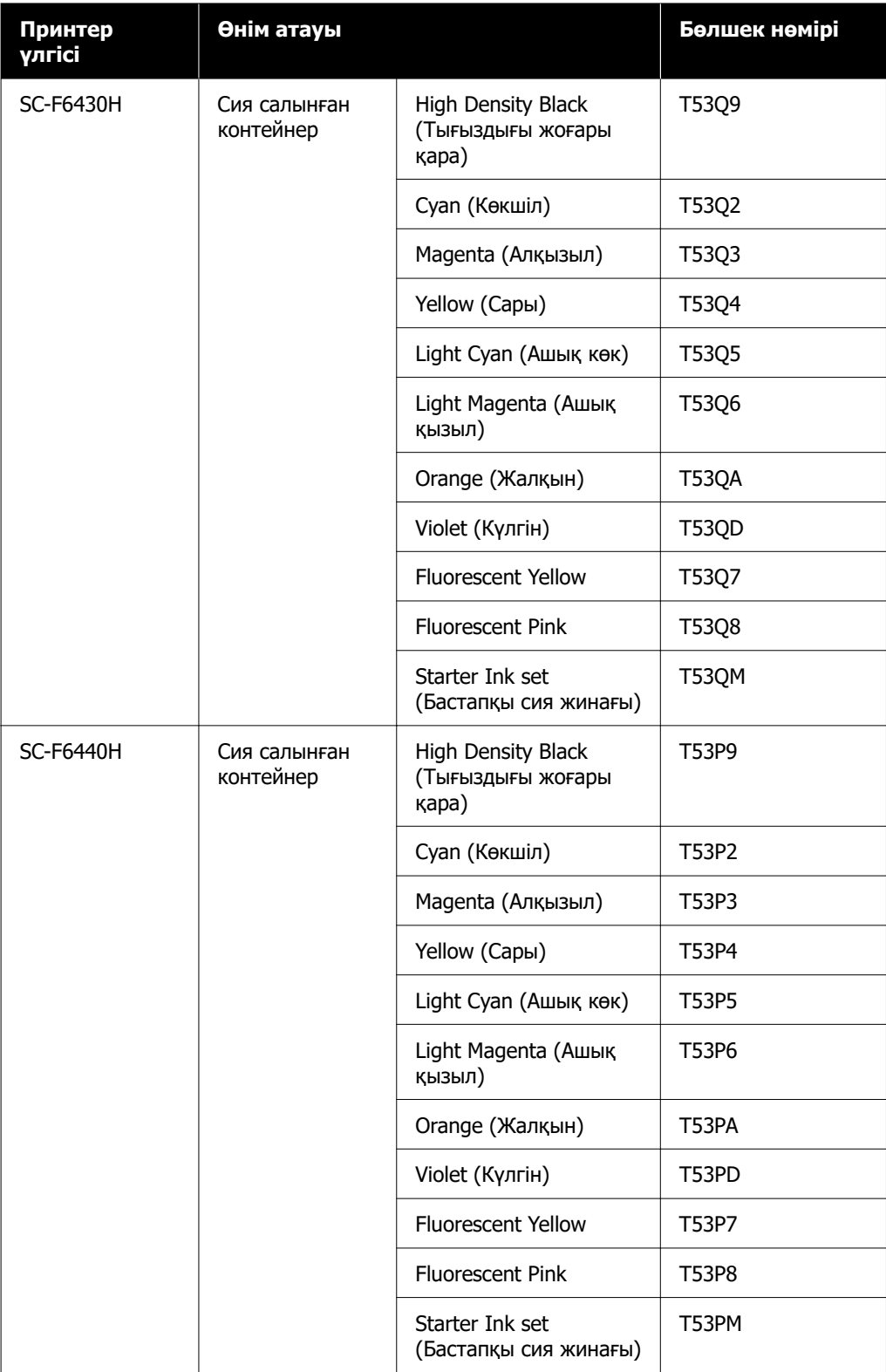

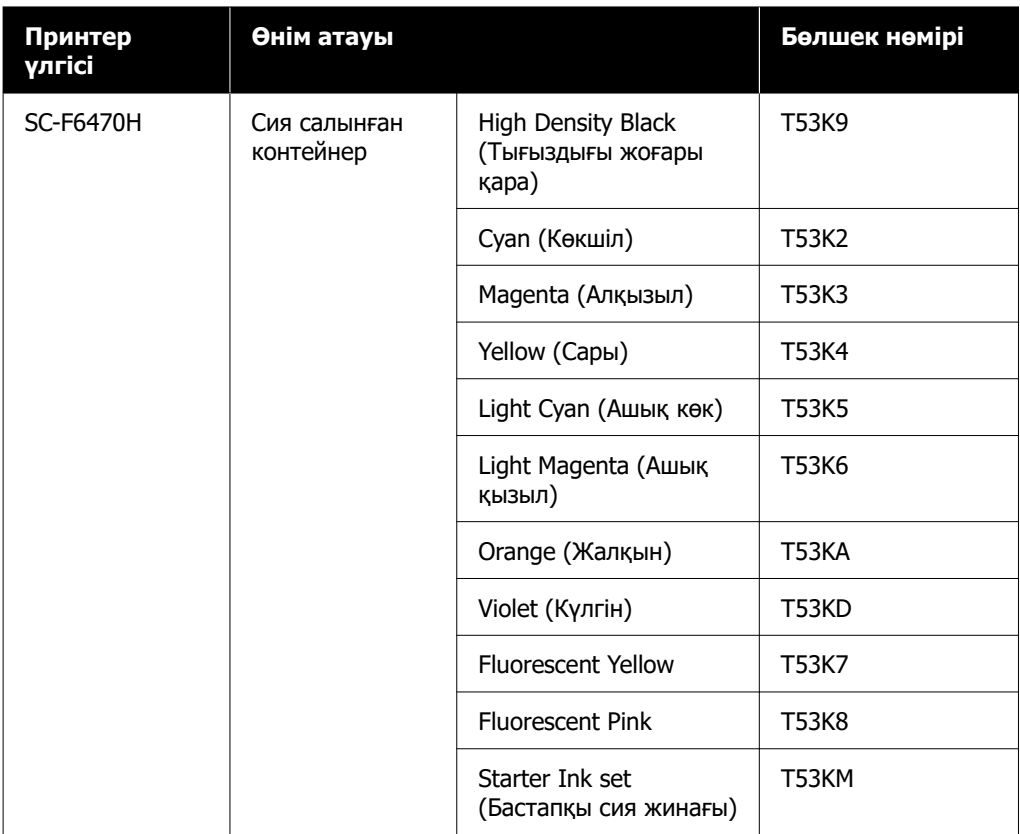

Epson компаниясы шынайы Epson сия салынған контейнерлер пайдалануға кеңес береді. Epson компаниясы шынайы емес сияның сапасына немесе сенімділігіне кепілдік бере алмайды. Түпнұсқа емес сияны пайдалану Epson кепілдіктерімен қамтылмайтын зақымға әкелуі және белгілі бір жағдайларда принтердің дұрыс емес жұмыс істеуіне әкелуі мүмкін. Түпнұсқа емес сия деңгейлері туралы ақпарат көрсетілмейді және түпнұсқа емес сияны пайдалану қызмет көрсету жүйесінде пайдалану мүмкіндігі үшін жазылады.

## **Басқалар**

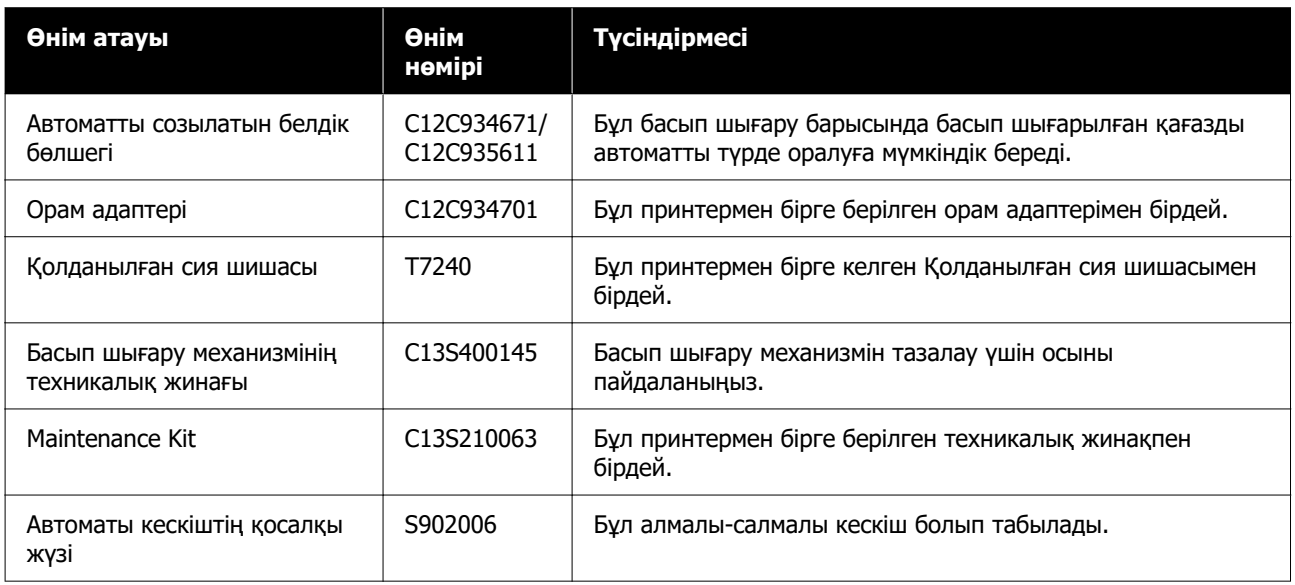

# <span id="page-103-0"></span>**Қолдау көрсетілген қағаз**

Келесі қағазды принтермен пайдалануға болады. Басып шығару сапасы қолданылатын қағаздың түрі мен сапасына байланысты. Қолдағы тапсырмаңызға сәйкес келетін қағазды таңдаңыз. Пайдалану бойынша ақпарат алу үшін қағазбен бірге берілген құжаттаманы қараңыз немесе өндірушіге хабарласыңыз. Үлкен көлемдегі қағазды сатып алудан бұрын кіші бөлігін басып шығарып, нәтижесін тексеріп көріңіз.

### **M**анызды:

Бүктелген, тегіс емес, жыртылған немесе лас қағазды пайдаланбаңыз.

#### **Орам қағазы**

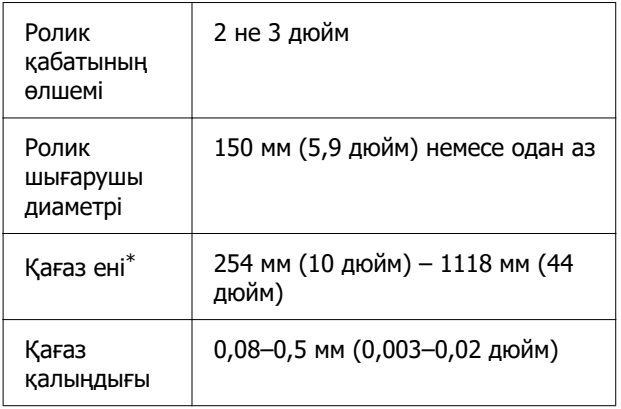

\* Автоматты созылатын белдік бөлшегі орнатылған кезде 432 мм (17 дюйм) – 1118 мм (44 дюйм).

# **Принтерді жылжыту және тасымалдау**

Бұл бөлімде өнімді жылжыту және тасымалдау әдісі сипатталады.

### **Принтерді жылжыту**

Бұл бөлімде өнімді бір қабаттағы басқа жерге баспалдақтармен, пандустармен немесе көтергіштерден өтпестен жылжыту қарастырылған. Принтерді қабаттар арасында, басқа ғимаратқа немесе бір деңгейдегі емес қабаттар арасында жылжыту туралы ақпаратты төменде қараңыз.

### Д ["Тасымалдау" бетте 105](#page-104-0)

### **Абайлаңыз:**

Жылжыту кезінде өнімді алға немесе кері 10 градустан аса қисайтпаңыз. Осы ескертуді орындамаған жағдайда принтердің құлауына немесе тағы басқа төтенше жағдайларға әкелуі мүмкін.

#### **Дайындау**

Принтерді жылжытпас бұрын алдын ала келесі дайындықтар жасаңыз.

- ❏ Принтерді өшіріңіз және бүкіл кабельдерді алыңыз.
- ❏ Принтердің қолданылған сия шишасы болса, сияның тамып кетпеуі үшін жаңа қолданылған сия бөтелкесін орнатыңыз.
- ❏ Қағазды алып тастаңыз.
- ❏ Орнатылған болса, кез келген қосымша құрамдастарды алыңыз.
- ❏ Тұғырды босатыңыз.

#### **Жылжытудан кейінгі орнату**

Жылжытқаннан кейін, басып шығаруға дайындау үшін келесі реттеулерді жасаңыз.

❏ Орын орнатуға жарамды екенін тексеріп, принтерді орнатыңыз.

**Солтүстік Америка және Латын Америка пайдаланушылары:** өнімді орнату туралы ақпарат жөнінде дилерге хабарласыңыз. Рұқсат етілмеген орнатудан болған өнімнің зақымдануына Epson кепілдігі қолданылмайды.

**Басқа аймақтар:**  $\mathcal{B}$  Орнату нұсқаулығы (кітапша)

- <span id="page-104-0"></span>❏ Қуат кабелдерін розеткаға жалғаңыз және принтерді қосыңыз. **Солтүстік Америка және Латын Америка пайдаланушылары:** өнімді орнату туралы ақпарат жөнінде дилерге хабарласыңыз. Рұқсат етілмеген орнатудан болған өнімнің зақымдануына Epson кепілдігі қолданылмайды. **Басқа аймақтар:**  $\mathcal{B}$  Орнату нұсқаулығы (кітапша)
- ❏ Бітелген саңылаулар барын тексеру үшін саңылауларды тексеріңіз. **C \*\*\*** Print Head Nozzle Check" бетте 70
- ❏ Print Head Alignment орындап, басып шығару сапасын тексеріңіз. **C ["Print Head Alignment" бетте 47](#page-46-0)**

# **Тасымалдау**

Принтерді тасымалдау алдында дилерге немесе Epson қолдау орталығына хабарласыңыз.

# <span id="page-105-0"></span>**Әрбір қағаз түріне арналған қағаз параметрлер тізімі**

Келесі кесте Media Type таңдалғанда тіркелген қағаздың параметрлерін көрсетеді.

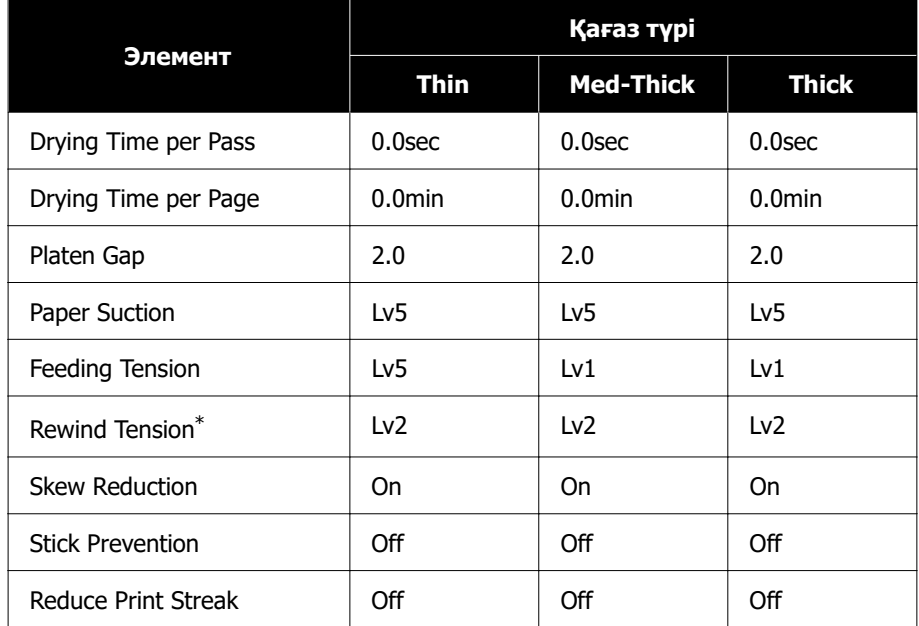

\* Автоматты созылатын белдік бөлшегі орнатылған кезде ғана қосылады.

# <span id="page-106-0"></span>**Жүйе талаптары**

Әрбір бағдарламалық құралды келесі орталарда пайдалануға болады (2022 жылдың қыркүйегі бойынша).

Қолдау көрсетілетін операциялық жүйелер аймаққа қарай әртүрлі және өзгеруі мүмкін.

Соңғы ақпаратты алу үшін Epson веб-сайтын қараңыз.

# **Epson Edge Dashboard**

#### **Mаңызды:**

Epson Edge Dashboard құралы орнатылған компьютер келесі талаптарға сәйкес екенін тексеріңіз.

Егер бұл талаптар сәйкес болмаса, бағдарламалық құрал принтерді дұрыс бақылай алмайды.

- ❏ Компьютердің ұйқылық режимге өту функциясын ажыратыңыз.
- ❏ Компьютер ұйқы күйіне ауыспау үшін ұйқы функциясын ажыратыңыз.

#### **Windows**

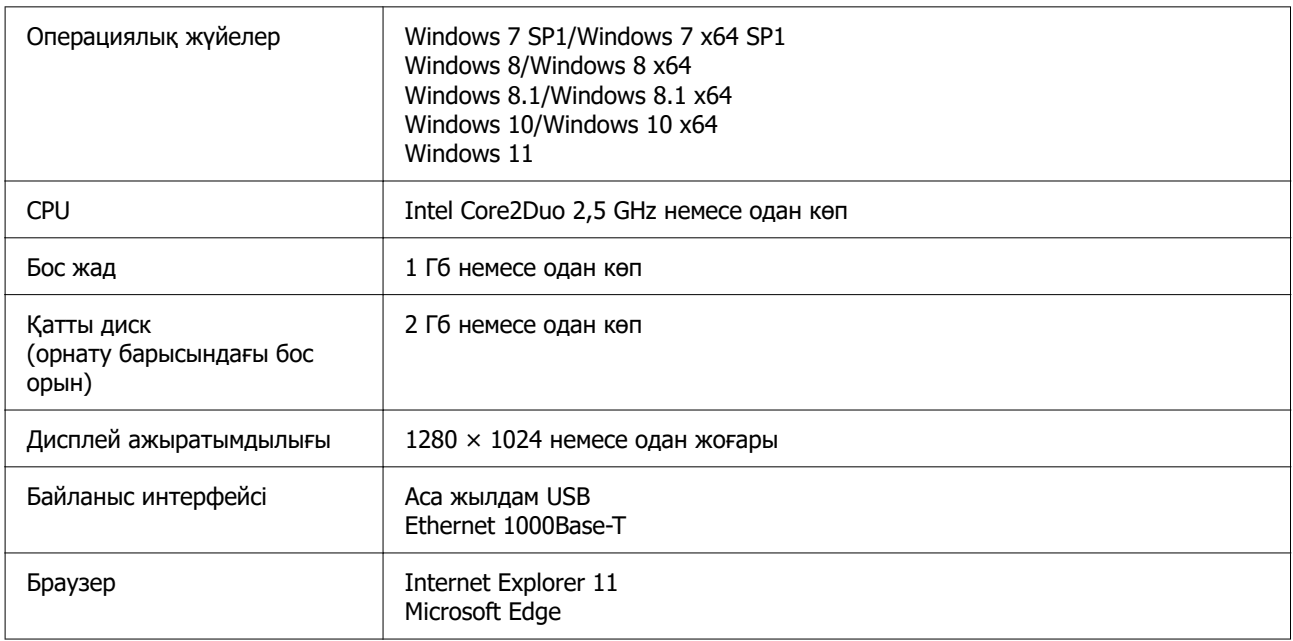

#### **Mac**

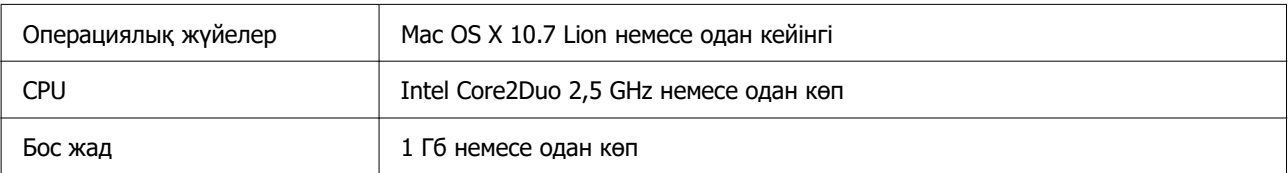

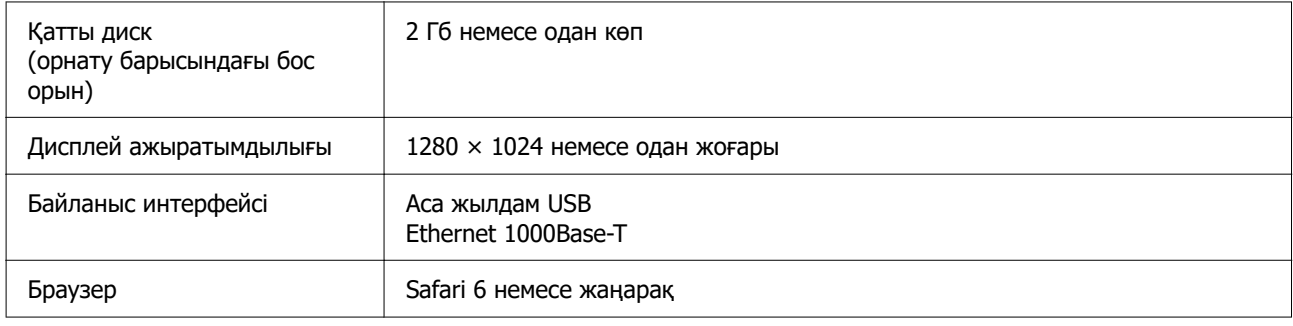

## **Epson Edge Print**

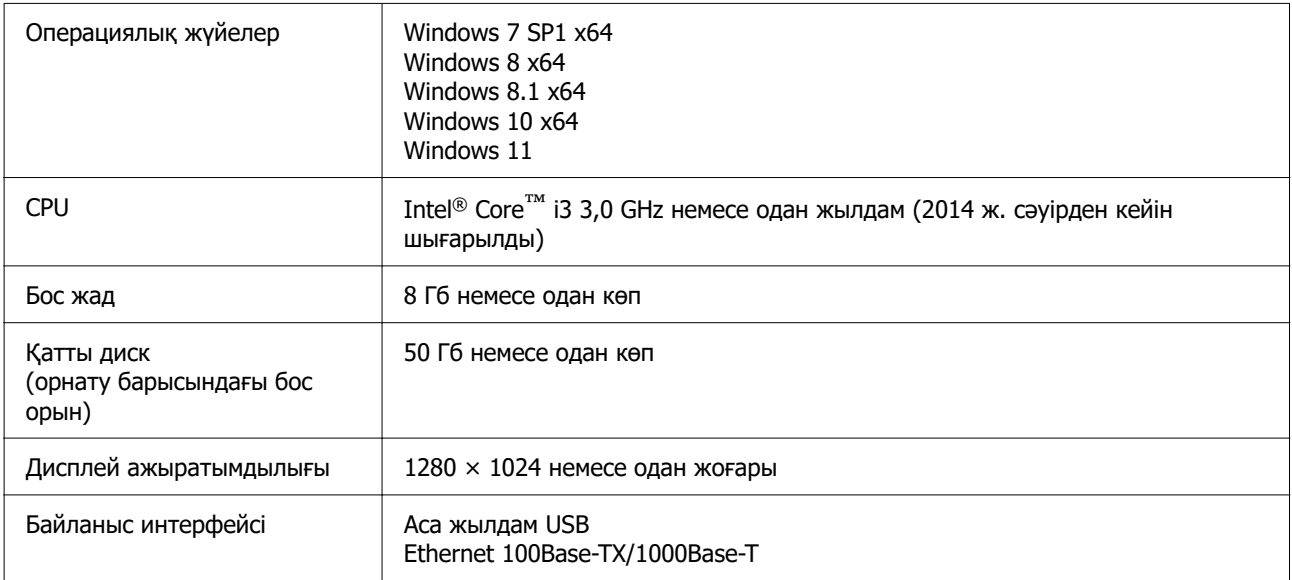

Бұл бағдарламалық құрал орнатылған компьютер Adobe Illustrator сияқты басқа қолданбаларды бір уақытта пайдалана алады деп күтіледі. Сол себепті ең жоғарғы техникалық сипаттамалары бар компьютерді пайдалануды ұсынамыз.

Оған қоса, бұл бағдарламалық құрал өңдейтін деректер әдетте бірнеше Гб құрайды және ұзын сапасы жоғары басып шығару тапсырмалары үшін бірнеше ондаған Гб өлшеміне жетуі мүмкін.

Сондықтан, жеткілікті жад көлемі бар қатты дискісі бар компьютерді ұсынамыз.

## **Web Config**

Келесі браузерлерге қолдау көрсетіледі. Міндетті түрде браузердің соңғы нұсқасын пайдаланыңыз.

Internet Explorer 11, Microsoft Edge, Firefox, Chrome, Safari
#### **Қосымша**

# **Техникалық сипаттар кестесі**

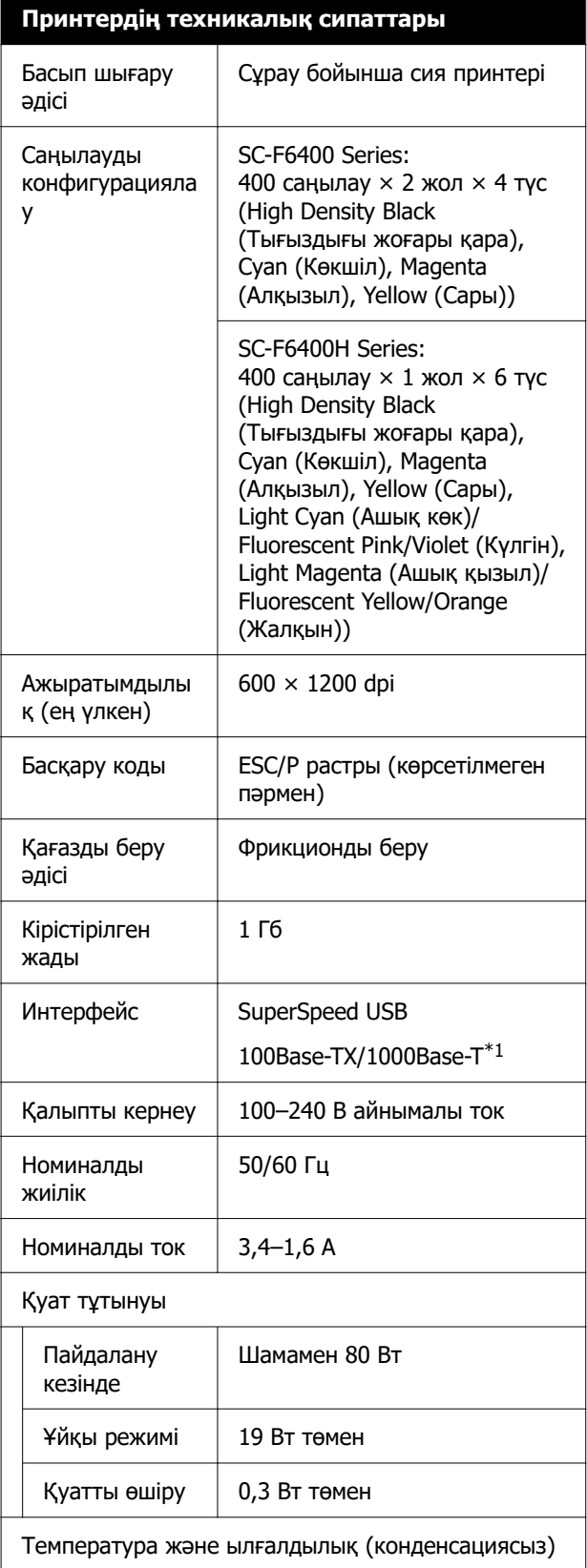

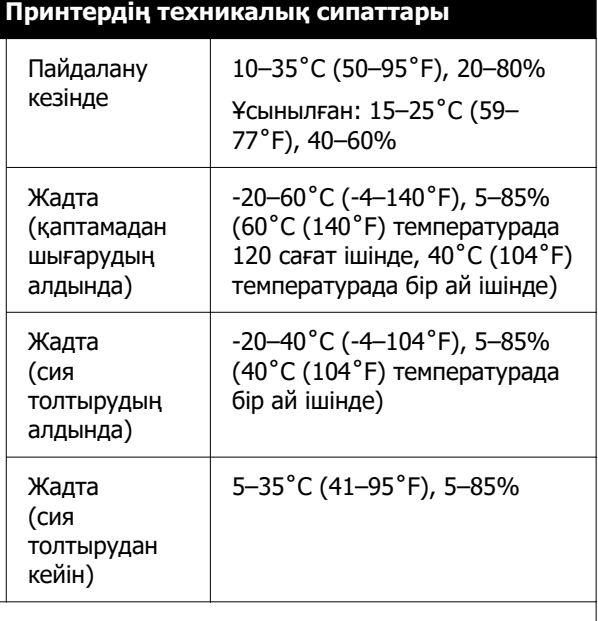

Температура және ылғалдылық ауқымы

Сұр аймақ: басып шығару

Көлденең штрихтеу сызықтары: ұсынылады

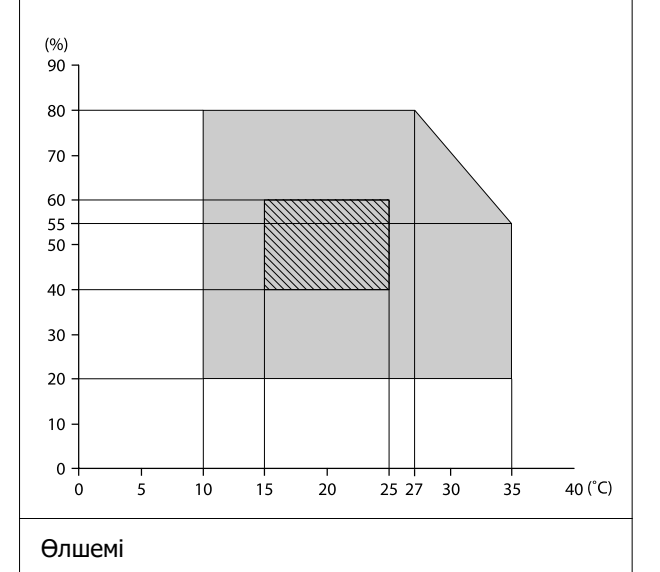

**109**

#### **Қосымша**

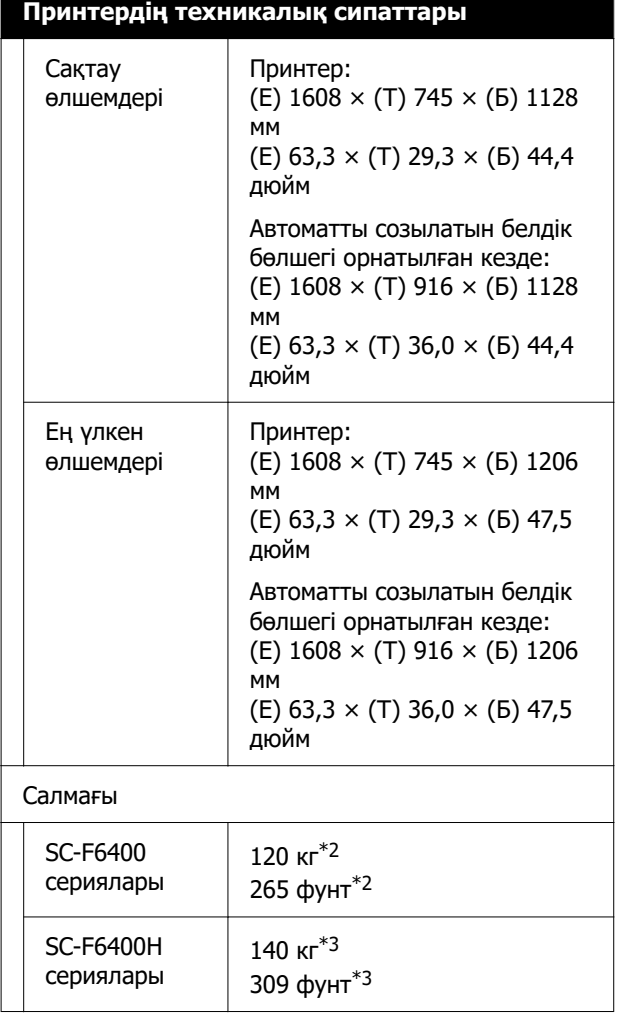

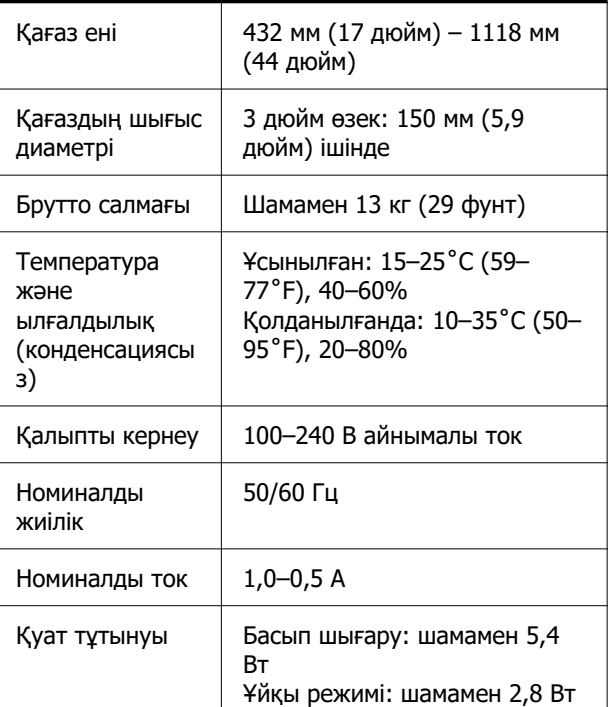

**Автоматты созылатын белдік бөлшегі**

**сипаттамалары\***

Бұл SC-F6400/SC-F6430/SC-F6440/SC-F6460 үшін міндетті емес.

Өшіру: шамамен 0,45 Вт

- \*1 Қорғалған айналмалы кабель жұбын пайдаланыңыз (5e немесе одан кейінгі санат).
- \*2 Сия салынған контейнерлерді немесе автоматты созылатын белдік бөлшегін қоспағанда.
- \*3 Сия салынған контейнерлер қоспағанда. Автоматты созылатын белдік бөлшегін қосқанда.

#### **Қосымша**

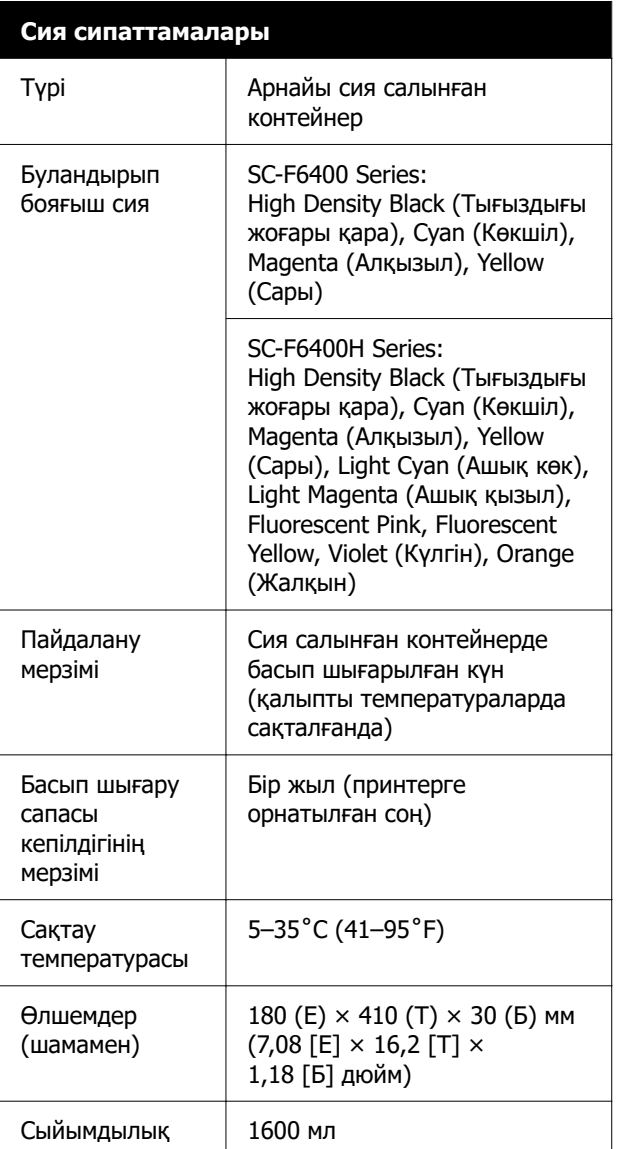

#### **Ескертпе:**

Тұрақты түспен басып шығаруды қамтамасыз ету үшін 15–25˚C (59–77˚F) аралығындағы тұрақты бөлме температурасын сақтаңыз.

### **M**аңызды:

Принтерді 2000 м (6562 фут) немесе одан аз биіктікте пайдаланыңыз.

## **Ескерту:**

Бұл — А класының өнімі. Үй жағдайында осы өнімге радиотолқын әсер етуі мүмкін, бұл жағдайда пайдаланушыға тиісті шараларды қолдану қажет.

#### **Сәйкестік ЕО мәлімдемесінің ақпараты**

Осы жабдықтың сәйкестік ЕО мәлімдемесінің толық мәтіні келесі интернет мекенжайында қолжетімді.

#### <https://www.epson.eu/conformity>